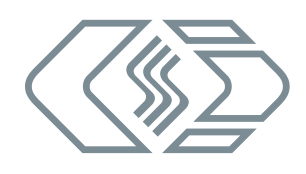

# **XCP-Gateway-Serie**

Bedienungsanleitung version 03.01

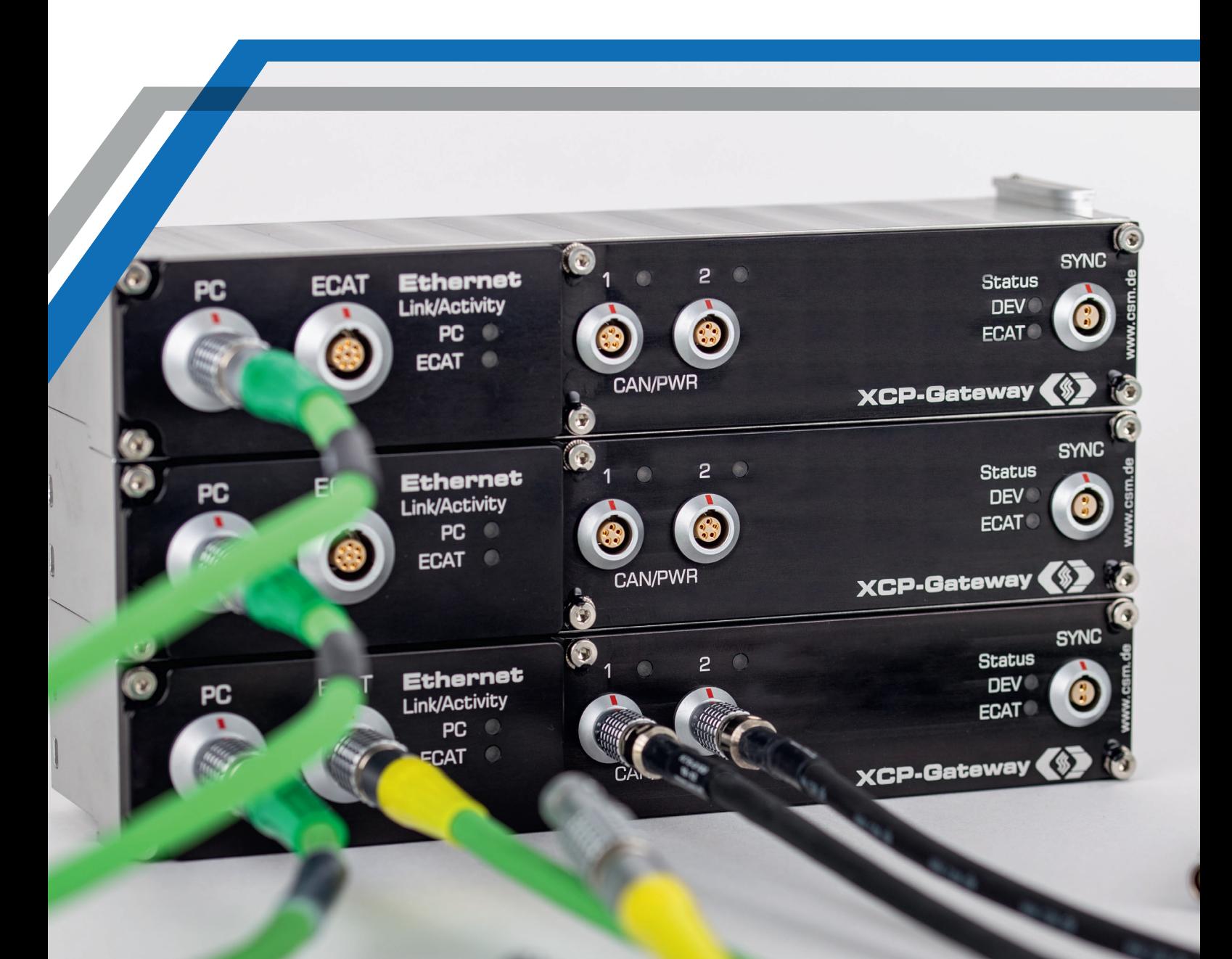

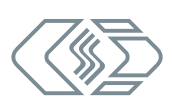

#### Copyright

Alle in diesem Dokument beschriebenen Konzepte und Verfahren sind geistiges Eigentum der CSM GmbH.

Das Kopieren oder die Benutzung durch Dritte ohne die schriftliche Genehmigung der CSM GmbH ist strengstens untersagt.

Dieses Dokument kann sich jederzeit und ohne Vorankündigung ändern!

#### Warenzeichen

Alle in diesem Dokument genannten Warenzeichen sind Eigentum ihrer jeweiligen Inhaber.

EtherCAT® ist eine eingetragene Marke und patentierte Technologie lizenziert durch Beckhoff Automation GmbH, Deutschland.

#### Entsorgung/Recycling des Produkts

Befindet sich dieses Symbol (durchgestrichene Abfalltonne auf Rädern) auf dem Gerät, bedeutet dies, dass für dieses Gerät die Europäische Richtlinie 2012/19/EU gilt.

Durch die korrekte Entsorgung Ihrer Altgeräte werden Umwelt und Menschen vor möglichen negativen Folgen geschützt.

Informieren Sie sich über die örtlichen Bestimmungen zur getrennten Sammlung elektrischer und elektronischer Geräte.

Richten Sie sich nach den örtlichen Bestimmungen und entsorgen Sie Altgeräte nicht über Ihren Hausmüll.

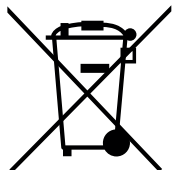

#### Kontaktinformation

CSM bietet für seine Produkte Support an, der sich über den gesamten Produktlebenszyklus erstreckt. Aktualisierungen für die einzelnen Komponenten (z. B. Dokumentation, Konfigurationssoftware und Firmware) werden auf der CSM Webseite zur Verfügung gestellt. Um auf dem aktuellen Stand zu bleiben, empfiehlt es sich daher, den Download-Bereich der CSM Webseite wenigstens einmal pro Monat auf Aktualisierungen zu prüfen.

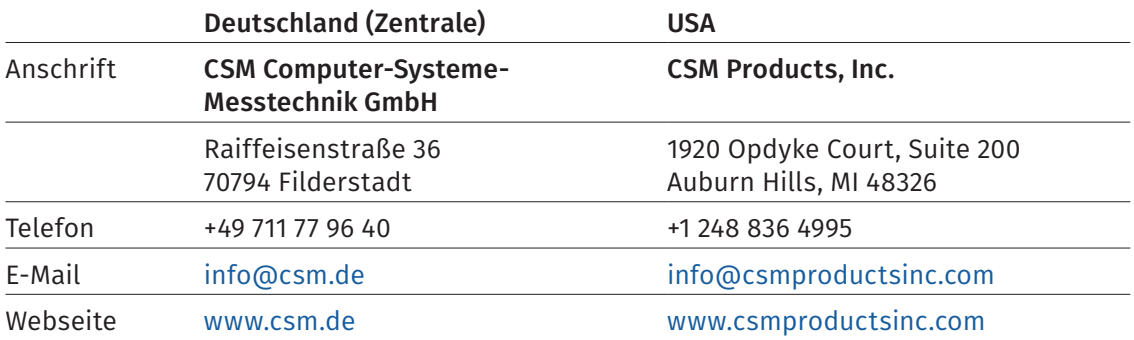

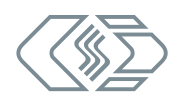

# **Inhalt**

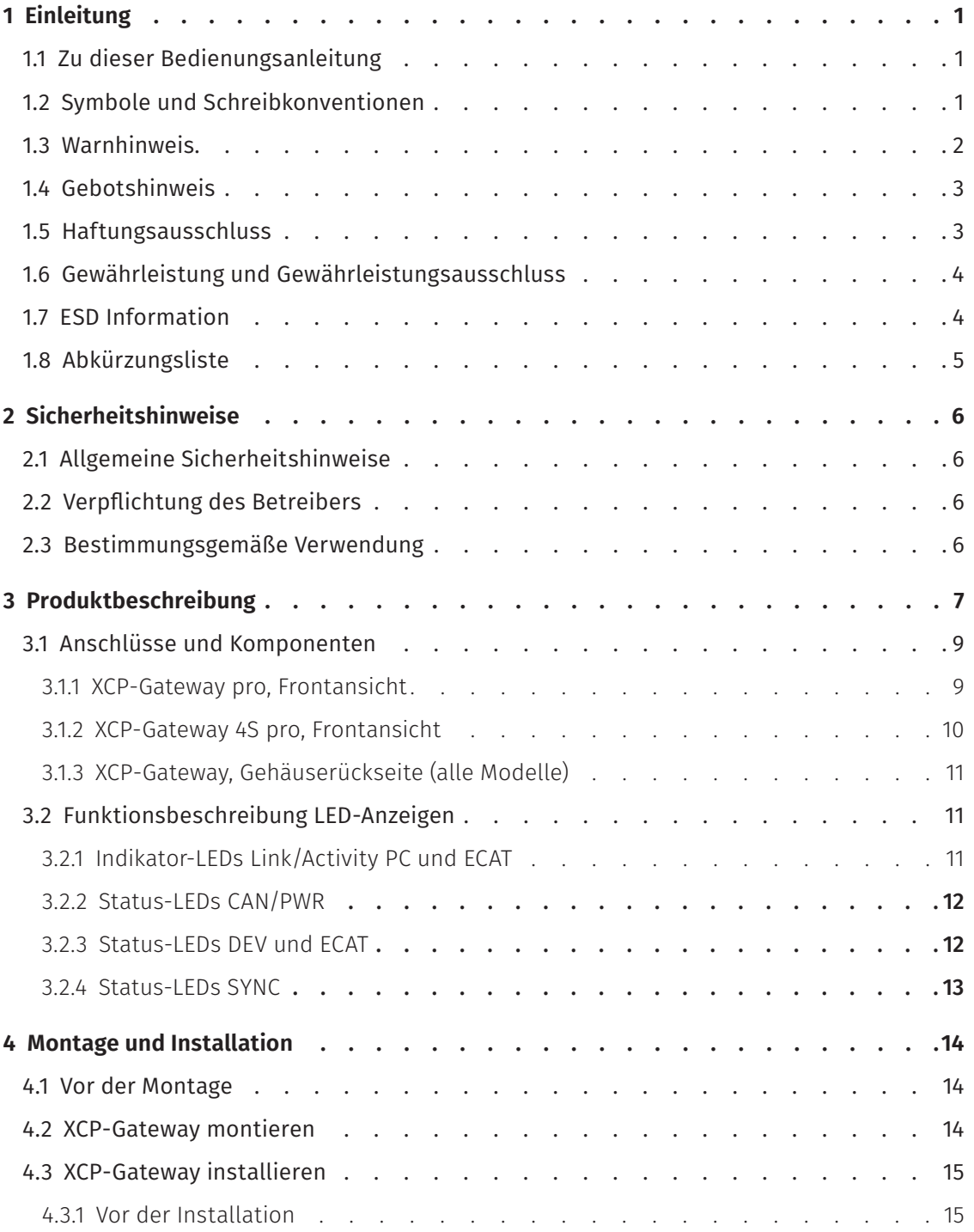

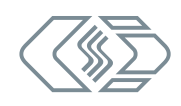

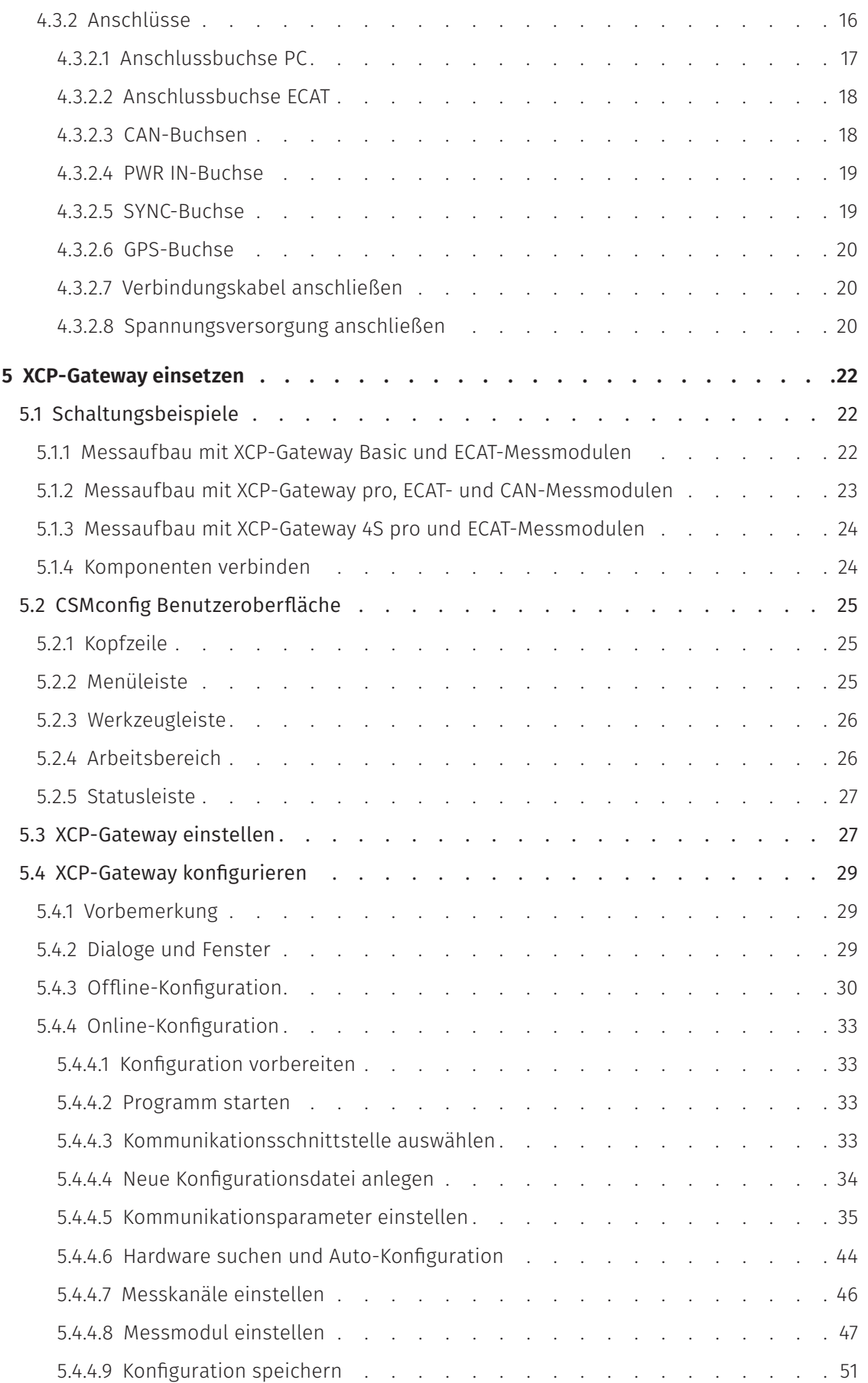

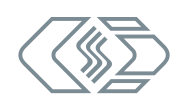

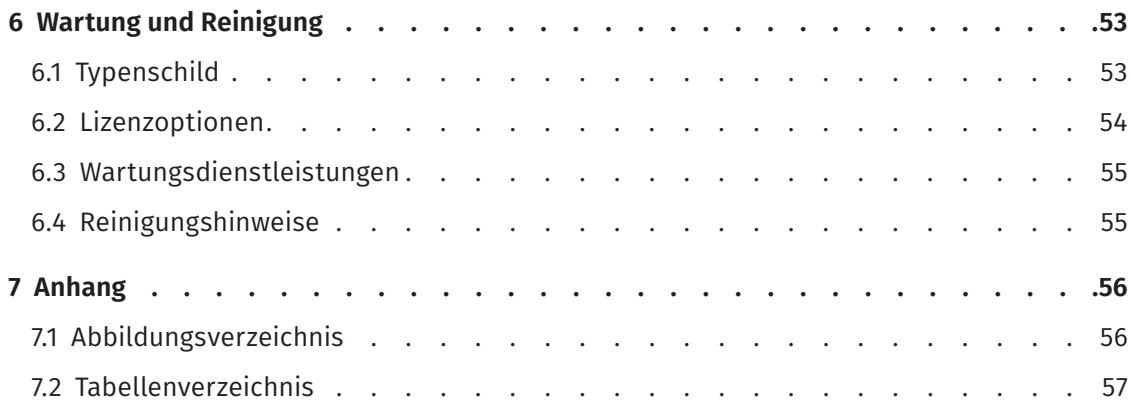

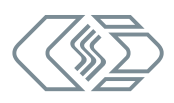

# <span id="page-5-0"></span>**1 Einleitung**

## **1.1 Zu dieser Bedienungsanleitung**

Diese Anleitung enthält wichtige Informationen zur Montage, Installation und Konfiguration des Produkts. Vor Installation und erstmaliger Inbetriebnahme sollte das gesamte Dokument sorgfältig gelesen werden.

## **1.2 Symbole und Schreibkonventionen**

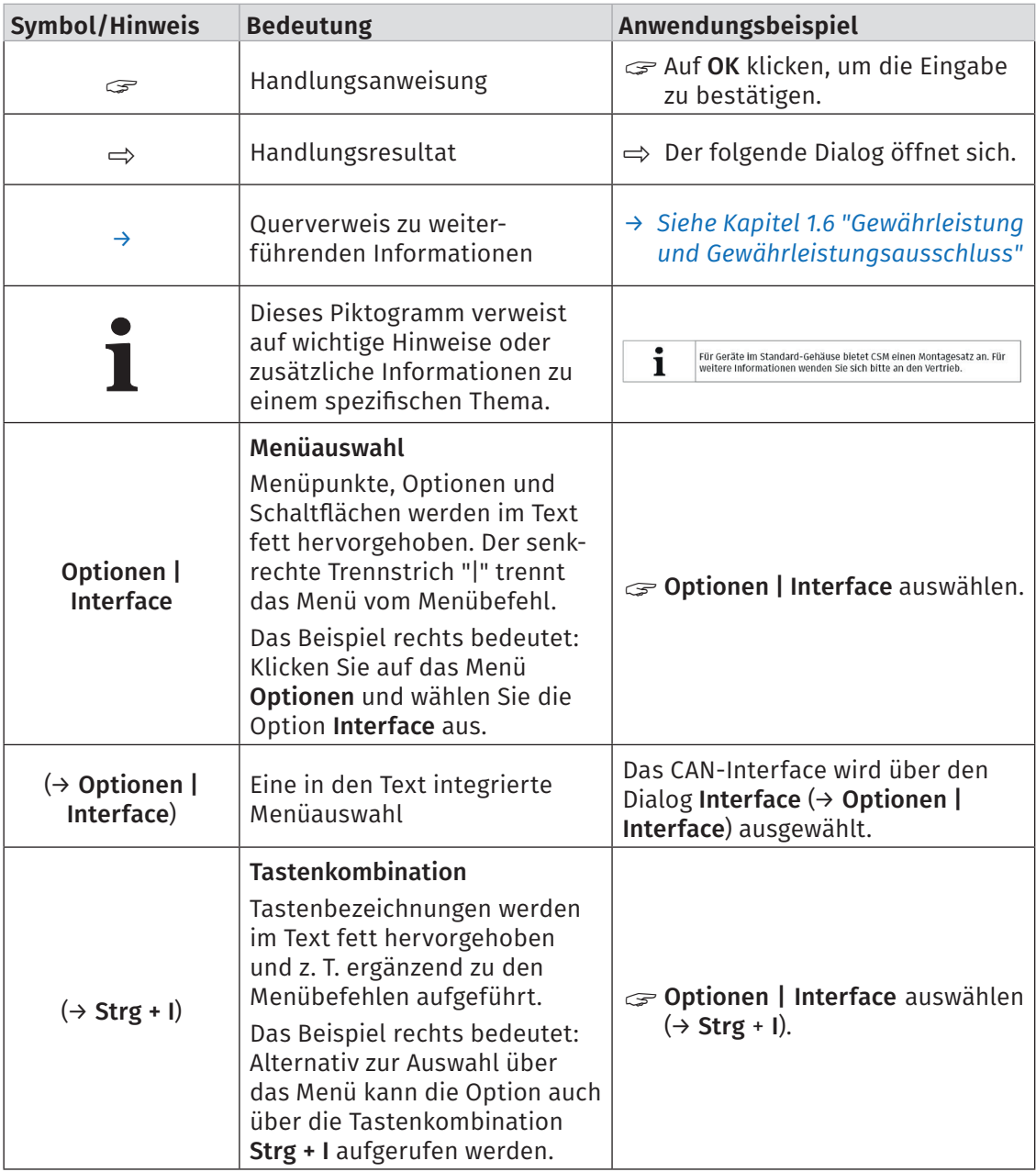

Tab. 1-1: Symbole und Schreibkonventionen

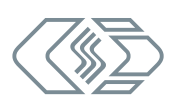

## <span id="page-6-0"></span>**1.3 Warnhinweis**

Ein Warnhinweis weist auf konkrete oder potentielle Gefahrensituationen hin. Bei Nichtbeachtung eines Warnhinweises drohen Verletzungs- oder Lebensgefahr für Personen und/ oder Sachschäden.

Diese Anleitung enthält Warnhinweise, die der Benutzer beachten muss, um einen sicheren Betrieb zu gewährleisten und Schaden von Personen und Gegenständen abzuwenden.

#### Aufbau von Warnhinweisen

Ein Warnhinweis besteht aus folgenden Komponenten:

- $\blacktriangleright$  Warnsymbol
- $\blacktriangleright$  Signalwort
- ▶ Quelle/Art der Gefährdung
- $\blacktriangleright$  Mögliche Konsequenzen im Falle der Nichtbeachtung
- **K** Maßnahmen zur Abwendung der Gefährdung

#### Warnsymbole

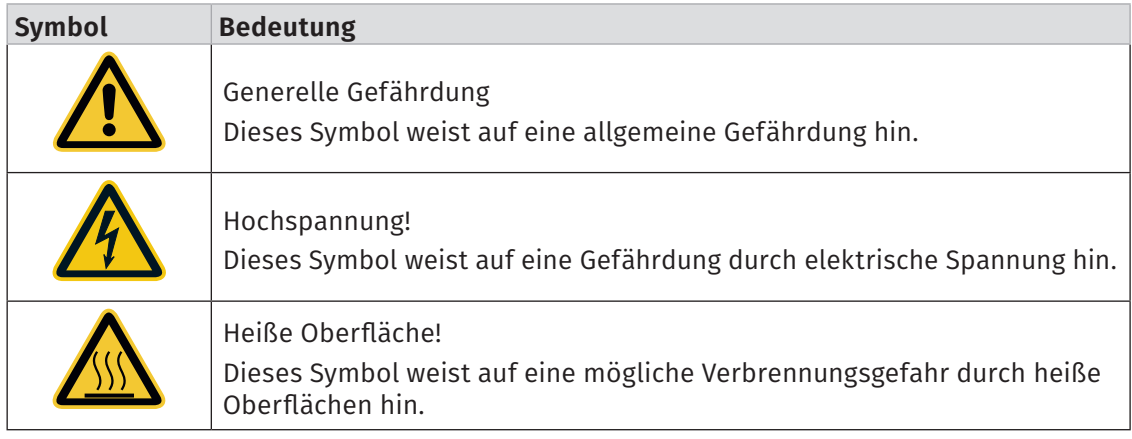

Tab. 1-2: Warnhinweise

#### Signalwörter

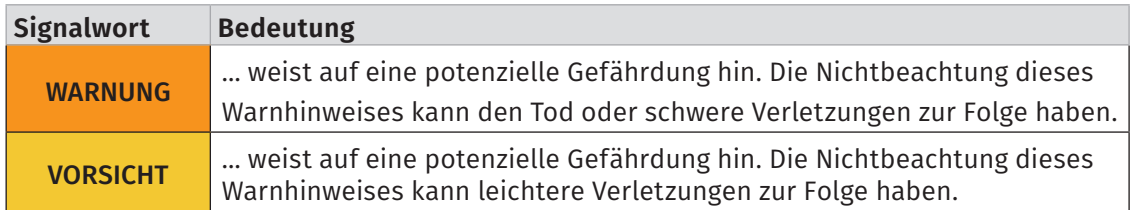

Tab. 1-3: Signalwörter

Gehen von einer Gefahrenquelle mehrere Gefahrenpotenziale aus, wird der Warnhinweis verwendet (Signalwort/Symbol), der auf das größere Gefahrenpotenzial hinweist. Ein Warnhinweis, der beispielsweise vor Lebensgefahr oder Verletzungsrisiken warnt, kann auch auf das potenzielle Risiko von Sachschäden hinweisen.

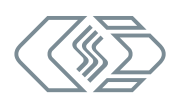

## <span id="page-7-0"></span>**1.4 Gebotshinweis**

Ein Gebotshinweis enthält wichtige Informationen zu dem in der Anleitung beschriebenen Produkt. Bei Nichtbeachtung eines Gebotshinweises drohen Nichtfunktion und/oder Sachund Materialschaden. Ein Gebotshinweis ist an dem blauen Symbol **in** und dem Signalwort HINWEIS zu erkennen.

#### Beispiel

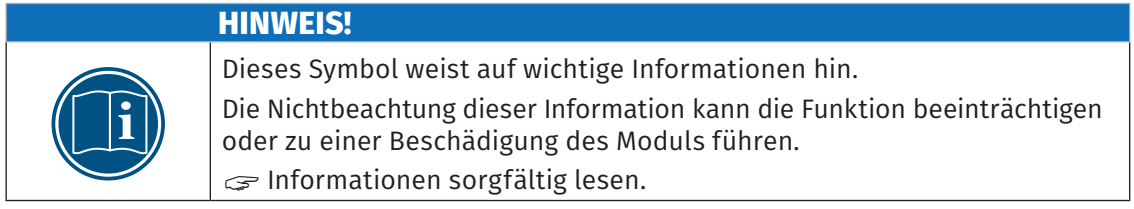

#### Symbole

| <b>Symbol</b> | <b>Bedeutung</b>                                                                                                    |
|---------------|----------------------------------------------------------------------------------------------------|
|               | Dieses Symbol weist auf wichtige Informationen hin. Nichtbeachtung<br>dieser Information kann die korrekte Funktion beeinträchtigen oder die<br>Beschädigung des Moduls zur Folge haben. |
|               | Für die Anwendung geeignete Sicherheitshandschuhe tragen.                                                                                                    |
|               | Modul vor Beginn der Arbeiten ausstecken.                                                                                                    |

Tab. 1-4: Symbole für Gebotshinweise

## **1.5 Haftungsausschluss**

Diese Bedienungsanleitung sowie weitere Dokumente sind Teil des Produkts und enthalten wichtige Informationen für dessen sichere und effiziente Verwendung. Zur Aufrechterhaltung des hohen Qualitätsniveaus wird das Produkt kontinuierlich weiterentwickelt, was dazu führen kann, dass sich technische Details des Produkts kurzfristig ändern. Infolgedessen kann es zu inhaltlichen Abweichungen der vorliegenden Dokumentation vom technischen Stand des Produkts kommen. Aus dem Inhalt der Produktdokumentation können daher keinerlei Ansprüche an den Hersteller abgeleitet werden.

CSM GmbH haftet nicht für technische bzw. redaktionelle Fehler oder fehlende Informationen.

CSM GmbH übernimmt keinerlei Haftung für Schäden, die aus der unsachgemäßen Verwendung des Produkts und/oder der Nichtbeachtung der Produktdokumentation, insbesondere der Sicherheitshinweise, resultieren.

*→ Siehe [Kapitel 2 "Sicherheitshinweise"](#page-10-1).*

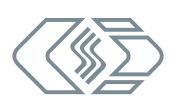

## <span id="page-8-1"></span><span id="page-8-0"></span>**1.6 Gewährleistung und Gewährleistungsausschluss**

Die Gewährleistung erstreckt sich auf die Sicherheit und Funktionalität des Produkts innerhalb des Gewährleistungszeitraums. Von der Gewährleistung ausgeschlossen sind Ersatzleistungen, die auf eventuellen Folgeschäden bedingt durch Fehl- oder Nichtfunktion des Produkts gründen.

Die Gewährleistung erlischt, wenn:

- ▶ das Produkt unsachgemäß behandelt wird,
- $\triangleright$  vorgeschriebene Wartungsintervalle nicht eingehalten werden,
- $\blacktriangleright$  das Produkt verändert wird.
- $\blacktriangleright$  die Informationen in der zum Produkt gehörenden Dokumentation, insbesondere die Sicherheitshinweise nicht beachtet werden,
- $\blacktriangleright$  das Produkt mit Zusatzgeräten oder Teilen betrieben wird, die vom Hersteller des Produkts nicht explizit für den Betrieb freigegeben sind.
	- *→ Siehe [Kapitel 2 "Sicherheitshinweise".](#page-10-1)*

## **1.7 ESD Information**

Der Hersteller des Produkts erklärt, dass Module der XCP-Gateway-Serie konform zu den Anforderungen der EU-Richtlinie 2014/30/EU sind.

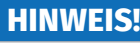

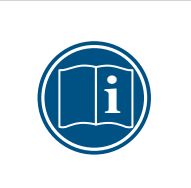

- Bei elektrostatischer Entladung (ESD) ist besondere Vorsicht angebracht. "Darauf achten, dass keine elektrostatische Entladung über die inneren Kontakte der Eingänge erfolgt.
- Elektrostatische Entladung vermeiden, wenn mit Modulen hantiert wird bzw. diese montiert werden.

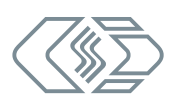

## <span id="page-9-0"></span>**1.8 Abkürzungsliste**

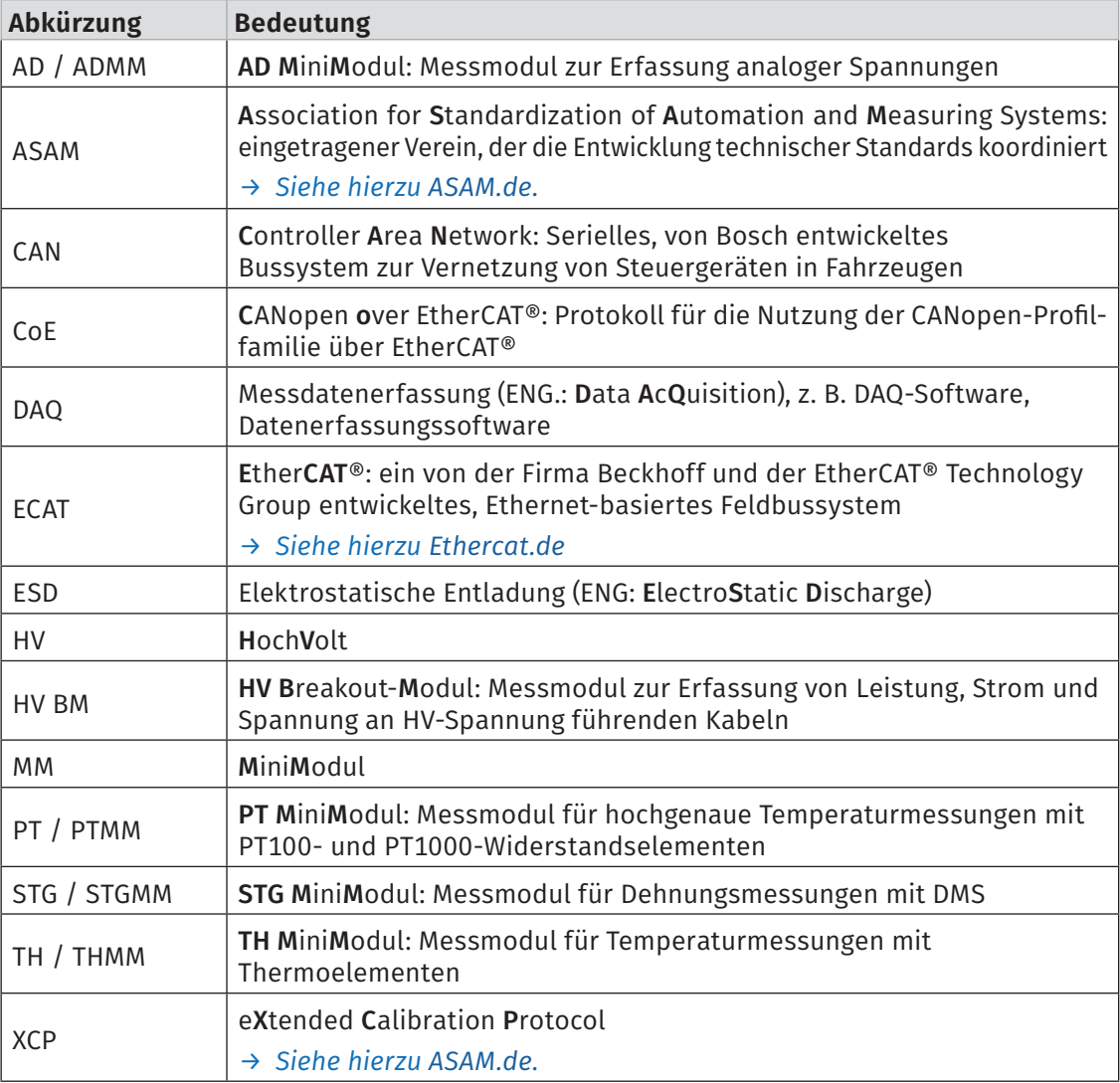

In dieser Bedienungsanleitung werden folgende Abkürzungen verwendet:

Tab. 1-5: Abkürzungsliste

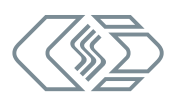

# <span id="page-10-1"></span><span id="page-10-0"></span>**2 Sicherheitshinweise**

Dieses Kapitel enthält wichtige sicherheitsrelevante Informationen. Bitte lesen Sie die folgenden Abschnitte aufmerksam durch.

## **2.1 Allgemeine Sicherheitshinweise**

Bei der Entwicklung und Herstellung von Modulen der XCP-Gateway-Serie wurden alle relevanten Sicherheitsstandards berücksichtigt. Dennoch können die Gefährdung des Lebens von Benutzer und weiteren Personen sowie Sachschäden nicht ausgeschlossen werden.

#### **HINWEIS!**

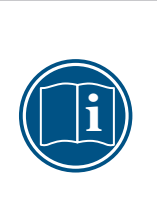

Störungsfreie Funktion und elektrische Sicherheit können nur gewährleistet werden, wenn das Modul korrekt installiert ist.

- Sicherstellen, dass das Modul korrekt installiert ist.
- "Das Modul ausschließlich innerhalb der spezifizierten Arbeitsumgebung betreiben.
- *→ [Siehe Datenblätter "XCP-Gateway" für weitere Informationen](https://www.csm.de/de/produkte/ecat-minimodule/12-xcp-gateway).*

## **2.2 Verpflichtung des Betreibers**

- ▶ Der Betreiber hat sicherzustellen, dass nur qualifiziertes und autorisiertes Personal mit der Handhabung des Produkts betraut wird. Dies gilt für Montage, Installation und Bedienung.
- $\triangleright$  Ergänzend zur technischen Dokumentation des Produkts sind vom Betreiber ggf. auch noch Betriebsanweisungen im Sinne des Arbeitsschutzgesetzes und der Arbeitsmittelbenutzungsverordnung bereitzustellen.

## **2.3 Bestimmungsgemäße Verwendung**

- ► Module der XCP-Gateway-Serie wurden für die Messdatenerfassung mit XCP-on-Ethernetbasierter Software entwickelt.
- **► Diese Module dürfen nur zu dem oben genannten Zweck verwendet werden und unter** den Betriebsbedingungen, die in den technischen Spezifikationen definiert sind.
	- *→ [Siehe Datenblätter "XCP-Gateway" für weitere Informationen](https://www.csm.de/de/produkte/ecat-minimodule/12-xcp-gateway).*
- ▶ Die Betriebssicherheit kann nur gewährleistet werden, wenn das Modul in Übereinstimmung mit der bestimmungsgemäßen Verwendung betrieben wird.
- f Die Übereinstimmung mit der bestimmungsgemäßen Verwendung beinhaltet auch, dass diese Bedienungsanleitung sorgfältig zu lesen ist und die enthaltenen Anweisungen beachtet werden.
- ▶ Wartungs- und Reparaturarbeiten dürfen nur von CSM ausgeführt werden.
- ▶ Der Betreiber trägt die alleinige Verantwortung dafür, wenn das Modul auf eine Art und Weise verwendet wird, die nicht der bestimmungsgemäßen Verwendung entspricht.

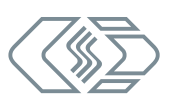

## <span id="page-11-0"></span>**3 Produktbeschreibung**

Der Protokollumsetzer XCP-Gateway wurde speziell für die CSM EtherCAT®-Messmodule und für Messaufgaben mit vielen Messkanälen und hohen Messdatenraten entwickelt. XCP-Gateway ermöglicht die Anbindung von CSM EtherCAT®-Messmodulen an das Messdatenprotokoll XCP-on-Ethernet und vereint damit die Vorteile der Messwerterfassung per EtherCAT® mit der Flexibilität des weit verbreiteten Standards XCP-on-Ethernet.

#### *→ [Siehe Datenblätter "XCP-Gateway" für weitere Informationen.](https://www.csm.de/de/produkte/ecat-minimodule/12-xcp-gateway)*

XCP-Gateway ist in den Varianten Basic, pro $^{\rm 1}$  und 4S pro erhältlich.

Die Version pro verfügt über erweiterte Features wie beispielsweise die Erfassung bestimmter Infobotschaften via EtherCAT® (z. B. Temperaturinformationen von CSM HV Breakout-Modulen) und zwei CAN-Schnittstellen, über die CAN-basierte CSM Messmodule an das XCP-Gateway angeschlossen und in das Messdatenprotokoll XCP-on-Ethernet eingebunden werden können. Die Konfiguration aller angeschlossenen Messmodule erfolgt über die Konfigurationssoftware CSMconfig.

Die Version 4S pro verfügt über vier ECAT-Eingänge und wie die Version pro über zwei CAN-Schnittstellen. Als Synchronisierungsmechanismus zu weiteren Messketten wird PTP gemäß IEEE 1588 verwendet, optional mit globaler Zeitsynchronisation über GPS.

#### Wesentliche technische Daten

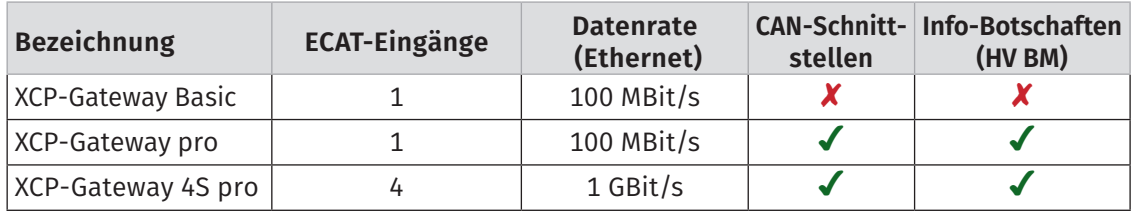

Tab. 3-1: Wesentliche technische Daten der XCP-Gateway-Serie

#### Gehäusevarianten

Module der XCP-Gateway-Serie sind in folgenden Gehäusevarianten erhältlich:

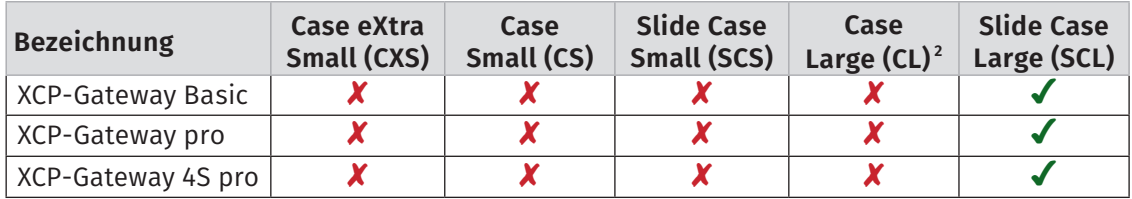

Tab. 3-2: Gehäusevarianten der XCP-Gateway-Serie

Die Abmessungen der verschiedenen Gehäusevarianten finden sich in [Abb. 3-1](#page-12-0). Die Gehäusetiefe der (Slide) Case Large (CL/SCL) entspricht den (Slide) Case Small (CS/SCS).

<sup>1</sup> Das XCP-Gateway pro ersetzt die Modellversion XCP-Gateway +CAN.

<sup>2</sup> Modulversion wurde abgekündigt.

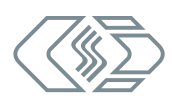

<span id="page-12-1"></span>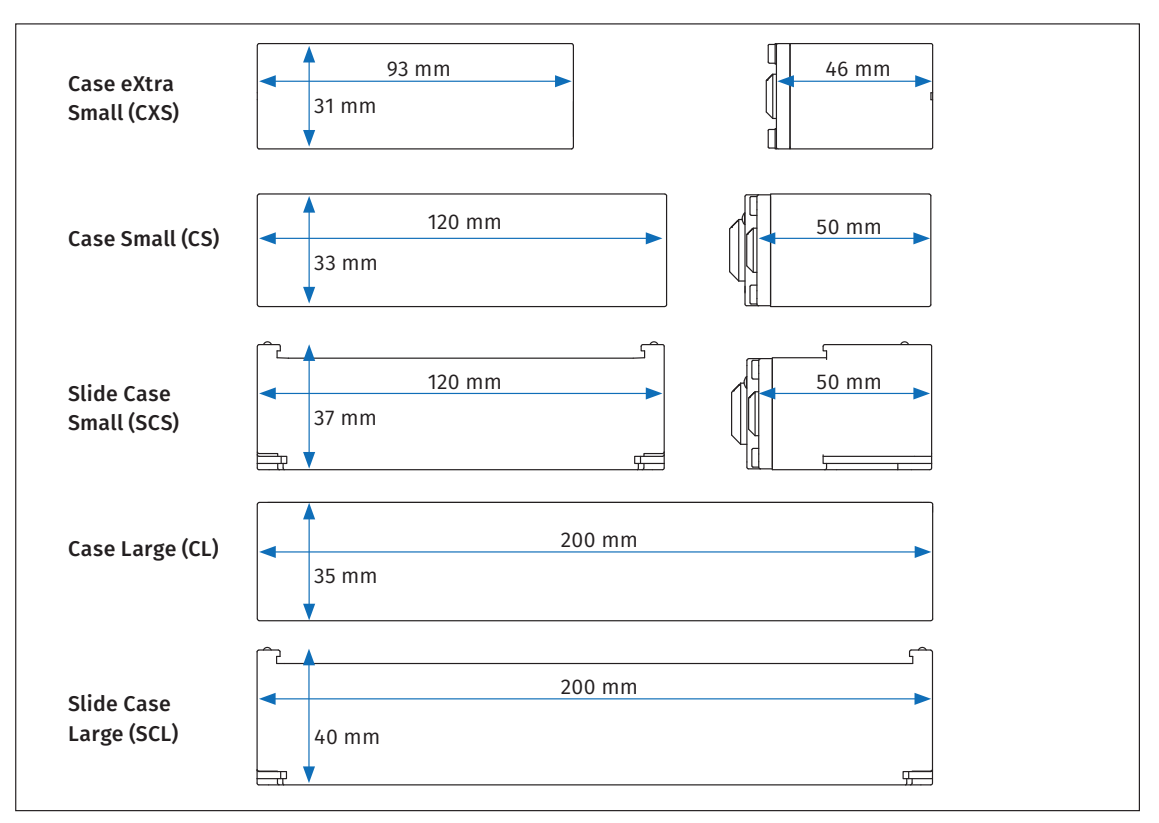

<span id="page-12-0"></span>Abb. 3-1: Abmessungen der Gehäusevarianten

## <span id="page-13-0"></span>**3.1 Anschlüsse und Komponenten**

#### **3.1.1 XCP-Gateway pro, Frontansicht3**

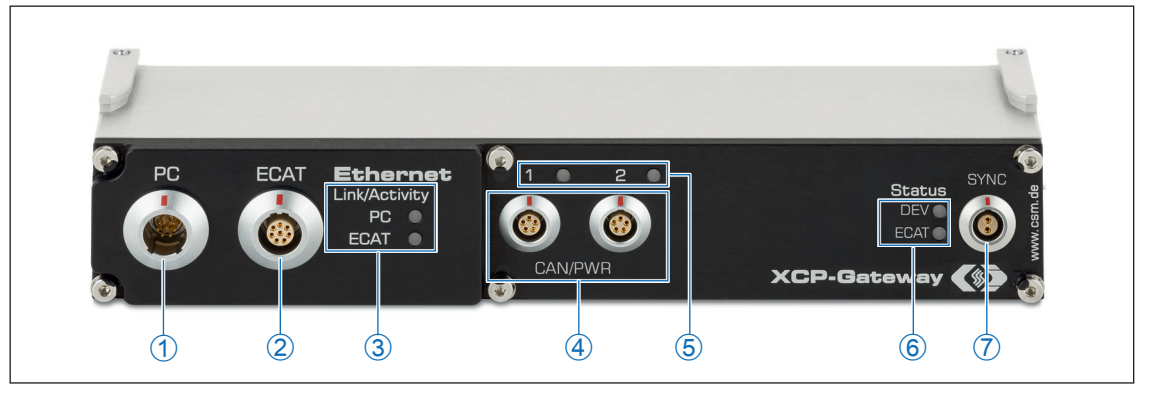

Abb. 3-2: XCP-Gateway pro, Frontansicht

- <span id="page-13-1"></span>1. Anschlussbuchse PC (*→ [Kapitel 4.3.2.1 "Anschlussbuchse PC"](#page-21-1)*)
- 2. Anschlussbuchse ECAT (*→ [Kapitel 4.3.2.2 "Anschlussbuchse ECAT"](#page-22-1)*)
- 3. Link/Activity Indikator-LEDs zu den Buchsen PC und ECAT (*→ [Kapitel 3.2.1 "Indikator-LEDs](#page-15-1)  [Link/Activity PC und ECAT"](#page-15-1)*)
- 4. Anschlussbuchsen CAN/PWR1 und CAN/PWR2 (*→ [Kapitel 4.3.2.3 "CAN-Buchsen"](#page-22-2)*)
- 5. Status-LEDs zu Buchsen CAN/PWR1 und CAN/PWR2 (*→ [Kapitel 3.2.2 "Status-LEDs CAN/PWR"](#page-16-1)*)
- 6. Status-LEDs zu DEV und ECAT (*→ [Kapitel 3.2.3 "Status-LEDs DEV und ECAT"](#page-16-2)*)
- 7. SYNC-Buchse (*→ [Kapitel 4.3.2.5 "SYNC-Buchse"](#page-23-1)*)

3 Die Anschlüsse PC und ECAT in [Abb. 3-2](#page-13-1) sind standardmäßig mit Buchsen vom Typ LEMO 1B, 8-polig ausgestattet. Für die CAN-Schnittstellen werden als Standard Buchsen vom Typ LEMO 0B, 5-polig eingesetzt. Diesbezüglich sind kundenspezifische Abweichungen möglich. Weitere technische Spezifikationen bleiben davon unberührt.

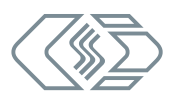

## <span id="page-14-0"></span>**3.1.2 XCP-Gateway 4S pro, Frontansicht**

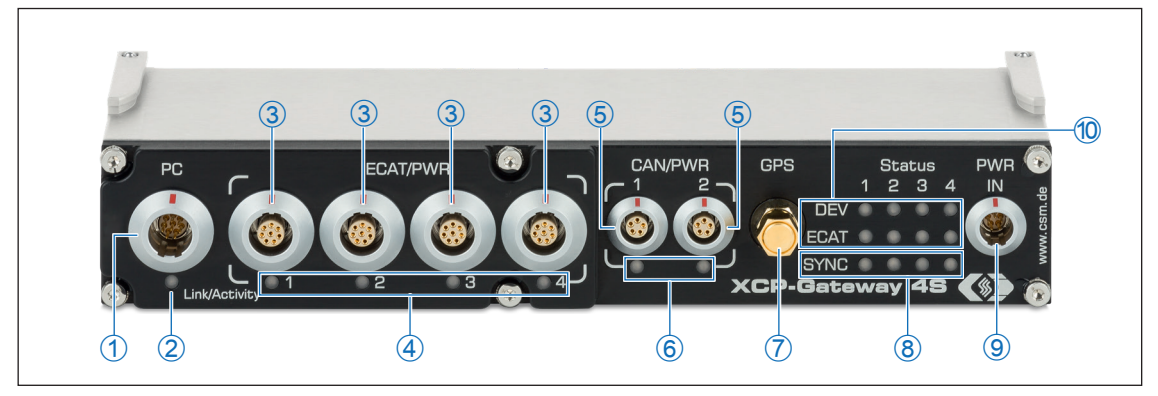

<span id="page-14-1"></span>Abb. 3-3: XCP-Gateway 4S pro, Frontansicht

- 1. Anschlussbuchse PC (*→ [Kapitel 4.3.2.1 "Anschlussbuchse PC"](#page-21-1)*)
- 2. Link/Activity Indikator-LED zu Buchse PC (*→ [Kapitel 3.2.1 "Indikator-LEDs Link/Activity PC](#page-15-1)  [und ECAT"\)](#page-15-1)*
- 3. Anschlussbuchsen ECAT/PWR 1 4 (*→ [Kapitel 4.3.2.2 "Anschlussbuchse ECAT"](#page-22-1)*)
- 4. Link/Activity Indikator-LEDs zu den Buchsen ECAT/PWR 1 4 (*→ [Kapitel 3.2.1 "Indika](#page-15-1)[tor-LEDs Link/Activity PC und ECAT"](#page-15-1)*)
- 5. Anschlussbuchsen CAN/PWR 1 u. CAN/PWR 2 (*→ [Kapitel 4.3.2.3 "CAN-Buchsen"](#page-22-2)*)
- 6. Status-LEDs zu den Buchsen CAN/PWR 1 u. CAN/PWR 2 (*→ [Kapitel 3.2.2 "Status-LEDs CAN/PWR"](#page-16-1)*)
- 7. Anschlussbuchse für GPS-Antenne (*→ [Kapitel 4.3.2.6 "GPS-Buchse"](#page-24-1))*
- 8. Status-LEDs zu SYNC 1 4 (*→ [Kapitel 3.2.4 "Status-LEDs SYNC"](#page-17-1)*)
- 9. Anschlussbuchse PWR IN (*→ [Kapitel 4.3.2.4 "PWR IN-Buchse"](#page-23-2)*)
- 10. Status-LEDs zu DEV und ECAT 1 4 (*→ [Kapitel 3.2.3 "Status-LEDs DEV und ECAT"](#page-16-2)*)

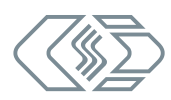

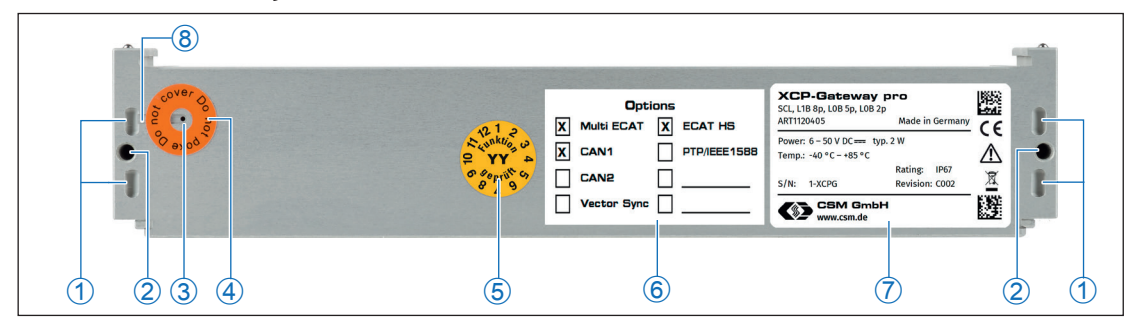

#### <span id="page-15-0"></span>**3.1.3 XCP-Gateway, Gehäuserückseite (alle Modelle)**

<span id="page-15-2"></span>Abb. 3-4: XCP-Gateway, Gehäuserückseite (hier Modulversion pro)

- 1. Kabelbinderösen (für Kabelbinder mit einer Breite von max. 4 mm)
- 2. Gewindebohrungen für Befestigungsschrauben
- 3. Ventilationsöffnung GORE™-Membran
- 4. Hinweisaufkleber "Do not poke Do not cover"
- 5. Prüfplakette
- 6. Aufkleber Lizenzoptionen (*→ [Kapitel 6.2 "Lizenzoptionen"](#page-58-1)*)
- 7. Typenschild (*→ [Kapitel 6.1 "Typenschild"](#page-57-1)*)
- 8. Entlüftungsnut
- *→ Weitere Informationen finden sich in [Kapitel 4.1 "Vor der Montage"](#page-18-1).*

## **3.2 Funktionsbeschreibung LED-Anzeigen**

#### <span id="page-15-1"></span>**3.2.1 Indikator-LEDs Link/Activity PC und ECAT**

Die Indikator-LEDs zu den Buchsen PC und ECAT bzw. ECAT/PWR 1 - 4 ([Abb. 3-2](#page-13-1) bzw. [Abb. 3-3](#page-14-1)) leuchten oder blinken, wenn ein ECAT-Messmodul mit einem XCP-Gateway elektrisch verbunden ist bzw. wenn Daten übertragen werden.

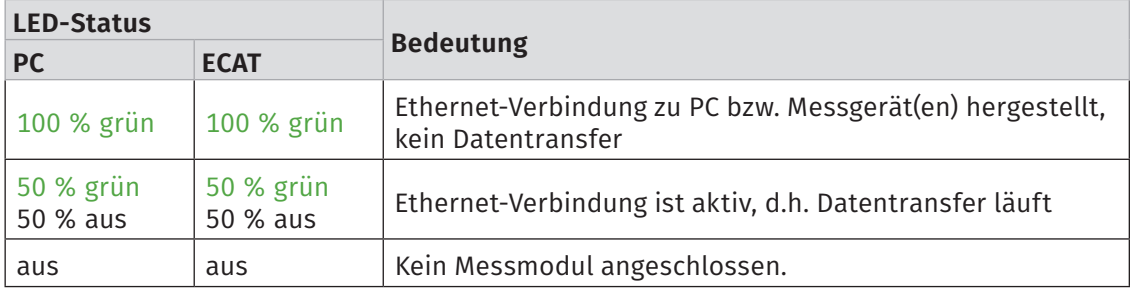

Tab. 3-3: Status-LEDs PC und ECAT

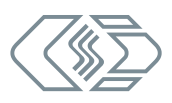

#### <span id="page-16-1"></span><span id="page-16-0"></span>**3.2.2 Status-LEDs CAN/PWR**<sup>4</sup>

Die beiden CAN-LEDs [\(Abb. 3-2](#page-13-1) bzw. [Abb. 3-3](#page-14-1)) liefern Informationen zum Status der CAN-Schnittstellen CAN/PWR1 und CAN/PWR2.

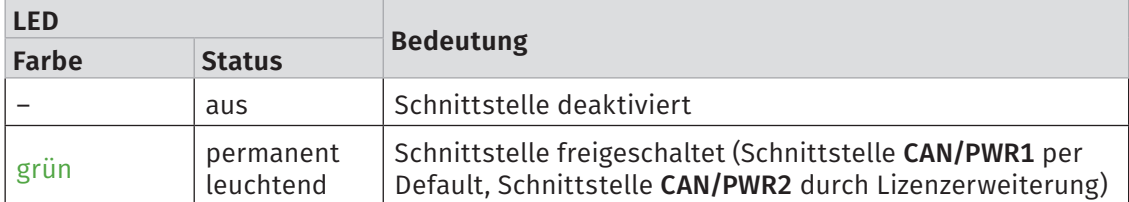

Tab. 3-4: Status-LEDs CAN/PWR

#### <span id="page-16-2"></span>**3.2.3 Status-LEDs DEV und ECAT**<sup>5</sup>

Die Status-LEDs ([Abb. 3-2](#page-13-1) bzw. [Abb. 3-3](#page-14-1)) zeigen den Betriebszustand des XCP-Gateway an.

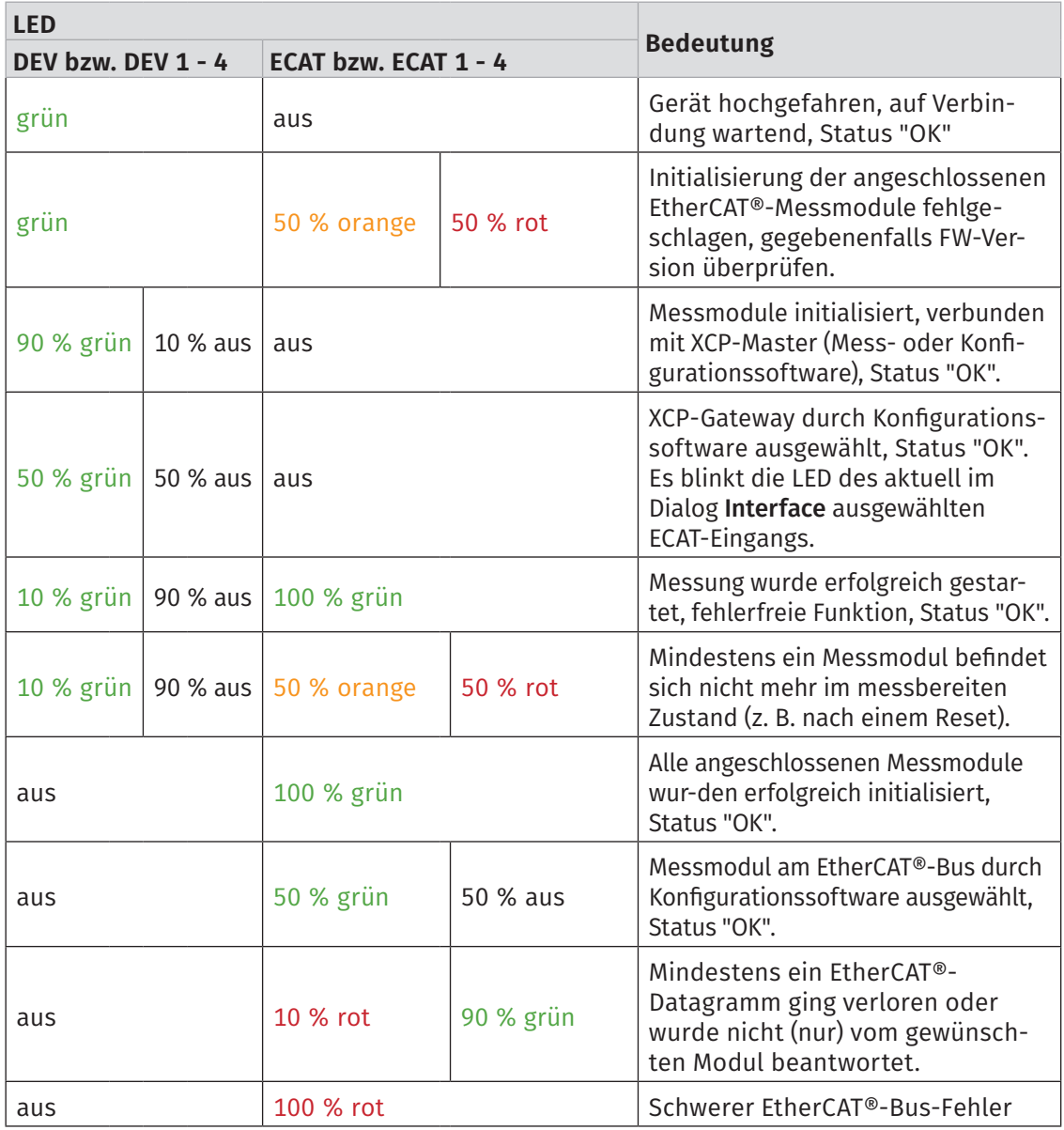

4 Bei älteren XCP-Gateways sind die Buchsen/LEDs lediglich mit dem Schriftzug CAN versehen. Die Funktionalität ist jedoch identisch. 5 Bei älteren XCP-Gateways wird die DEV-Buchse mit Gateway und die ECAT-Buchse mit Bus bezeichnet. Die Funktionalität ist jedoch identisch.

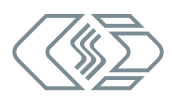

<span id="page-17-0"></span>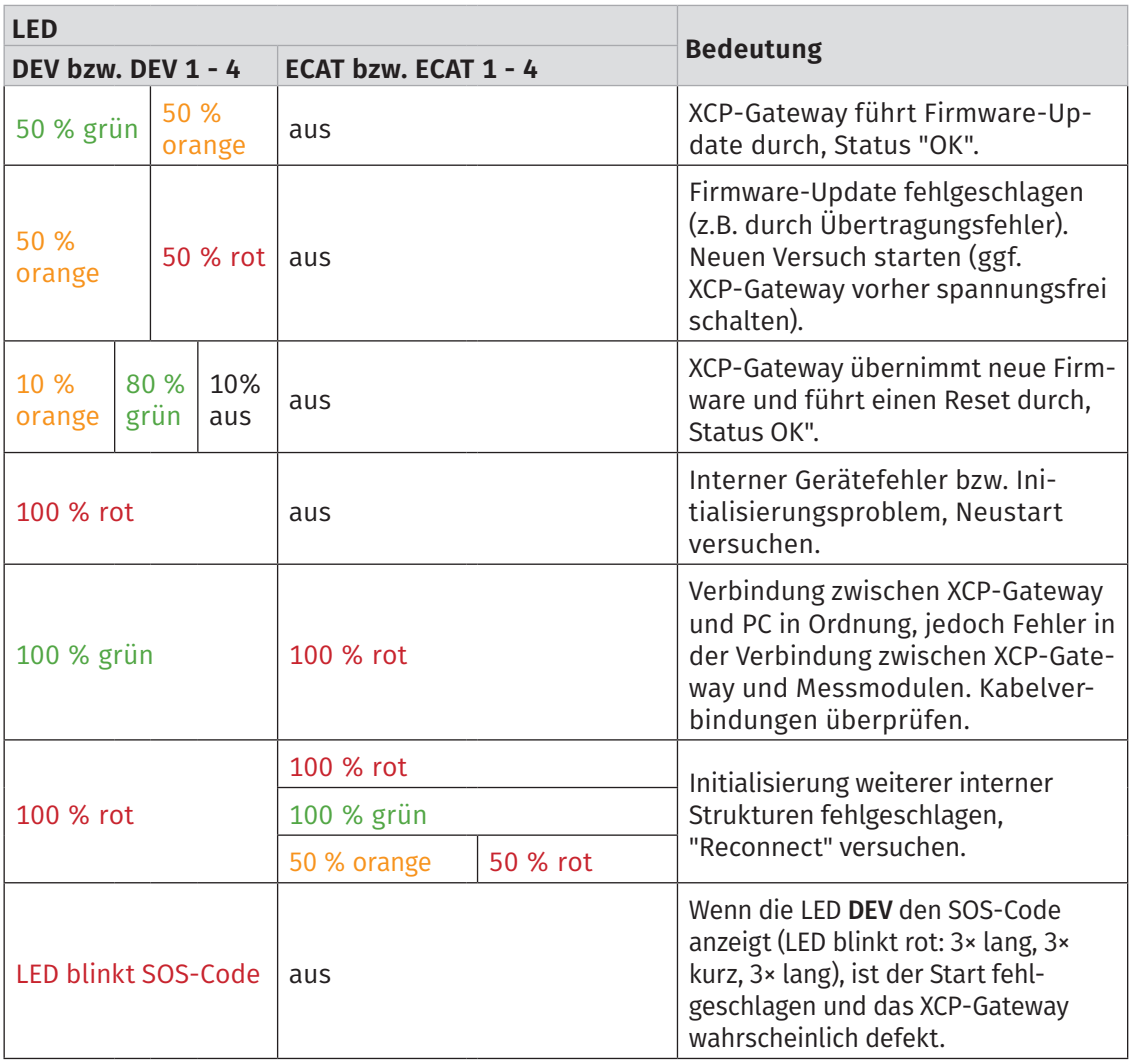

Tab. 3-5: Status-LEDs Gateway/DEV und Bus/ECAT

#### <span id="page-17-1"></span>**3.2.4 Status-LEDs SYNC**

Die Status-LEDs SYNC 1 - 4 ([Abb. 3-3](#page-14-1)) liefern Informationen zum Status der Zeitsynchronisation.

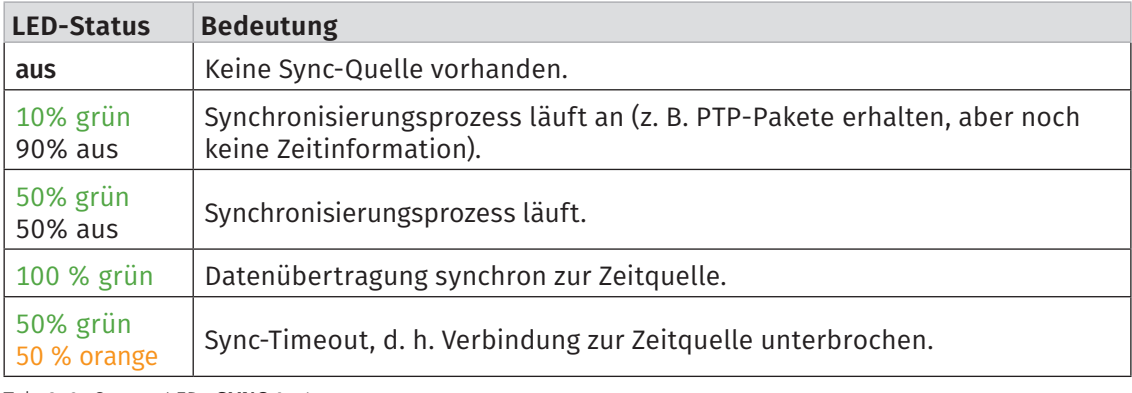

Tab. 3-6: Status-LEDs SYNC 1 - 4

# <span id="page-18-0"></span>**4 Montage und Installation**

Für einen störungsfreien Betrieb und eine lange Produktlebensdauer sind für Montage und Installation bestimmte Anforderungen zu berücksichtigen.

## <span id="page-18-1"></span>**4.1 Vor der Montage**

Module der XCP-Gateway-Serie sind mit einer GORE™-Membran und einer Entlüftungsnut ausgestattet. Diese werden für die Regulierung von Druck und Feuchtigkeit benötigt. Um die Funktionsfähigkeit des Geräts zu gewährleisten, dürfen Ventilationsöffnung und Entlüftungsnut in der Rückseite des Gehäuses (siehe [Abb. 3-4](#page-15-2)) niemals blockiert oder verstopft werden. Geschieht dies, kann sich im Gehäuseinneren Kondensat ansammeln und das Modul dadurch beschädigt werden.

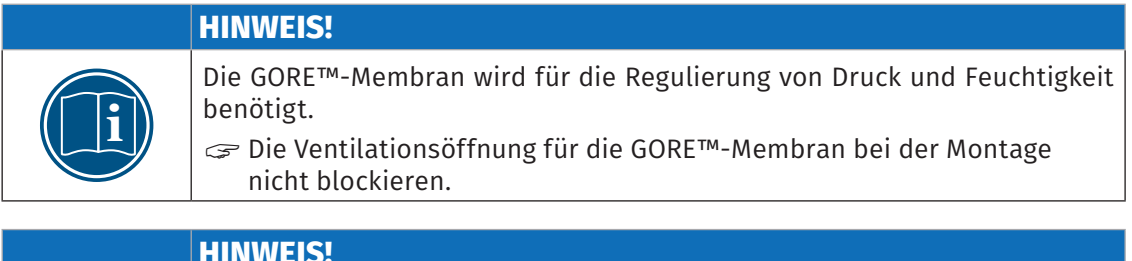

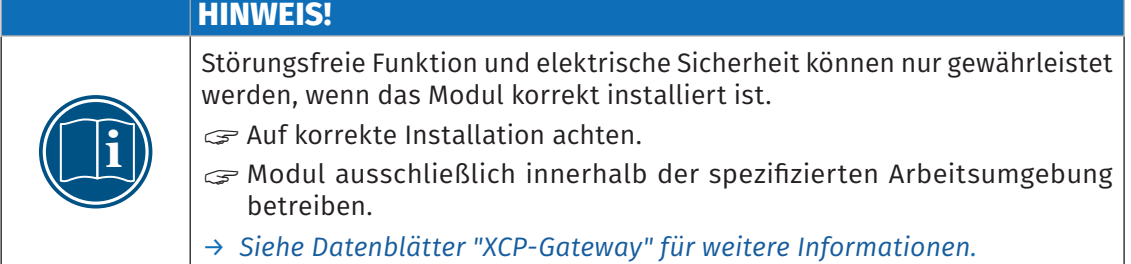

## **4.2 XCP-Gateway montieren**

**HINWEIS! i** Starke magnetische Felder, wie sie beispielsweise durch Dauermagneten induziert werden, können die störungsfreie Funktion des Moduls möglicherweise beeinträchtigen.  $\mathcal{F}$  Das Modul niemals an einem Dauermagneten befestigen.

**i** Für Geräte im Standard-Gehäuse bietet CSM einen Montagesatz an.<br>Für weitere Informationen wenden Sie sich bitte an den Vertrieb. Für weitere Informationen wenden Sie sich bitte an den Vertrieb.

#### Voraussetzungen

- f Die Entlüftungsnut und die Ventilationsöffnung der GORE™-Membran werden durch die Montage an dem vorgesehenen Ort nicht blockiert oder verstopft.
- ▶ Der Montageort verfügt über einen festen Untergrund. Die Montage auf einen weichen Untergrund (z.B. Moosgummi) kann die Entlüftungsnut blockieren und so zu einer Beschädigung des Geräts führen.
- f Bei der Auswahl des Montageorts darauf achten, dass die Ventilationsöffnung nicht permanent durch Wasser oder eine andere Flüssigkeit bedeckt wird.
- ▶ Der Montageort bietet ausreichend Platz, um die Kabel ein- und auszustecken, ohne sie zu knicken oder abzuklemmen.

<span id="page-19-0"></span>► Ein Montageort, an dem die Module permanent starken Vibrationen und Schocks ausgesetzt sind, sollte vermieden werden.

#### Benötigte Teile/Materialien

- ▶ M4-Schrauben  $^6$  und ein passender Schraubendreher bzw. -schlüssel
- $\rightarrow$  ggf. weiteres Montagematerial wie z. B. Montagewinkel

oder

 $\blacktriangleright$  vier geeignete Kabelbinder

#### Modul montieren

 $\mathcal F$  Das Modul am Montageort befestigen.

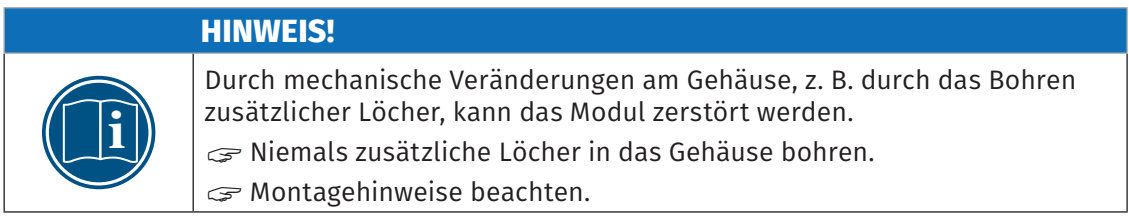

#### Montage von Modulen über den Slide-Case-Mechanismus

Kommen in einer Applikation mehrere Module zum Einsatz, bieten Slide-Case-Gehäuse den Vorteil, dass nicht jedes Gerät einzeln montiert werden muss. Nach der Montage des ersten Moduls können weitere Module über die Führungsschienen an der Gehäuseoberseite und die Aufnahmen an der Gehäuseunterseite miteinander zu kompakten Modulpaketen verbunden werden, ohne dass dafür Werkzeug oder Montagematerial benötigt wird. Für die Verbindung unterschiedlich großer Slide-Case-Gehäuse stehen Adapterplatten zur Verfügung. Das erste und das letzte Modul eines Pakets werden mit jeweils einem Montagewinkel fixiert.

*→ Siehe Datenblätter "[ECAT Zubehör](https://www.csm.de/de/produkte/ecat-minimodule/12-xcp-gateway)" und "[CAN Zubehör"](https://www.csm.de/de/downloads/send/28-datenblaetter-zubehoer/93-zubehoer-can-messmodule).*

## **4.3 XCP-Gateway installieren**

#### **4.3.1 Vor der Installation**

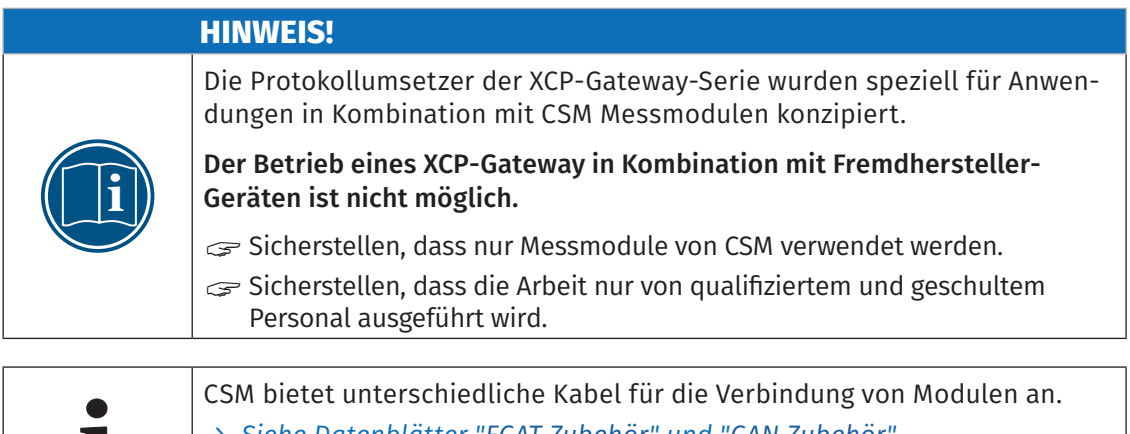

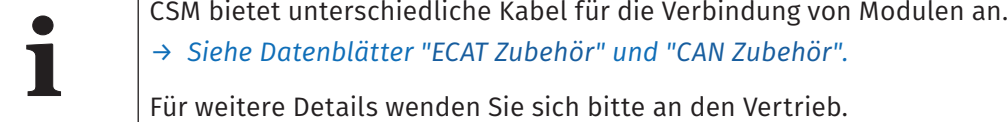

<sup>6</sup> Die Gewindetiefe im Modul beträgt 8 mm. Die Schraubenlänge ist entsprechend der Stärke des Befestigungsmaterials zu wählen. Abhängig von der Modulversion werden entweder 2 (Slide-Case-Gehäuse) oder 4 (Standard-Gehäuse) Schrauben benötigt.

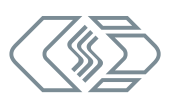

<span id="page-20-0"></span>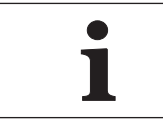

**i** CSM bietet für XCP-Gateway Module Wartungs- und Reparaturpakete an. *→ Siehe hierzu [Kapitel 6.3 "Wartungsdienstleistungen"](#page-59-1).*

#### **4.3.2 Anschlüsse**

[Tab. 4-1](#page-20-1) enthält eine Übersicht zu den Anschlüssen der unterschiedlichen Modulversionen.

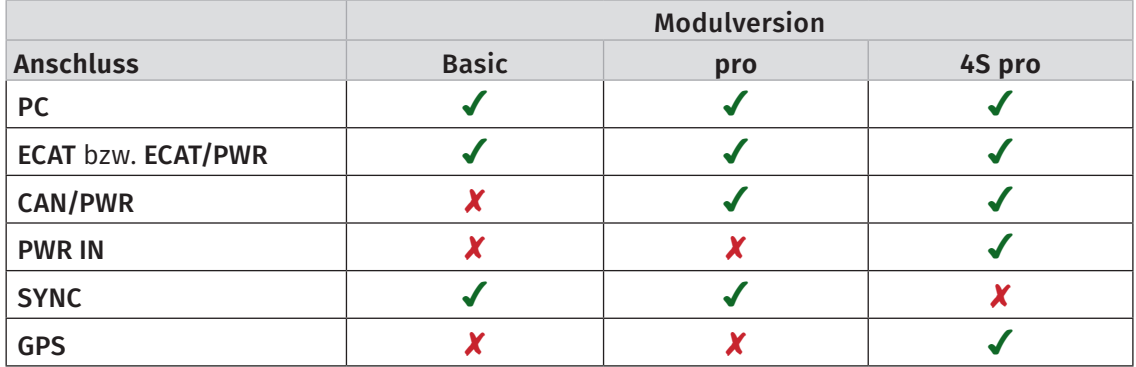

<span id="page-20-1"></span>Tab. 4-1: Übersicht Anschlüsse XCP-Gateway

#### XCP-Gateway Basic/pro (*→ siehe [Abb. 3-2](#page-13-1)*)

Die zwei Buchsen links in der Front des Gehäuses werden für die Verbindung des XCP-Gateway mit dem Datenerfassungssystem (PC) einerseits und mit den EtherCAT®-Messmodulen (ECAT) andererseits verwendet. Über das Kabel, welches das XCP-Gateway mit dem Datenerfassungssystem verbindet, wird über zwei Bananenstecker auch die Spannungsversorgung angeschlossen. Die angeschlossenen EtherCAT®- und CAN-Messmodule beziehen ihre Versorgungsspannung über das XCP-Gateway, d.h. die Versorgungsspannung wird von der Buchse PC zu der Buchse ECAT durchgeschleift. Bei den Modulversionen XCP-Gateway pro und 4S pro wird die Versorgungsspannung auch zu den CAN-Buchsen durchgeschleift.

In Kombination mit der Mess- und Kalibrierhardware VX1000 von Vector können die Modulversionen Basic und pro zur Zeitsynchronisation und Driftkompensation verwendet werden, indem sie über die SYNC-Buchse mit einem VX1000-Modul verbunden werden. Das VX1000- Modul fungiert dabei als Sync Master, das XCP-Gateway als Sync Slave.

#### *→ Siehe [Kapitel 4.3.2.5 "SYNC-Buchse"](#page-23-1).*

#### XCP-Gateway 4S pro (*→ siehe [Abb. 3-3](#page-14-1)*)

Über die Buchse PC wird das XCP-Gateway mit dem Datenerfassungssystem verbunden. Über die Buchsen ECAT 1 - 4 werden die EtherCAT®-Messmodule an das Gateway angeschlossen. Die Spannungsversorgung erhält das XCP-Gateway 4S pro über die Buchse PWR IN. Die angeschlossenen EtherCAT®- und CAN-Messmodule beziehen ihre Versorgungsspannung über das Gateway, d. h. die Versorgungsspannung wird von der Buchse PWR IN zu den Buchsen ECAT/PWR 1 - 4, CAN/PWR1 und CAN/PWR2 durchgeschleift.

Bei den Modulversionen pro und 4S pro können über die Buchsen CAN/PWR1 und CAN/PWR2 CAN-basierte CSM Messmodule angeschlossen werden.

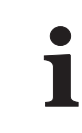

**i** Bei den Buchsen **CAN/PWR** und **PWR IN** (LEMO 0B) sowie **PC** und **ECAT**<br>**i** (**ECAT/PWR**) (LEMO 1B) handelt es sich um Standardversionen. Für ein Ausstattung des Moduls mit anderen Buchsen wenden Sie sich bitte<br>den Vertr (ECAT/PWR) (LEMO 1B) handelt es sich um Standardversionen. Für eine Ausstattung des Moduls mit anderen Buchsen wenden Sie sich bitte an den Vertrieb.

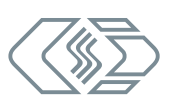

#### <span id="page-21-1"></span><span id="page-21-0"></span>**4.3.2.1 Anschlussbuchse PC**

Über die Buchse PC werden die Modulversionen Basic und pro mit dem Datenerfassungssystem und der Spannungsversorgung verbunden. Bei Modulversion 4S pro dient diese Buchse ausschließlich der Verbindung mit dem Datenerfassungssystem (siehe auch [Abb. 5-1](#page-26-1), [Abb. 5-2](#page-27-1) und [Abb. 5-3](#page-28-1)). In beiden Fällen wird standardmäßig eine LEMO 1B-Buchse verwendet.

#### Modulversionen Basic und pro

Für den Anschluss eines Kabels an diese Buchse wird folgender Stecker mit Buchseneinsatz benötigt:

#### $\blacktriangleright$  FGL.1B.308.CLLxxxxx<sup>7</sup>

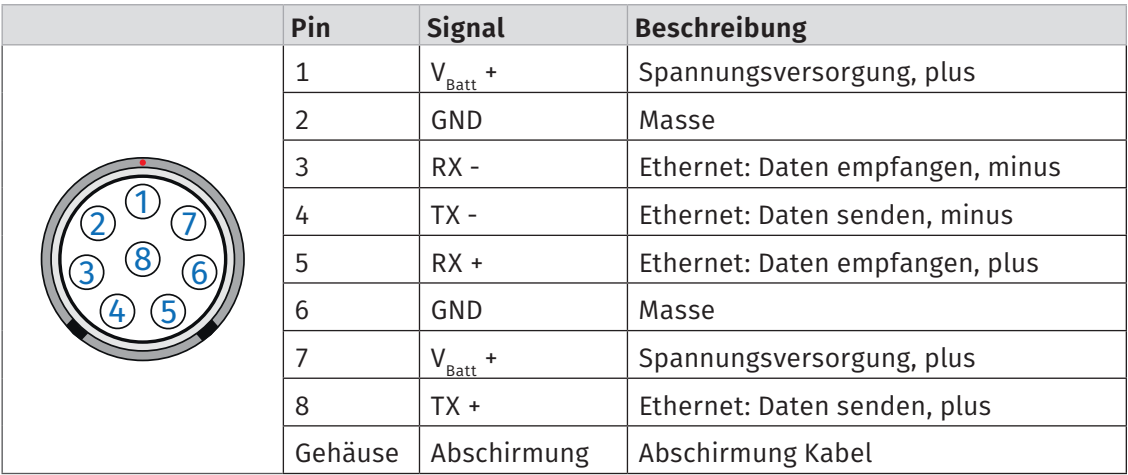

Tab. 4-2: Stecker (Frontansicht) für Buchse PC (Basic/pro): Pin-Belegung

Ein Interface-Kabel vom Typ K420 kann über CSM bezogen werden.

#### Modulversion 4S pro

Für den Anschluss eines Kabels an diese Buchse wird folgender Stecker mit Buchseneinsatz benötigt:

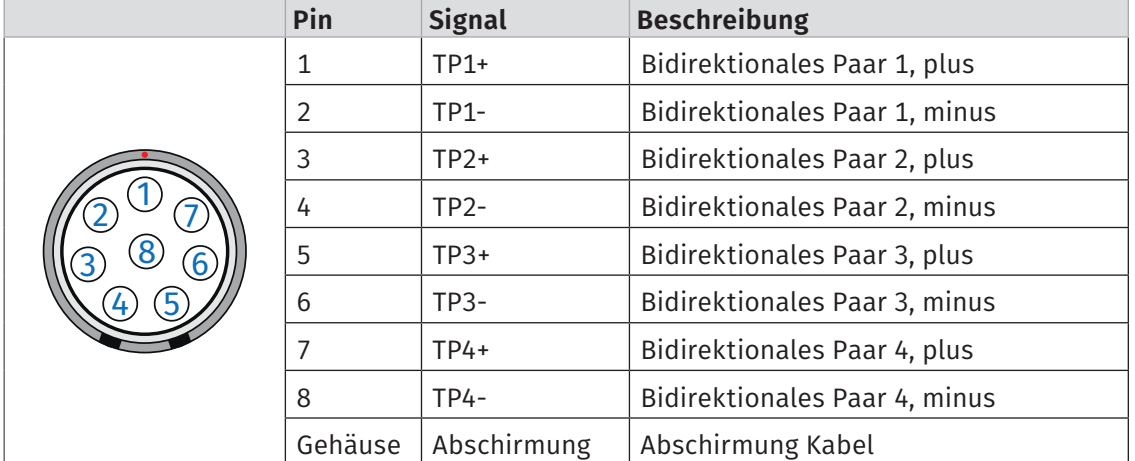

#### $\blacktriangleright$  FGJ.1B.308.CLLxxxxx<sup>7</sup>

Tab. 4-3: Stecker (Frontansicht) für Buchse PC (4S pro): Pin-Belegung

Ein Interface-Kabel vom Typ K425 kann über CSM bezogen werden.

7 "xxxxx" ist ein Platzhalter. Die tatsächliche Bezeichnung hängt vom Durchmesser des jeweils verwendeten Kabels ab.

#### <span id="page-22-1"></span><span id="page-22-0"></span>**4.3.2.2 Anschlussbuchse ECAT**

Die Buchsen ECAT bzw. ECAT/PWR 1 - 4 dienen der Verkettung mit EtherCAT®-Messmodulen.**<sup>8</sup>** Für diese Anschlussbuchsen wird standardmäßig eine LEMO 1B-Buchse verwendet. Für den Anschluss eines Kabels an diese Buchse wird folgender Stecker mit Steckereinsatz benötigt:

 $\blacktriangleright$  FGA.1B.308.CLAxxxxx<sup>9</sup>

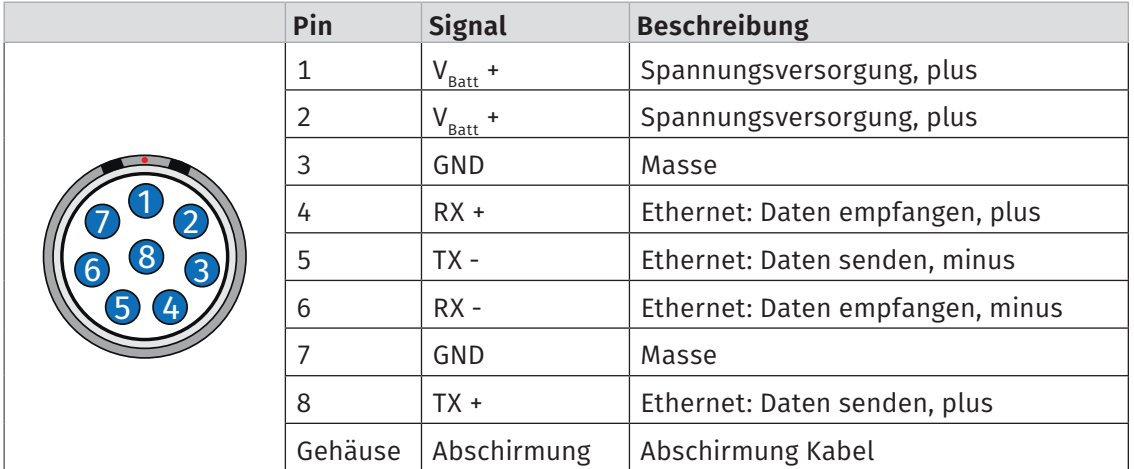

Tab. 4-4: Stecker (Frontansicht) für Buchse ECAT: Pin-Belegung

Das Verbindungskabel vom Typ K400 kann über CSM bezogen werden.

#### <span id="page-22-2"></span>**4.3.2.3 CAN-Buchsen**

Über die Buchsen CAN/PWR1 und CAN/PWR2 können CAN-basierte CSM Messmodule in einen Messaufbau integriert werden.

Für die CAN-Anschlussbuchsen werden standardmäßig LEMO 0B-Buchsen verwendet. Für den Anschluss eines Kabels an diese Buchse wird folgender Stecker mit Steckereinsatz benötigt:

#### $\blacktriangleright$  FGG.0B.305.CLA xxxxx<sup>9</sup>

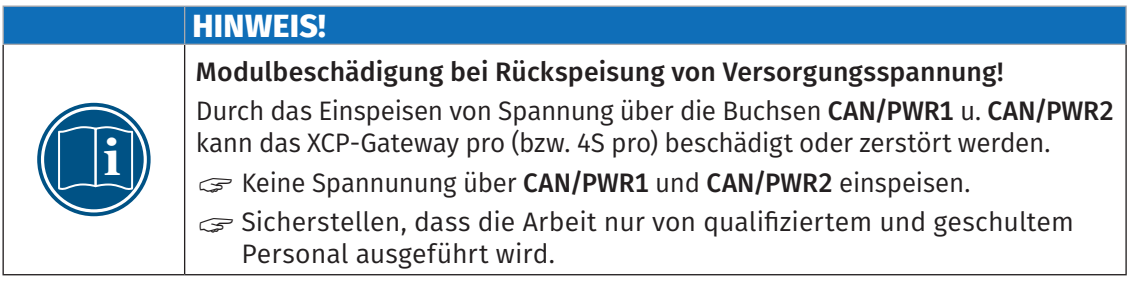

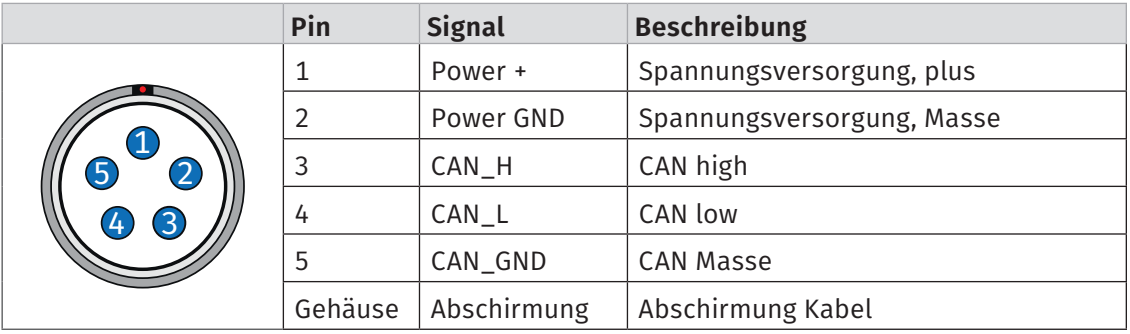

Tab. 4-5: Stecker (Frontansicht) für CAN/PWR-Buchse: Pin-Belegung

Das Verbindungskabel vom Typ K70 kann über CSM bezogen werden.

8 Die Buchsen ECAT (Basic/pro) und ECAT/PWR 1 - 4 (4S pro) sind baugleich und funktional identisch.

9 "xxxxx" ist ein Platzhalter. Die tatsächliche Bezeichnung hängt vom Durchmesser des jeweils verwendeten Kabels ab.

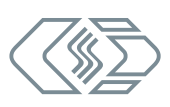

#### <span id="page-23-2"></span><span id="page-23-0"></span>**4.3.2.4 PWR IN-Buchse**

Die Modulversion 4S pro erhält die Spannungsversorgung über einen separaten Anschluss, die Buchse PWR IN. Über diese Buchse beziehen auch die an das XCP-Gateway angeschlossenen Messmodule (ECAT und CAN) ihre Versorgungsspannung.

Für die Anschlussbuchse PWR IN wird standardmäßig eine LEMO 0B-Buchse verwendet. Für den Anschluss eines Kabels an diese Buchse wird folgender Stecker mit Buchseneinsatz benötigt:

#### $\blacktriangleright$  FGJ.0B.305.CLLxxxxx

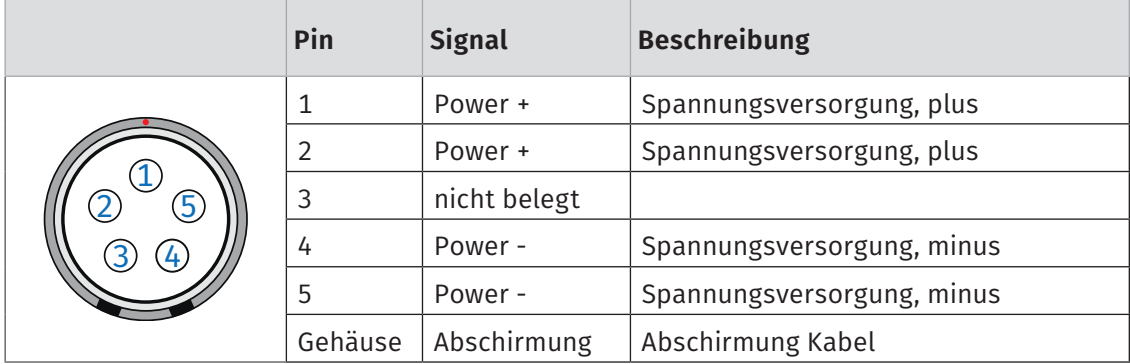

Tab. 4-6: Stecker (Frontansicht) für PWR IN-Buchse: Pin-Belegung

**HINWEIS!**

Das Verbindungskabel vom Typ K480 kann über CSM bezogen werden.

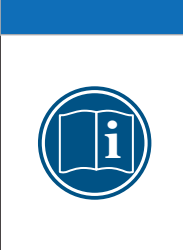

Die Spannungsversorgung wird von der Buchse PWR IN zu den Buchsen ECAT/PWR 1 - 4 sowie CAN/PWR1 und CAN/PWR2 durchgeschleift. Die Spannung, die an einem Pin der Buchse PWR IN anliegt, liegt daher immer auch am entsprechenden Pin der ECAT- und CAN-Buchsen an.

<span id="page-23-1"></span>Sicherstellen, dass die Arbeit nur von qualifiziertem und geschultem Personal ausgeführt wird.

#### **4.3.2.5 SYNC-Buchse**

Über die SYNC-Buchse kann ein XCP-Gateway in Kombination mit einem VX1000-Modul von Vector zur Zeitsynchronisation und Driftkompensation verwendet werden. Hierzu muss das XCP-Gateway über ein entsprechendes Kabel mit dem VX1000-Modul verbunden werden.

Das VX1000-Modul fungiert dabei als Sync Master, das XCP-Gateway als Sync Slave.

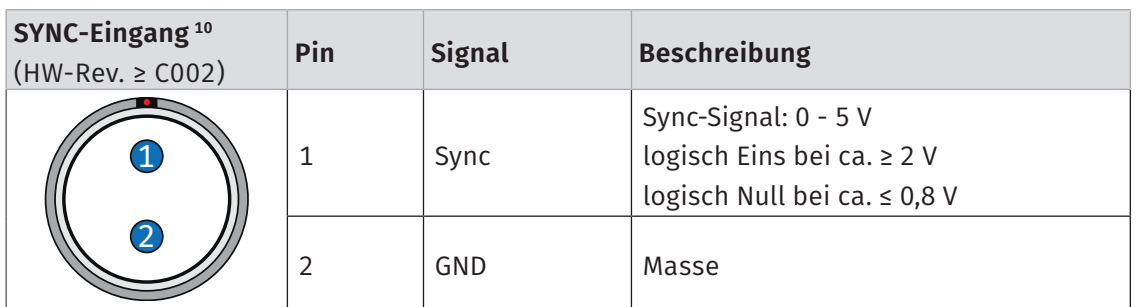

Tab. 4-7: Stecker (Frontansicht) für SYNC-Buchse LEMO 0B: Pin-Belegung

#### Das passende Sync-Kabel vom Typ K665-0200 kann über CSM bezogen werden.

10 Bei XCP-Gateway Modulen mit Hardware-Revisionen < C002 werden andere SYNC-Buchsen eingesetzt. Bei diesbezüglichen Fragen wenden Sie sich bitte an den CSM Support.

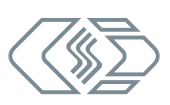

#### <span id="page-24-1"></span><span id="page-24-0"></span>**4.3.2.6 GPS-Buchse**

Über die GPS-Buchse kann bei Bedarf eine GPS-Antenne an das XCP-Gateway 4S pro angeschlossen werden.

Die passende Antenne kann über CSM bezogen werden.

#### **4.3.2.7 Verbindungskabel anschließen**

Für die Verbindung mit dem Datenerfassungssystem und der Spannungsversorgung sowie für die Verkettung von Messmodulen sind jeweils Kabel in unterschiedlichen Längen erhältlich:

- ▶ Kabel zur Verbindung von EtherCAT®-Modulen: K400-xxxx
- ▶ Kabel zur Verbindung von CAN-Messmodulen (sofern benötigt): K70-xxxx
- ► Kabel für die Verbindung mit dem PC: K420-xxxx (Basic und pro) bzw. K425-xxxx (4S pro)
- f Kabel für den Anschluss an die Spannungsversorgung: K480-xxxx (nur 4S pro)

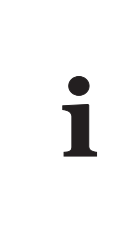

Um der Gefahr von Kurzschlüssen vorzubeugen, die durch kleine Metallstücke (z. B. kleine Drahtstücke) verursacht werden können, wird für die Verbindung des spannungsführenden Kabels (Interface- bzw. Power-Kabel) mit der Buchse PC (Basic/pro) bzw. PWR IN (4S pro) ein Stecker mit Buchseneinsatz (female) verwendet. Analog dazu wird für den Anschluss eines Verbindungskabels an die Buchsen ECAT bzw. ECAT/PWR 1 - 4 sowie CAN/PWR1 und CAN/PWR2 Stecker mit Steckereinsatz (male) verwendet*.*

#### **4.3.2.8 Spannungsversorgung anschließen**

Die Spannungsversorgung eines XCP-Gateway und der daran angeschlossenen Messmodule erfolgt bei den Modulversionen Basic und pro über das Interface-Kabel, welches den Protokollumsetzer auch mit dem PC/dem Datenerfassungssystem verbindet. Bei Modulversion 4S pro erfolgt die Spannungsversorgung über eine separate Buchse.

Die Module sind auf niedrigen Energieverbrauch ausgelegt. In Kombination mit den Anschlusskabeln von CSM und aufgrund der kompakten Bauweise lassen sich diese Module in den meisten Fällen einfach installieren. Um eine störungsfreie Funktion zu gewährleisten, sind bei der Auswahl der passenden Spannungsversorgung jedoch folgende Aspekte zu berücksichtigen.

#### Minimale Versorgungsspannung

Bei der minimalen Versorgungsspannung handelt es sich um den Minimalwert der Spannung, die eine Spannungsversorgung liefert. Für Anwendungen im Automobilbereich ist dies üblicherweise die Bordnetzspannung des Fahrzeugs (z. B. 12 V für PKW). Beachten Sie, dass dieser Minimalwert ausschlaggebend ist. Bei einem 12 V-Bordnetz kann dieser Wert beispielsweise während des Motorstarts für eine kurze Zeit (einige Millisekunden) auf einen Wert fallen, der unterhalb des Minimalwerts liegt, der für ein Modul spezifiziert wurde.

Grundsätzlich muss beim Betrieb dieser Module sichergestellt werden, dass die am letzten Modul einer Versorgungskette anliegende Spannung den Minimalwert von 6 V nicht unterschreitet.

#### Kabellängen

Der Widerstand eines Anschlusskabels verursacht einen Spannungsverlust im Kabel. Der Umfang des Spannungsverlusts hängt dabei von der Länge des Kabels und von dem Strom ab, der durch das Kabel fließt. Die Spannung am letzten Modul in einer Versorgungskette muss sich innerhalb des spezifizierten Spannungsbereichs befinden (mind. 6 V).

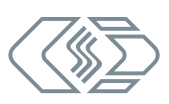

<span id="page-25-0"></span>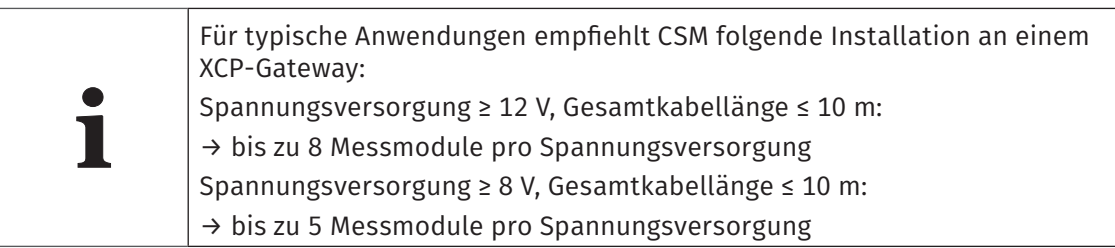

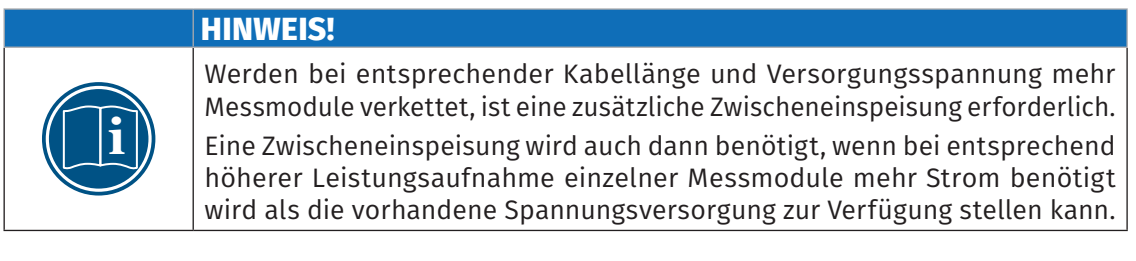

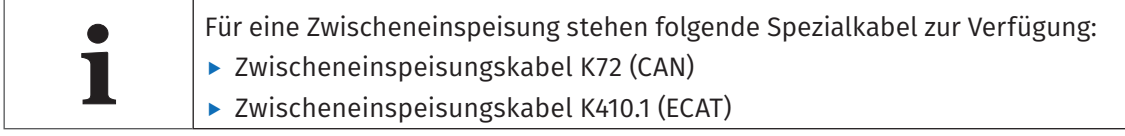

#### Maximale Strombelastung der Steckverbindungen

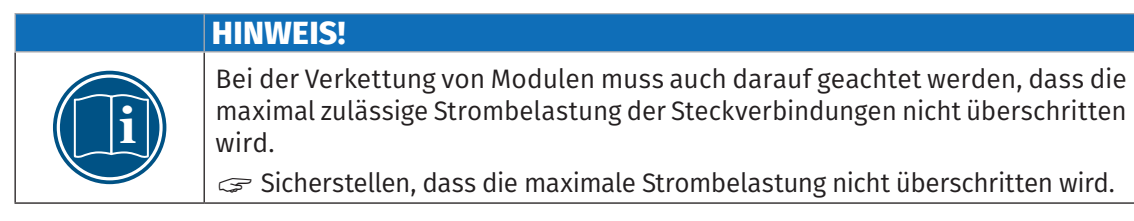

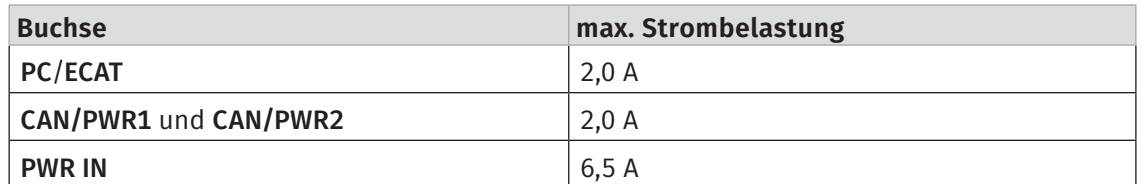

Tab. 4-8: Max. Strombelastung Steckverbindungen

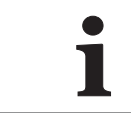

**i** Für weitere technische Informationen zum Thema "Verkettung von Messmodulen" wenden Sie sich bitte an den Vertrieb.

Informationen zu den erhältlichen Kabeln finden sich in den entsprechenden Datenblättern.

*→ Siehe Datenblätter "[ECAT Zubehör](https://www.csm.de/de/produkte/ecat-minimodule/12-xcp-gateway)" und "[CAN Zubehör](https://www.csm.de/de/downloads/send/28-datenblaetter-zubehoer/93-zubehoer-can-messmodule)".*

# <span id="page-26-0"></span>**5 XCP-Gateway einsetzen**

## **5.1 Schaltungsbeispiele**

[Abb. 5-1](#page-26-1) und [Abb. 5-2](#page-27-1) zeigen beispielhafte Schaltungen, in denen zum einen ausschließlich ECAT-Messmodule über ein XCP-Gateway Basic und zum anderen ECAT- und CAN-Messmodule über ein XCP-Gateway pro mit einem PC verbunden werden. [Abb. 5-3](#page-28-1) zeigt einen beispielhaften Messaufbau mit einem XCP-Gateway 4S pro und vier ECAT-Messmodulen.

#### **5.1.1 Messaufbau mit XCP-Gateway Basic und ECAT-Messmodulen**

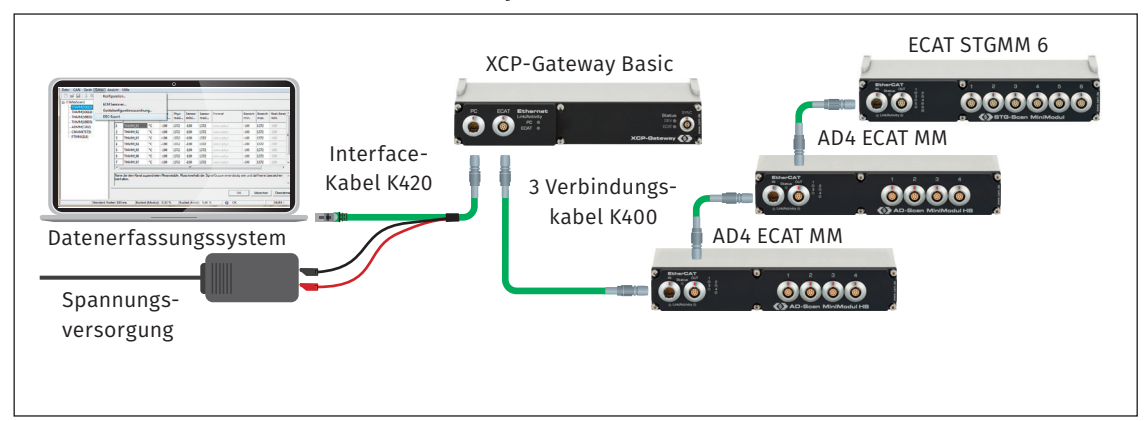

<span id="page-26-1"></span>Abb. 5-1: Messaufbau mit XCP-Gateway Basic und drei ECAT-Messmodulen

Die Installation besteht aus folgenden Komponenten:

- ▶ 1 Protokollumsetzer XCP-Gateway Basic
- ▶ 3 ECAT Messmodule: 2× AD4 ECAT MM, 1× ECAT STGMM 6
- ▶ 1 Interface-Kabel mit Anschluss für Spannungsversorgung K420
- $\rightarrow$  3 Verbindungskabel K400
- ▶ 1 Datenerfassungssystem (PC) mit Konfigurationssoftware CSMconfig
- $\blacktriangleright$  1 Spannungsversorgung

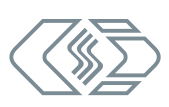

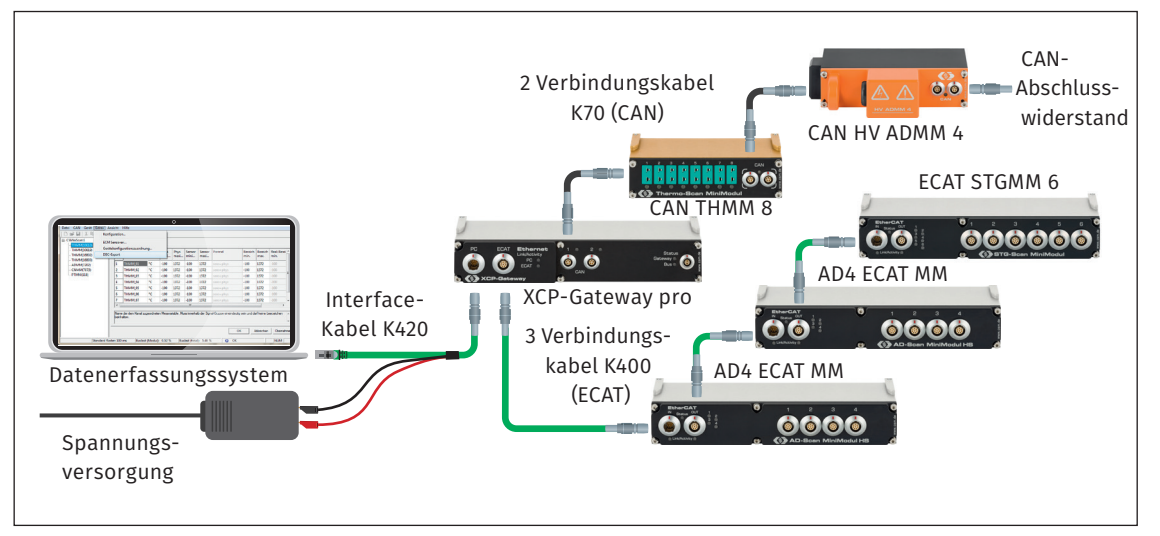

#### <span id="page-27-0"></span>**5.1.2 Messaufbau mit XCP-Gateway pro, ECAT- und CAN-Messmodulen**

<span id="page-27-1"></span>Abb. 5-2: Messaufbau mit XCP-Gateway pro und drei ECAT- und zwei CAN-Messmodulen

Die Installation besteht aus folgenden Komponenten:

- ▶ 1 Protokollumsetzer XCP-Gateway pro
- ▶ 3 ECAT-Messmodule: 2× AD4 ECAT MM, 1× ECAT STGMM 6
- ▶ 2 CAN-Messmodule: 1× THMM 8, 1× HV ADMM 4
- $\blacktriangleright$  1 CAN-Abschlusswiderstand
- ▶ 1 Interface-Kabel mit Anschluss für Spannungsversorgung K420
- ▶ 3 Verbindungskabel K400 (ECAT)
- ▶ 2 Verbindungskabel K70 (CAN)
- ▶ 1 Datenerfassungssystem (PC) mit Konfigurationssoftware CSMconfig
- $\blacktriangleright$  1 Spannungsversorgung

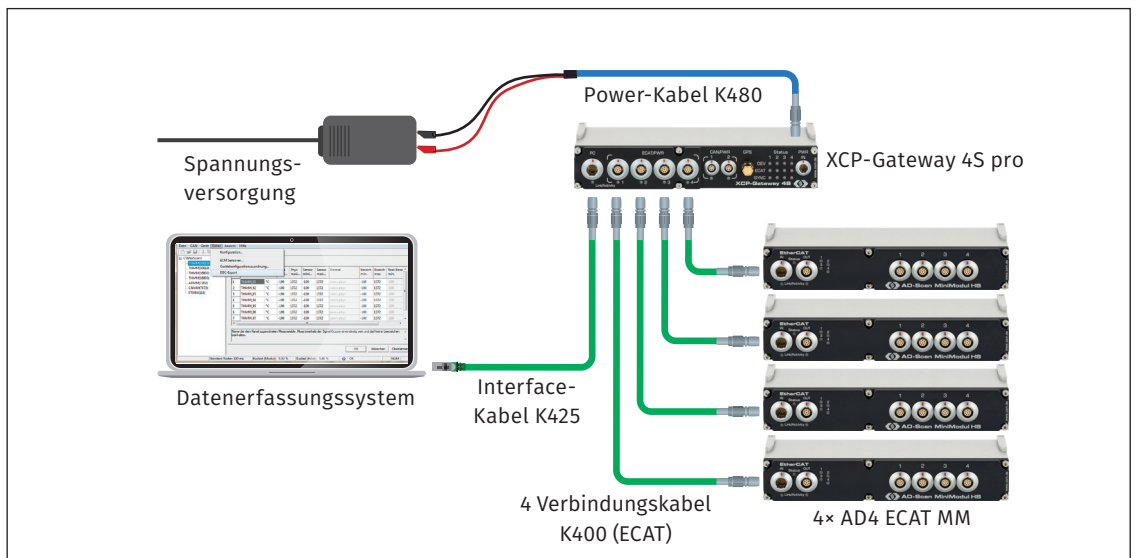

#### <span id="page-28-0"></span>**5.1.3 Messaufbau mit XCP-Gateway 4S pro und ECAT-Messmodulen**

<span id="page-28-1"></span>Abb. 5-3: Messaufbau mit XCP-Gateway 4S pro und vier ECAT-Messmodulen

Die Installation besteht aus folgenden Komponenten:

- ▶ 1 Protokollumsetzer XCP-Gateway 4S pro
- ▶ 4 ECAT-Messmodule AD4 ECAT MM
- ▶ 1 Interface-Kabel K425
- ▶ 1 Power-Kabel K480
- ▶ 4 Verbindungskabel K400 (ECAT)
- ▶ 1 Datenerfassungssystem (PC) mit Konfigurationssoftware CSMconfig
- $\blacktriangleright$  1 Spannungsversorgung

#### **5.1.4 Komponenten verbinden**

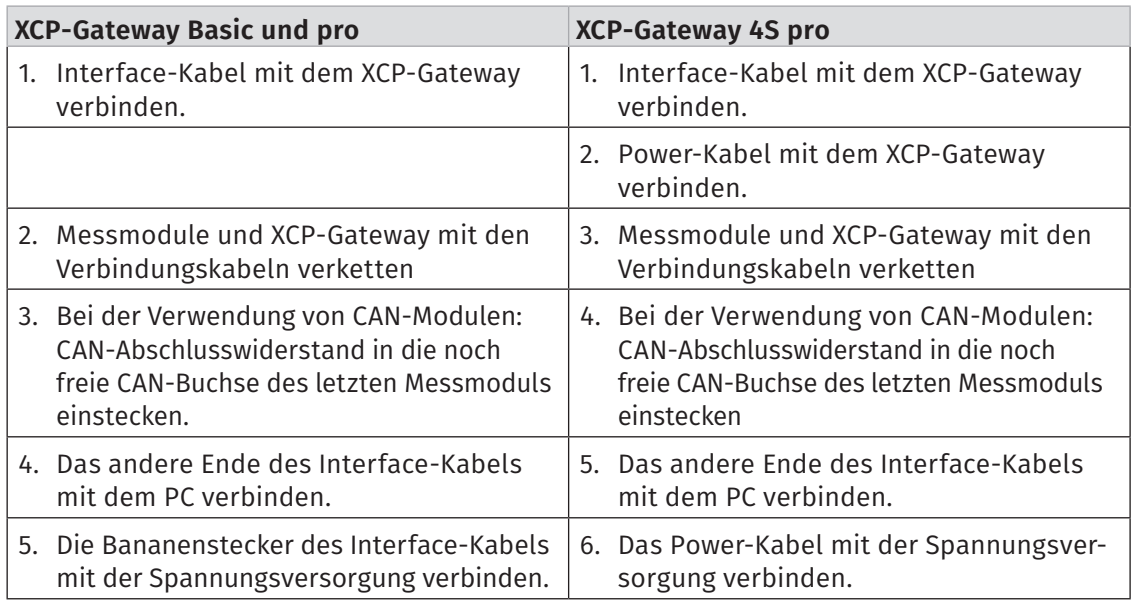

Tab. 5-1: Komponenten verbinden

## <span id="page-29-0"></span>**5.2 CSMconfig Benutzeroberfläche**

Die Benutzeroberfläche von CSMconfig ist in folgende Bereiche unterteilt:

| Kopfzeile                     |                          | O <sub>o</sub> CSMconfig- [CSMconfig.dbc - CAN Bus: 500000 Bits/s, 11-Bit frame]                                                                                                    |                                |           |           |                                             |                                                                                                    |                                           |                |                                   |                 |                      | $\Box$ | $\times$                            |
|-------------------------------|--------------------------|----------------------------------------------------------------------------------------------------|--------------------------------|-----------|-----------|---------------------------------------------|----------------------------------------------------------------------------------------------------|-------------------------------------------|----------------|-----------------------------------|-----------------|----------------------|--------|-------------------------------------|
| Menüleiste                    |                          | Datei Bearbeiten Optionen Ansicht Fenster Hilfe                                                                                                    |                                |           |           |                                             |                                                                                                    |                                           |                |                                   |                 |                      |        | - 8 x                               |
| Werkzeugleiste                |                          | 2 司<br>縦<br><b>NO NO</b>                                                                                                    |                                | 安眠<br>ll⊙ | 10        |                                             | <b>绿田 岐阜 A V 旧店 园 Q 好</b>                                                                                                    |                                           |                |                                   |                 |                      |        |                                     |
|                               | π                        | CAN Bus: 500000 Bits/s, 11-Bit frame<br>THMM 00739 T01: Anzeigebereich -100 °C  1372 °C, Filter: Mittelwert Std (100 ms)<br>THMM 00739 T02: Anzeigebereich -100 °C  1372 °C, Filter: Mittelwert Std (100 ms)<br>THMM 00739 T03: Anzeigebereich -100 °C  1372 °C, Filter: Mittelwert Std (100 ms)<br>THMM_00739_T04: Anzeigebereich -100 °C  1372 °C, Filter: Mittelwert Std (100 ms)<br>THMM_00739_T05: Anzeigebereich -100 °C  1372 °C, Filter: Mittelwert Std (100 ms)<br>THMM_00739_T06: Anzeigebereich -100 °C  1372 °C, Filter: Mittelwert Std (100 ms)<br>THMM_00739_T07: Anzeigebereich -100 °C  1372 °C, Filter: Mittelwert Std (100 ms)<br>THMM_00739_T08: Anzeigebereich -100 °C  1372 °C, Filter: Mittelwert Std (100 ms)<br>ADMM_04159: AD MM, S/N 4159-ADMM, D/N 0, 4 Kanäle, CAN Identifier: 0x069F |                                |           |           |                                             | ELLEE THMM 00739: TH MM, S/N 2861-THMM, D/N 456, 8 Kanäle, CAN Identifier: 0x0600  0x0602<br>ADMM_04159_A01: Anzeigebereich -10 V  10 V, Filter: Mittelwert Std (100 ms), Sensorver<br>C. ADMM_04159_A02: Anzeigebereich -10 V  10 V, Filter: Mittelwert Std (100 ms), Sensorver<br>ADMM_04159_A03: Anzeigebereich -10 V  10 V, Filter: Mittelwert Std (100 ms), Sensorver:<br>M. ADMM_04159_A04: Anzeigebereich -10 V  10 V, Filter: Mittelwert Std (100 ms), Sensorver: [[1] . | Typ<br>THMM THMM 00739<br>ADMM ADMM 04159 | Gerätename S/N | 2861<br>4159                      | GerätNr. Format | 456 INTEL<br>O INTEL |        | Botschaft-ID ID<br>0x0600<br>0x069F |
|                               | $\langle$                |                                                                                                    |                                |           |           |                                             | $\rightarrow$                                                                                                    | $\overline{\phantom{a}}$                  |                |                                   |                 |                      |        |                                     |
| Arbeitsbereich<br>mit Layout- | Typ                      | Kanalname                                                                                                    | <b>Aktiv</b>                   |           |           | Sensorversorgung   Sensorname   Filter [Hz] |                                                                                                    | <b>Messbereich</b>                        |                | Aktueller Messwert Einheit Faktor |                 |                      |        | Offset Sens.U Se                    |
| Fenster                       |                          | $\frac{1}{2}$ THMM THMM_00739_T01                                                                                                    | ja<br>$\mathbf{m}$             |           |           |                                             | Mittelwert Std (100 ms) ~                                                                                                    | -100  1372 °C                             |                | 27.1 °C °C                        |                 |                      | n      |                                     |
|                               |                          | $\frac{1}{4}$ THMM THMM_00739_T02                                                                                                    | ja<br>$\overline{\phantom{a}}$ |           |           |                                             | Mittelwert Std (100 ms)                                                                                                    | -100  1372 °C                             |                | kein Sensor <sup>e</sup> C        |                 |                      | n      |                                     |
|                               |                          | $\frac{1}{2}$ THMM THMM 00739 T03                                                                                                    | ja                             |           |           |                                             | Mittelwert Std (100 ms) $\triangleright$                                                                                                    | -100  1372 °C                             |                | kein Sensor °C                    |                 |                      | Ō      |                                     |
|                               |                          | $\frac{1}{2}$ THMM THMM_00739_T04                                                                                                    | ja                             |           |           |                                             | Mittelwert Std (100 ms)                                                                                                    | -100  1372 °C                             |                | kein Sensor °C                    |                 |                      | n      |                                     |
|                               |                          | $\frac{1}{2}$ THMM THMM 00739 T05                                                                                                    | ja                             |           |           |                                             | Mittelwert Std (100 ms) $\sim$                                                                                                    | -100  1372 °C                             |                | kein Sensor <sup>e</sup> C        |                 |                      | O      |                                     |
|                               |                          | / THMM THMM_00739_T06                                                                                                    | ja                             |           |           |                                             | Mittelwert Std (100 ms) $\sim$                                                                                                    | -100  1372 °C                             |                | kein Sensor <sup>o</sup> C        |                 |                      | 0      |                                     |
|                               |                          | $\frac{1}{2}$ THMM THMM 00739 T07                                                                                                    | $\mu\mu$<br>ja                 |           |           |                                             | Mittelwert Std (100 ms)                                                                                                    | -100  1372 °C                             |                | kein Sensor <sup>o</sup> C        |                 |                      | Ō      |                                     |
|                               |                          | $\frac{1}{2}$ THMM THMM 00739 T08                                                                                                    | ja                             |           |           |                                             | Mittelwert Std (100 ms) ~                                                                                                    | -100  1372 °C                             |                | kein Sensor <sup>o</sup> C        |                 |                      | n      |                                     |
|                               |                          | ADMM ADMM_04159_A01 - nein                                                                                                    |                                |           | $+ - 12V$ | $\cdots$                                    | Mittelwert Std (100 ms) ~                                                                                                    | $-10.10 \text{ V}$                        |                | $0.000000 \text{ V}$              |                 |                      | o      |                                     |
|                               |                          | JV, ADMM ADMM 04159 A02                                                                                                    | ja                             |           | aus       | $\mathbf{m}$                                | Mittelwert Std (100 ms) ~                                                                                                    | $-10.10V$                                 |                | 0.000305 V V                      |                 |                      | 0      |                                     |
|                               |                          | JY, ADMM ADMM 04159 A03                                                                                                    | ja                             |           | aus       | $\overline{\phantom{a}}$                    | Mittelwert Std (100 ms) ~                                                                                                    | $-10.10V$                                 |                | 0.000305 V V                      |                 |                      | O      |                                     |
|                               |                          | JV, ADMM ADMM_04159_A04                                                                                                    | ja                             |           | aus       | <u></u>                                     | Mittelwert Std (100 ms) ~                                                                                                    | $-10.10V$                                 |                | $-0.000305$ V V                   |                 |                      | o      |                                     |
| Statusleiste                  | $\overline{\phantom{a}}$ |                                                                                                    |                                |           |           |                                             | Interface: [Kvaser: Leaf Light HS (Channel 0) S/N:26641], Kvaser Leaf Light HS V5.17 (V8.17.0), Kvase CAN                                                                                                    |                                           |                |                                   |                 |                      |        | $\rightarrow$<br>Onl                |

Abb. 5-4: CSMconfig Benutzeroberfläche

#### **5.2.1 Kopfzeile**

Ein Klick auf das Programmsymbol links öffnet das Programmmenü.

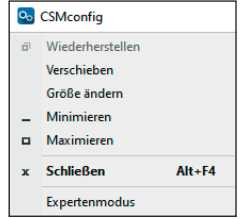

Abb. 5-5: Programmmenü

Dieses enthält neben den Funktionen für die Positions- und Größenänderung des Programmfensters auch die Option Expertenmodus.

*→ Siehe CSMconfig Online-Hilfe für weitere Informationen zum Expertenmodus.*

#### **5.2.2 Menüleiste**

Die Befehle sind in den folgenden Menüs angeordnet:

Datei Bearbeiten Optionen Ansicht Fenster Hilfe

Abb. 5-6: Menüleiste

*→ Siehe CSMconfig Online-Hilfe für weitere Informationen zu den Menübefehlen.*

## <span id="page-30-0"></span>**5.2.3 Werkzeugleiste**

In der Werkzeugleiste sind die am häufigsten verwendeten Menübefehle zusammengefasst, die durch Anklicken der entsprechenden Symbole ausgeführt werden.

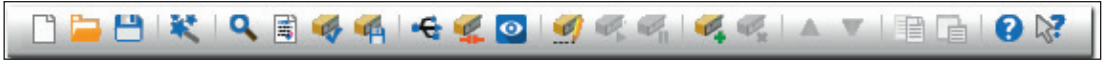

Abb. 5-7: Werkzeugleiste

*→ Siehe CSMconfig Online-Hilfe für weitere Informationen zu den Befehlen in der Werkzeugleiste.*

#### <span id="page-30-1"></span>**5.2.4 Arbeitsbereich**

Die Daten einer Konfiguration werden in einem Konfigurationsdokument zusammengefasst. Abhängig vom verwendeten Bus-System wird ein Konfigurationsdokument entweder als DBC-Datei (CAN) oder als A2L-Datei (XCP-Gateway/ECAT) gespeichert.

*→ Siehe CSMconfig Online-Hilfe für weitere Informationen zu den Konfigurationsdokumenten.*

Um ein Konfigurationsdokument zu erstellen oder zu bearbeiten, stehen in CSMconfig unterschiedliche Konfigurationsansichten zur Verfügung:

- $\blacktriangleright$  Baumansicht
- $\blacktriangleright$  Geräteliste
- $\blacktriangleright$  Kanalliste

Diese Ansichten werden in einem übergeordneten Fenster, dem Layout-Fenster, zusammengefasst. Der Dialog Konfigurationslayout wählen bietet eine Reihe von Layouts an, die unterschiedliche Kombinationen an Konfigurationsansichten enthalten.

Wählen Sie Fenster | Konfigurationslayout wählen.

 $\Rightarrow$  Der Dialog Konfigurationslayout wählen öffnet sich.

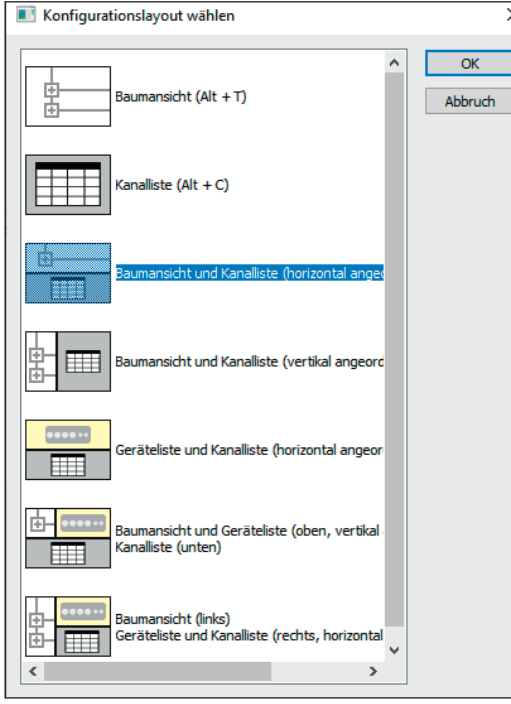

Abb. 5-8: Dialog Konfigurationslayout wählen

Wählen Sie das passende Layout aus und klicken Sie auf OK, um die Auswahl zu bestätigen.

*→ Weitere Informationen finden sich in der Online-Hilfe im Abschnitt "Konfigurationsansichten und Layout-Fenster".*

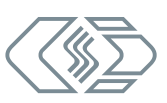

#### <span id="page-31-0"></span>**5.2.5 Statusleiste**

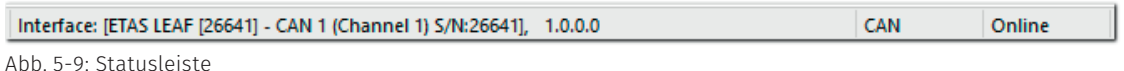

Die Statusleiste kann folgende Informationen enthalten:

- ▶ Das aktuell mit dem PC verbundene Interface bzw. die Meldung "Kein gültiges Interface gewählt"
- ▶ Das Bus-System der aktiven Konfiguration
- ▶ Der Status der Konfiguration: "Online" oder "Offline"

## **5.3 XCP-Gateway einstellen**

Das XCP-Gateway kann für die Datenübertragung mit kundenspezifischen Parametern konfiguriert werden. Hierfür wird die Konfigurationssoftware CSMconfig verwendet.

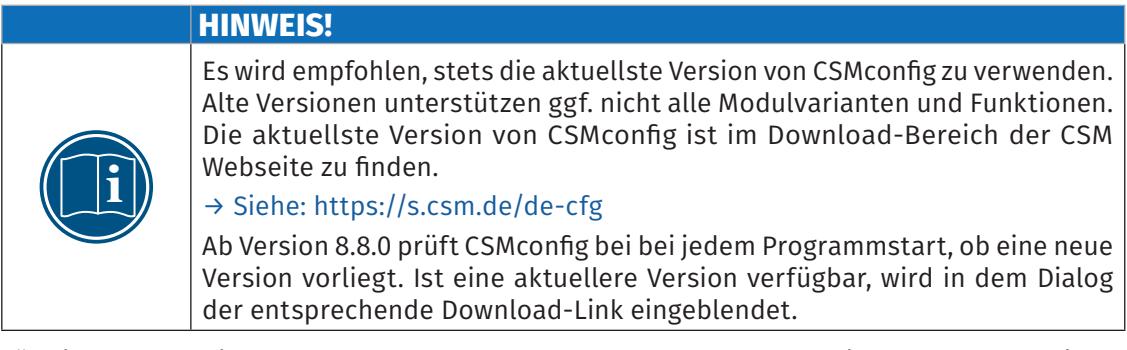

Für die Konfiguration der angeschlossenen EtherCAT®-Messmodule wird das Konfigurationsprotokoll CANopen over EtherCAT® (CoE) verwendet.

#### IP-Adressbereich definieren und Ports freischalten

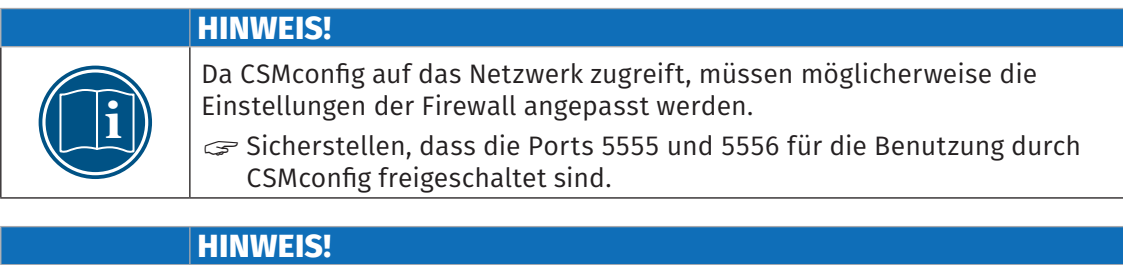

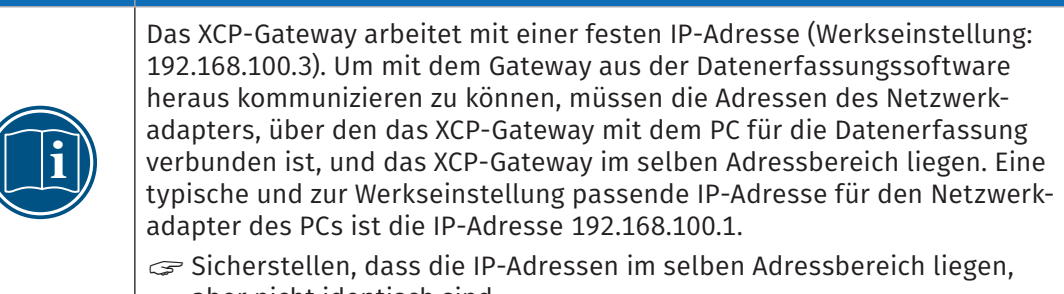

aber nicht identisch sind.

*→ Weitere Informationen in [Kapitel 5.4.4.5 "Kommunikationsparameter einstellen"](#page-39-1).*

#### <span id="page-32-0"></span>IP-Adresse der Netzwerkkarte einstellen (Windows 7 / Windows 10)

#### Start | Systemsteuerung | Netzwerk- und Freigabecenter auswählen.

- ⇨ Der Dialog Netzwerk- und Freigabecenter wird angezeigt.
- "Unter Verbindungen herstellen oder trennen (Windows 7) bzw. Aktive Netzwerke anzeigen (Windows 10) den Eintrag LAN-Verbindung anklicken.
	- ⇨ Der Dialog Status von LAN-Verbindung wird angezeigt.
- $\mathcal{F}$  Eigenschaften anklicken.
	- ⇨ Der Dialog Eigenschaften von LAN-Verbindung wird angezeigt.
- Die Option Internetprotokoll Version 4 (TCP/IPv4) auswählen und auf Eigenschaften klicken. ⇨ Der Dialog Eigenschaften von Internetprotokoll Version 4 (TCP/IPv4) öffnet sich.

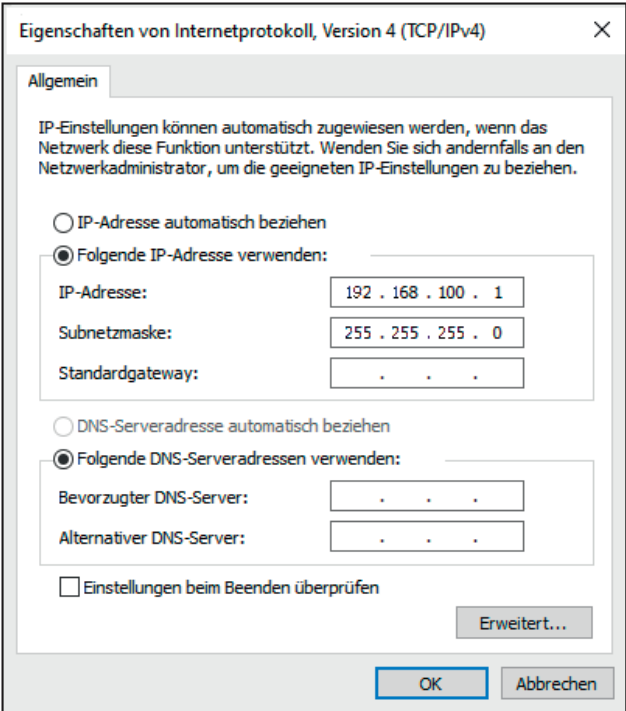

Abb. 5-10: Dialog Eigenschaften Internetprotokoll Version 4 (TCP/IPv4)

"Unter IP-Adresse die erforderliche Adresse eingeben (hier: 192.168.100.1).

 $\Rightarrow$  Der Eintrag im Feld Subnetzmaske wird automatisch ergänzt.

 $\mathcal{F}$  Auf OK klicken, um den Vorgang abzuschließen.

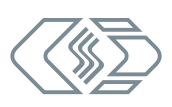

## <span id="page-33-0"></span>**5.4 XCP-Gateway konfigurieren**

#### **5.4.1 Vorbemerkung**

Die folgenden Abschnitte enthalten Informationen zu diesen Themen:

- $\triangleright$  XCP-Gateway-Einstellungen
- $\triangleright$  Erstellen einer einfachen Konfiguration mit ECAT- und CAN-Messmodulen in CSMconfig

Die Konfigurationssoftware CSMconfig wird für die Konfiguration von XCP-Gateway Protokollumsetzern und CSM Messmodulen (CAN und ECAT) verwendet.

In CSMconfig können Konfigurationen *online* oder *offline* erstellt werden.

#### Online-Konfiguration

- $\triangleright$  Die Messmodule sind mit der Konfigurationssoftware verbunden.
- $\blacktriangleright$  Eine Konfiguration kann unmittelbar nach der Fertigstellung in CSMconfig auf einzelne oder alle Messmodule einer Messkette übertragen werden.

#### Offline-Konfiguration

- $\triangleright$  Es besteht keine Verbindung zwischen Konfigurationssoftware und Messmodul(en). Das Konfigurationsdokument wird "offline", d. h. ohne Verbindung zur Messkette erstellt.
- $\triangleright$  Die Konfiguration wird zu einem späteren Zeitpunkt auf die Messkette übertragen:
- ▶ via CSMconfig, nachdem eine Online-Verbindung zur Messkette hergestellt wurde
- $\triangleright$  durch Übertragung des Konfigurationsdokuments auf die Messapplikation vor Ort

#### Konfigurationsansichten

Für die Konfiguration stehen in CSMconfig unterschiedliche Ansichten zur Verfügung: Baumansicht, Geräteliste oder Kanalliste. Ab Programmversion 8.12. sind die Ansichten in einem übergeordneten Fenster zu Konfigurationslayouts zusammengefasst.

*→ Weitere Informationen finden sich in [Kapitel 5.2.4 "Arbeitsbereich"](#page-30-1).* 

In den folgenden Abschnitten werden die grundlegenden Schritte für eine Konfiguration in der Baumansicht beschrieben.

#### **5.4.2 Dialoge und Fenster**

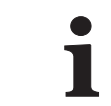

**i** Welche Ansichten bei der Konfiguration angezeigt werden, hängt von dem Konfigurationslayout ab, das im Auswahldialog **Konfigurationsla**yout ab, das im Auswahldialog **Konfigurationsla**yout ab, das im Auswahldialog **Konf** dem Konfigurationslayout ab, das im Auswahldialog Konfigurationslayout wählen definiert wurde.

#### Beispiel

Wird eine neue Konfigurationsdatei angelegt (→ Datei | Neu), wird per Default der Dialog Dokumententyp wählen angezeigt. Wählen Sie hier den für die Konfiguration erforderlichen Dateityp aus. Verwenden Sie XCP-Gateway (A2L) für Messapplikationen mit ECAT-Messmodulen.

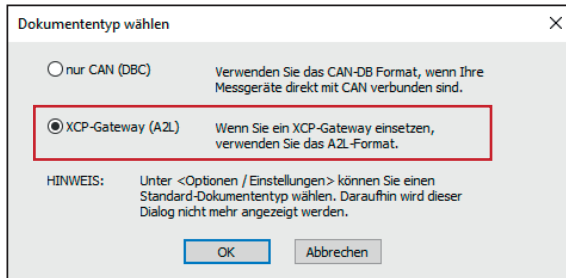

<span id="page-33-1"></span>Abb. 5-11:Dialog Dokumententyp wählen, Option XCP-Gateway (A2L) ausgewählt

<span id="page-34-0"></span>Im Dialog Programmeinstellungen (→ Optionen | Einstellungen) können u. a. auch die Einstellungen für das Erstellen einer neuen Konfigurationsdatei geändert werden. Die Option voreingestellter Dokumenttyp bietet hierfür folgende Möglichkeiten:

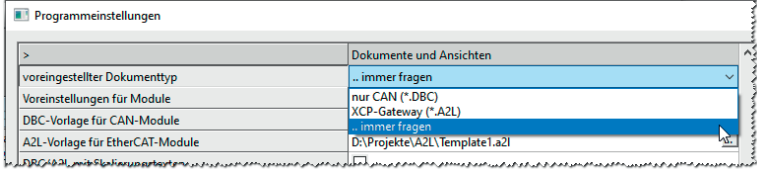

Abb. 5-12: Dialog Programmeinstellungen, Optionen für voreingestellter Dokumenttyp

- ► … immer fragen (Standard): Der Dialog Dokumententyp wählen wird verwendet.
- $\triangleright$  nur CAN (\*.DBC): Beim Erstellen einer neuen Konfigurationsdatei wird automatisch der Dateityp \*.DBC verwendet.
- **KCP-Gateway (\*.A2L)**: Beim Erstellen einer neuen Konfigurationsdatei wird automatisch der Dateityp \*.A2L verwendet.
- *→ Siehe CSMconfig Online-Hilfe für weitere Informationen.*

#### **5.4.3 Offline-Konfiguration**

In den folgenden Abschnitten werden die Schritte für eine Konfiguration im Offline-Modus beschrieben. Bei einer Offline-Konfiguration werden die Konfigurationsdaten in einer Datei zusammengefasst. Diese Datei kann zu einem späteren Zeitpunkt auf ein Messmodul oder eine Messkette übertragen und für die weitere Verwendung in einem anderen Tool wie z. B. vMeasure, CANape® oder INCA zur Verfügung gestellt werden.

- $\mathcal F$  CSMconfig starten.
	- $\Rightarrow$  Das CSMconfig Programmfenster öffnet sich.
- "Datei | Neu auswählen (→ Strg + N).
	- $\Rightarrow$  Der Dialog Dokumententyp wählen ([Abb. 5-22](#page-38-1)) öffnet sich.
- Für Konfigurationen mit XCP-Gateway die Option XCP-Gateway (A2L) auswählen und mit OK bestätigen.
	- ⇒ Das Fenster mit der Baumansicht öffnet sich (hier CSMconfig.a2l).

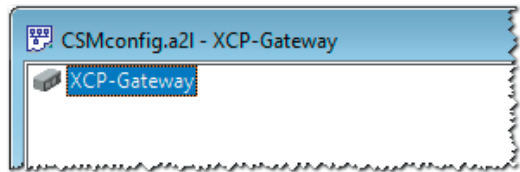

Abb. 5-13: Fenster CSMconfig.a2l, Baumansicht

- *→ Siehe [Kapitel 5.4.4.5 "Kommunikationsparameter einstellen"](#page-39-1) für weitere Informationen.*
- "Mauszeiger auf das Fenster führen und mit rechter Maustaste klicken.
	- ⇨ Das Kontextmenü öffnet sich.

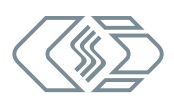

<span id="page-35-1"></span>XCP-Gateway-Serie – XCP-Gateway einsetzen

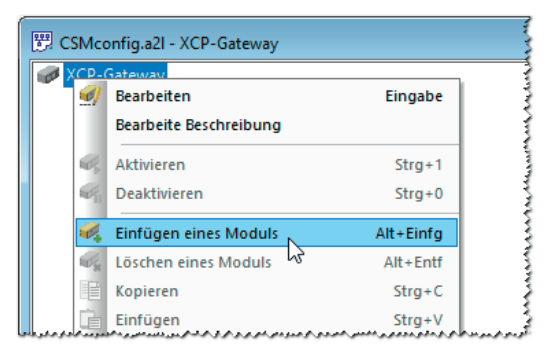

Abb. 5-14: Fenster CSMconfig.a2l, Baumansicht, Kontextmenü

- $\mathcal{F}$  Einfügen eines Moduls auswählen ( $\rightarrow$  Alt + Einfg).
	- ⇒ Der Dialog Gerätetyp auswählen öffnet sich.

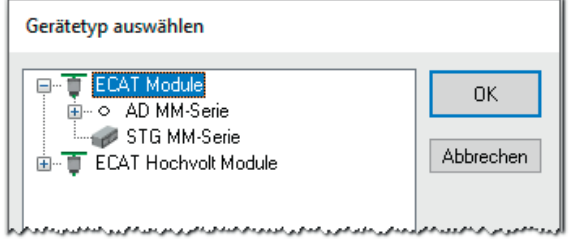

<span id="page-35-0"></span>Abb. 5-15: Dialog Gerätetyp auswählen

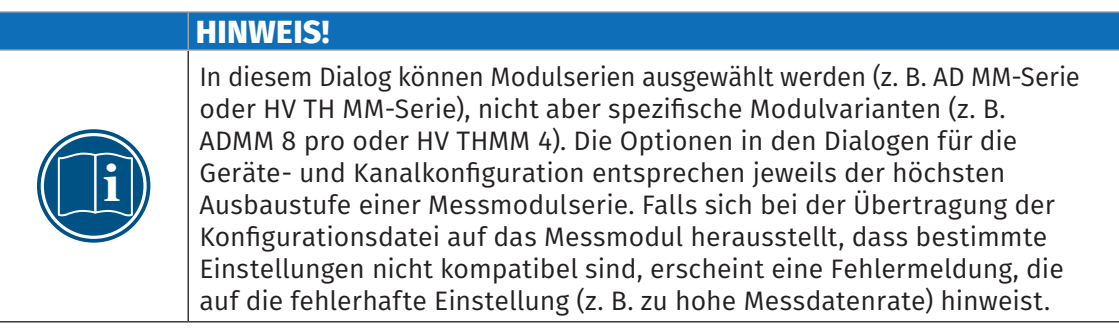

- "Falls im Auswahlfenster nicht das gewünschte Messmodul angezeigt wird, auf das -Zeichen vor der passenden Kategorie klicken.
	- $\Rightarrow$  Das Untermenü öffnet sich.

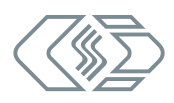

<span id="page-36-0"></span>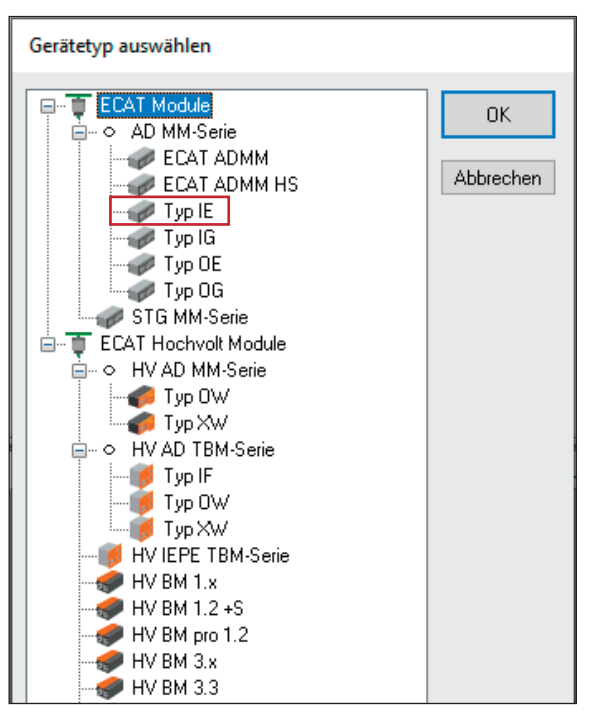

Abb. 5-16: Dialog Gerätetyp auswählen, Untermenüs geöffnet

- "Modulserie auswählen (z. B. ECAT Module | AD MM-Serie | Typ IE) und Auswahl mit OK bestätigen.
	- $\Rightarrow$  Der Dialog für Gerätekonfiguration wird angezeigt.
	- ⇒ Im Hintergrund wird das Konfigurationsfenster CSMconfig1.a2l eingeblendet.

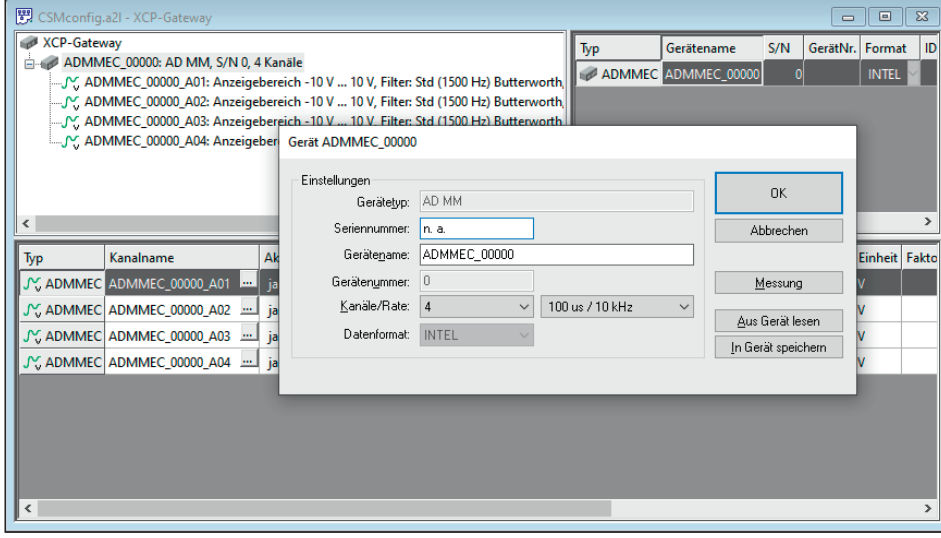

Abb. 5-17:Dialog für Gerätekonfiguration, Fenster CSMconfig.a2l im Hintergrund

Hinweise zur Konfiguration von Messkanälen und Messmodulen finden sich in den entsprechenden Kapiteln im Abschnitt "Online-Konfiguration".

*→ Siehe [Kapitel 5.4.4.7 "Messkanäle einstellen"](#page-50-1) bzw. [Kapitel 5.4.4.8 "Messmodul einstellen"](#page-51-1).*

Eine neu erstellte oder geänderte Konfiguration muss abschließend noch auf das entsprechende Messmodul übertragen werden.

*→ Siehe Abschnitt ["Konfigurationsdaten auf Messmodul übertragen".](#page-54-0)*

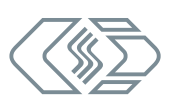

#### <span id="page-37-0"></span>**5.4.4 Online-Konfiguration**

#### **5.4.4.1 Konfiguration vorbereiten**

"Vor Beginn einer Online-Konfiguration sicherstellen, dass

- $\triangleright$  ECAT- und gegebenenfalls auch CAN-Messmodule korrekt mit dem XCP-Gateway verbunden sind
- ▶ XCP-Gateway und PC über ein entsprechendes Interface korrekt verbunden sind
- $\triangleright$  CSMconfig auf dem PC installiert ist

#### **5.4.4.2 Programm starten**

 $\mathcal F$  CSMconfig starten.

- $\Rightarrow$  Das Programmfenster öffnet sich (ggf. wird die zuletzt geladene Konfiguration angezeigt).
- Wenn in der Statuszeile des Programmfensters ein Interface angezeigt wird [\(Abb. 5-18\)](#page-37-1), fahren Sie fort mit [Kapitel 5.4.4.4 "Neue Konfigurationsdatei anlegen".](#page-38-2)

**XCPG** 

Online

Schnittstelle: [XCP-Gateway 116-XCPG (Class 0), Rev. B002], 1

<span id="page-37-1"></span>Abb. 5-18: Statusleiste: Schnittstelle "XCP-Gateway"

"Falls in der Statuszeile kein Interface angezeigt wird ([Abb. 5-19](#page-37-2)), fahren Sie fort mit [Kapitel 5.4.4.3 "Kommunikationsschnittstelle auswählen"](#page-37-3).

<span id="page-37-2"></span>Kein gültiges Interface gewählt

Abb. 5-19: Statusleiste: "Kein gültiges Interface ausgewählt"

#### <span id="page-37-3"></span>**5.4.4.3 Kommunikationsschnittstelle auswählen**

Das XCP-Gateway ist als Bus-Schnittstelle konzipiert und wird daher im Dialog Interface aufgelistet. Falls nach dem Progammstart in der Statusleiste kein XCP-Gateway angezeigt wird, erscheint dort die Meldung Kein gültiges Interface gewählt (siehe [Abb. 5-19](#page-37-2)). Dies bedeutet, dass die passende Kommunikationsschnittstelle noch ausgewählt werden muss.

#### Besonderheiten bei der Verwendung eines XCP-Gateway 4S pro

Bei Modulversion 4S pro werden die vier ECAT-Eingänge im Dialog Interface getrennt angezeigt, mit aufsteigendem Suffix (1-4) hinter der Seriennummer (siehe Hervorhebungen in [Abb. 5-20\)](#page-37-4). Die beiden CAN-Schnittstellen sind dabei logisch dem ersten ECAT-Eingang zugeordnet.

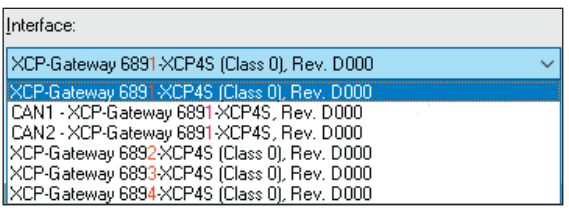

<span id="page-37-4"></span>Abb. 5-20:Auswahlmenü Interface für XCP-Gateway 4S pro

CSMconfig überprüft nach dem Programmstart die Kommunikationsschnittstellen auf vorhandene Verbindungen. Diese werden im Dialog Interface aufgelistet.

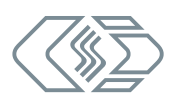

<span id="page-38-0"></span>

|           |                       | Optionen Ansicht Fenster | <b>Hilfe</b> |
|-----------|-----------------------|--------------------------|--------------|
| Interface |                       |                          | $Strg+I$     |
|           | Umschälten On/Offline |                          | Stra+T       |
| Erweitert |                       |                          |              |
|           | Einstellungen         |                          |              |
| Sprache   |                       |                          |              |

Abb. 5-21: Optionen | Interface

"Optionen | Interface auswählen (→ Strg + I).

 $\Rightarrow$  Der Dialog Interface öffnet sich.

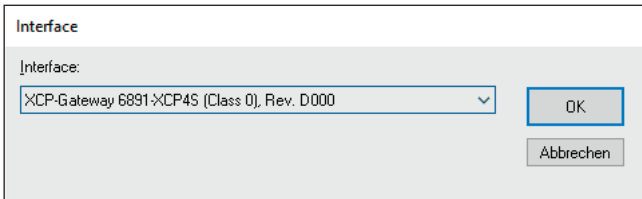

Abb. 5-22: Dialog Interface

 $\epsilon$  Falls das gewünschte Interface nicht angezeigt wird, rechts auf den Pfeil  $\blacktriangledown$  klicken.

<span id="page-38-1"></span>⇨ Das Pulldown-Menü öffnet sich.

| Interface                                   |           |
|---------------------------------------------|-----------|
| Interface:                                  |           |
| XCP-Gateway 6891-XCP4S (Class 0), Rev. D000 | <b>OK</b> |
| XCP-Gateway 6891-XCP4S (Class 0), Rev. D000 |           |
| CAN1 - XCP-Gateway 6891-XCP4S, Rev. D000    | Ahhrechen |
| CAN2 - XCP-Gateway 6891-XCP4S, Rev. D000    |           |
| XCP-Gateway 6892-XCP4S (Class 0), Rev. D000 |           |
| XCP-Gateway 6893-XCP4S (Class 0), Rev. D000 |           |
| XCP-Gateway 6894-XCP4S (Class 0), Rev. D000 |           |

Abb. 5-23:Dialog Interface, Pulldown-Menü geöffnet

Gewünschtes Interface (XCP-Gateway) auswählen.

Auf OK klicken, um die Auswahl zu bestätigen.

#### **5.4.4.4 Neue Konfigurationsdatei anlegen**

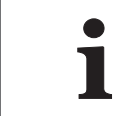

<span id="page-38-2"></span>Die im folgenden Abschnitt beschriebene Vorgehensweise ist nicht erfor-<br>derlich, wenn die Konfiguration über die Option Auto-Konfiguration erfolgt. derlich, wenn die Konfiguration über die Option **Auto-Konfiguration** erfolgt.

- *→ Siehe hierzu [Kapitel 5.4.4.6 "Hardware suchen und Auto-Konfiguration".](#page-48-1)*
- "Datei | Neu auswählen (→ Strg + N).
	- $\Rightarrow$  Der Dialog Dokumententyp wählen ([Abb. 5-11](#page-33-1)) öffnet sich.
- Für Konfigurationen über ein XCP-Gateway die Option XCP-Gateway (A2L) auswählen und Auswahl mit OK bestätigen.
	- ⇨ Das Fenster CSMconfig.a2l öffnet sich.

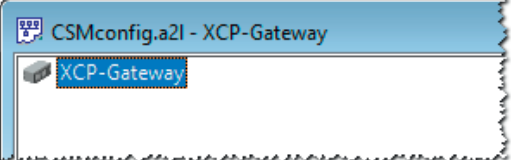

Abb. 5-24: Fenster CSMconfig.a2l, Baumansicht

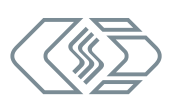

#### <span id="page-39-1"></span><span id="page-39-0"></span>**5.4.4.5 Kommunikationsparameter einstellen**

Im Dialog XCP-Gateway Konfiguration werden die Kommunikationsparameter eingestellt, über welche die Datenerfassungssoftware via XCP-Gateway die Verbindung zu einem oder mehreren Messmodulen herstellt. Eine Änderung dieser Einstellungen ist nur dann erforderlich, wenn die Standardeinstellungen nicht zu den Einstellungen des PCs passen, über den die Datenerfassung erfolgt.

Die Kommunikation zwischen CSMconfig und XCP-Gateway – und damit auch die Konfiguration der an das XCP-Gateway angeschlossenen Messmodule – kann ohne eine Anpassung dieser Parameter erfolgen.

 $\epsilon$  Doppelklicken Sie in der Baumansicht auf den Eintrag XCP-Gateway.

 $\Rightarrow$  Der Dialog XCP-Gateway Konfiguration öffnet sich.

Im folgenden Beispiel ist das XCP-Gateway mit einem Netzwerk-Interface mit folgenden IP-Einstellungen verbunden:

- Klasse C-Netz, Subnetzmaske 255.255.255.0
- Feste Host-IP-Adresse: 192.168.100.1

Dies entspricht den Windows Standardeinstellungen für Netzwerkkonfigurationen.

 $\blacktriangleright$  Im Auslieferungszustand ist im XCP-Gateway die IP-Adresse 192.168.100.3 eingestellt (Host + 2).

▶ Der Port für die XCP-Kommunikation ist 5555 (+ 5556 für Broadcast-Befehle).

Diese IP-Konfiguration wird vom XCP-Gateway für die Messungen verwendet.

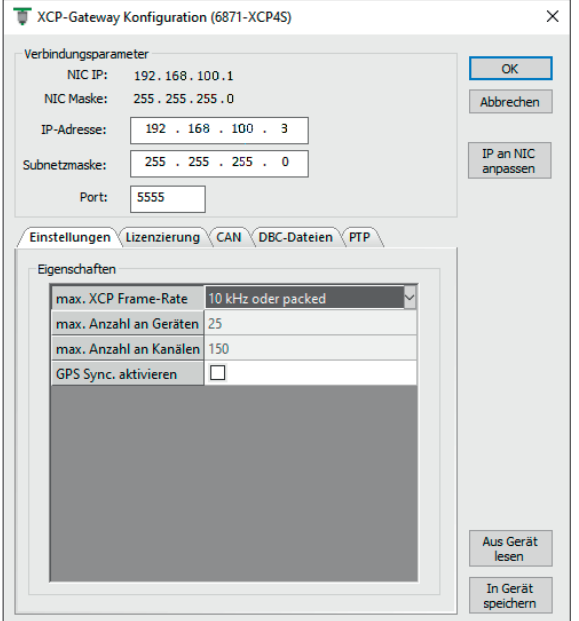

Abb. 5-25: Dialog XCP-Gateway Konfiguration, Registerkarte Einstellungen

#### Dialogbereich Verbindungsparameter

- ► NIC IP: IP-Adresse der Netzwerkkarte, an die das XCP-Gateway angeschlossen ist.
- ► NIC-Maske: Für die NIC-Maske wird standardmäßig Maske 255.255.255.0 (Klasse-C) eingetragen.
- **FIP-Adresse:** In dieses Feld wird die IP-Adresse für das XCP-Gateway eingetragen. Im Auslieferungszustand ist im XCP-Gateway die Adresse 192.168.100.3 eingestellt (Host + 2). Sind mehrere Gateways an einem Port über einen Switch verbunden, darf die Standardadresse nicht genutzt werden.

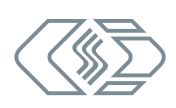

- <span id="page-40-0"></span>**► Subnetzmaske:** Für die Subnetz-Maske wird standardmäßig Maske 255.255.255.0 (Klasse-C) eingetragen.
- **► Port:** Hier ist standardmäßig der Port 5555 für die Kommunikation via XCP eingetragen.

#### IP-Adresse an Netzwerkkarte (Network Interface Card, NIC) anpassen

- ▶ Wenn die Messungen über einen anderen PC/eine andere Netzwerkkarte erfolgen, müssen die Kommunikationsparameter des XCP-Gateway zu den Netzwerkeinstellungen des anderen PCs passen.
- ► Wenn Sie für Konfiguration und Messungen denselben PC und dieselbe Netzwerkkarte verwenden, müssen die IP-Adressen von Netzwerkkarte und XCP-Gateway im selben Adressbereich liegen (grüne Markierungen), sie dürfen jedoch nicht identisch sein (blaue Markierungen). Diese Anpassung kann bei Bedarf über den Befehl IP an NIC anpassen erfolgen. Die IP-Adresse wird automatisch an die IP-Adresse der Netzwerkkarte angepasst. Eine manuelle Änderung des Eintrags IP-Adresse ist nicht erforderlich.

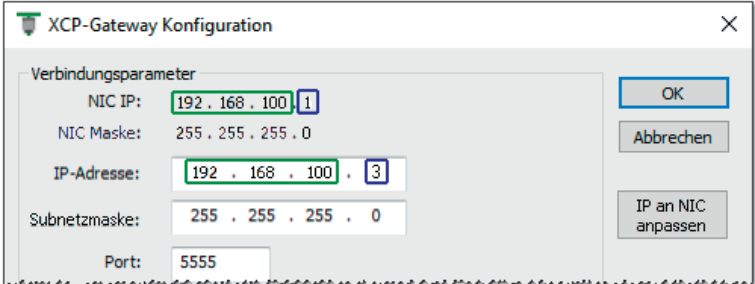

Abb. 5-26: Befehl IP an NIC anpassen

- Klicken Sie auf IP an NIC anpassen, um die IP-Adresse an die Netzwerkkarte anzupassen.  $\Rightarrow$  Die IP-Adresse wird geändert und im Feld IP-Adresse angezeigt.
- "Klicken Sie dann auf In Gerät speichern, um die Einstellungen auf das XCP-Gateway zu übertragen.

CSMconfig liest die Parameter der Netzwerkkarte aus, an die das XCP-Gateway angeschlossen ist. Dies sind die Daten, die in der Registerkarte Einstellungen angezeigt werden. Ist kein XCP-Gateway angeschlossen, werden die Einstellungen der letzten Konfiguration oder die Default-Einstellungen verwendet.

#### Registerkarten

Der Dialog XCP-Gateway Konfiguration beinhaltet weitere Einstelloptionen, die sich auf bis zu fünf Registerkarten verteilen. Deren Funktionen und Einstelloptionen werden in den folgenden Abschnitten beschrieben.

#### Registerkarte Einstellungen

- $\triangleright$  max. XCP Frame-Rate: Dieses Auswahlmenü umfasst zwei Optionen für die Datenerfassung via XCP:
	- f 2 kHz: für niedrige Abtastraten (≥ 500 μs) und eine größere Anzahl an Messkanälen. Die niedrigere Frame-Rate 2 kHz erlaubt eine größere Anzahl an Messkanälen (bis zu 600 Kanäle und 100 Messmodule pro XCP-Gateway). Wird diese Option ausgewählt, darf die Abtastrate der angeschlossenen Messmodule maximal 2 kHz betragen.  $\rightarrow$  Rate ≥ 500 us, max, 100 Geräte, 600 Kanäle

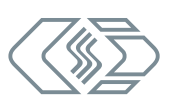

- <span id="page-41-2"></span> $\triangleright$  10 kHz oder packed: für hohe Abtastraten (< 500 µs bis zu 1 µs) und eine geringe(re) Anzahl an Messkanälen. Die höhere Frame-Rate 10 kHz erlaubt maximal 150 Kanäle und 25 Messmodule pro XCP-Gateway. Bei Abtastraten > 10 kHz (d. h. wenn Abtastrate > Frame-Rate), schaltet das XCP-Gateway automatisch in den Modus "packed". Je höher die Abtastrate – es sind in Abhängigkeit vom Messmodul bis zu 1 MHz möglich – desto geringer die Anzahl an Kanälen und Messmodulen, die an dem Gateway betrieben werden können.
	- $\rightarrow$  max. 25 Geräte, 150 Kanäle, "packed" Modus für Raten < 100 μs
- $\triangleright$  max. Anzahl an Geräten: maximale Anzahl an Messmodulen, die an das XCP-Gateway angeschlossen werden können
- **► max. Anzahl an Kanälen**: maximale Anzahl an Messkanälen, die dem XCP-Gateway zugewiesen werden können
- ▶ GPS Sync. aktivieren: GPS Synchronisierung ist aktiviert/deaktiviert
	- *→ Siehe ["Registerkarte Lizenzierung".](#page-41-0)*

#### <span id="page-41-0"></span>Registerkarte Lizenzierung

Über diese Registerkarte können Lizenzdaten geladen und in ein XCP-Gateway geschrieben oder aus einem XCP-Gateway ausgelesen werden. Unter Lizenzdaten werden die Lizenzoptionen aufgelistet, die für das aktuell angeschlossene XCP-Gateway verfügbar sind. Eine Übersicht zu den Optionen, die in Abhängigkeit von der Modulversion zur Verfügung stehen, befindet sich in Kapitel 6.

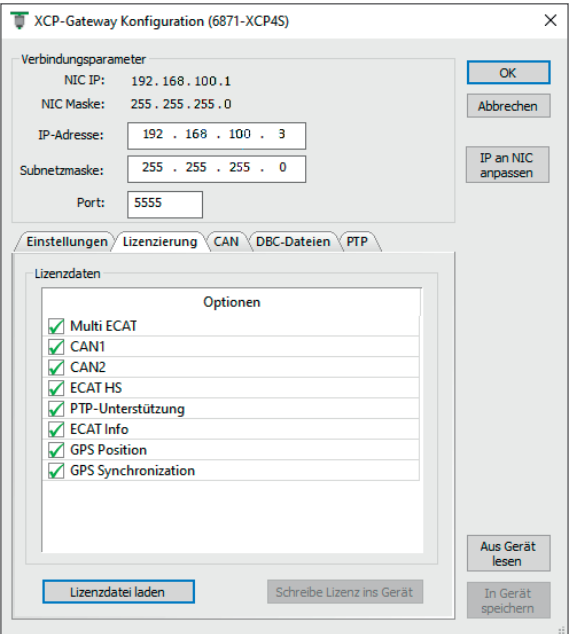

*→ Siehe [Kapitel 6.2 "Lizenzoptionen".](#page-58-1)*

<span id="page-41-1"></span>Abb. 5-27: Dialog XCP-Gateway Konfiguration, Registerkarte Lizenzierung

Unter Lizenzdaten werden die Details der aktuell geladenen Lizenzdatei angezeigt. <sup>10</sup>

- ▶ Multi ECAT: Ist die Option aktiviert, kann das ECAT-Interface mehr als ein Gerät verarbeiten.
- $\triangleright$  CAN1: CAN1-Interface ist aktiviert/deaktiviert.
- $\triangleright$  CAN2: CAN2-Interface ist aktiviert/deaktiviert.

10 [Abb. 5-27](#page-41-1) zeigt die Lizenzoptionen für Modulversion 4S pro.

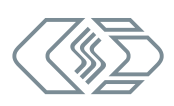

- <span id="page-42-0"></span>► ECAT HS: Ist die Option aktiviert, können ECAT Highspeed-Messmodule mit Messdatenraten > 10 KHz verwendet werden.
- **▶ PTP-Unterstützung: Ist die Option aktiviert, kann das XCP-Gateway seine Uhr mit einem** PTP Master (IEEE 1588) synchronisieren. Diese Funktion wird über die *["Registerkarte PTP"](#page-46-0)* konfiguriert.
- **ECAT Info:** Ist diese Option aktiviert, überträgt XCP-Gateway pro (und 4S pro) die Shunt-Temperatur und die modulinterne Temperatur von HV Breakout-Modulen (ECAT-seitig) und CSMconfig schreibt diese Temperatursignale in die A2L-Datei.
- ▶ GPS Position: Ist diese Option aktiviert, überträgt das XCP-Gateway 4S pro Positionsdaten an die DAQ-Software. CSMconfig schreibt die Signale der Positionsdaten in die A2L-Datei.
- ▶ GPS Synchronization: Ist diese Option aktiviert, kann die Zeitsynchronisierung durch den Empfang des UTC-Zeitsignals via GPS aktiviert werden.
- $\blacktriangleright$  Vector Sync<sup>11</sup>: Der Sync-Ausgang ist aktiviert/deaktiviert.

#### Schaltflächen

- ► Lizenzdatei laden ruft den Dialog Öffnen auf, über den eine Lizenzdatei (\*.lic) ausgewählt und geladen werden kann.
- $\triangleright$  Schreibe Lizenz ins Gerät speichert die Lizenzinformationen im XCP-Gateway.

#### Registerkarte CAN

Diese Registerkarte enthält Einstelloptionen der CAN-Schnittstellen CAN1 und CAN2.

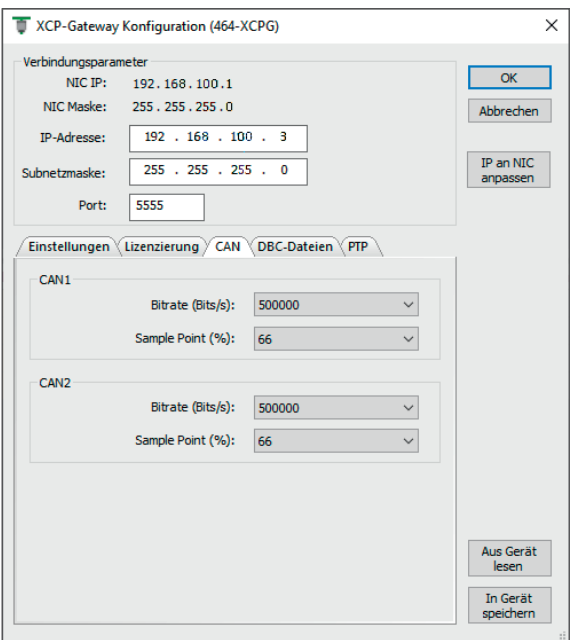

Abb. 5-28: Dialog XCP-Gateway Konfiguration, Registerkarte CAN

- $\triangleright$  Bitrate (Bits/s): Über die Bitrate wird definiert, wie viele Bits pro Sekunde (Bits/s) auf dem CAN-Bus übertragen werden (von 83333 Bits/s bis zu 1000000 Bits/s).
- **► Sample Point (%):** Hier wird der Zeitpunkt definiert, zu dem ein Bit gelesen (abgetastet) wird, um den logischen Pegel zu bestimmen.

Eine Veränderung der CAN-Einstellungen im Dialog XCP-Gateway Konfiguration wirkt sich zunächst nur auf das Gateway selbst aus, nicht aber auf die Messmodule, die über die CAN-Schnittstellen angeschlossen sind.

11 Nur verfügbar bei den Modulversionen Basic und pro.

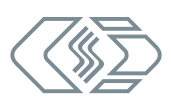

#### <span id="page-43-0"></span>Registerkarte DBC-Dateien

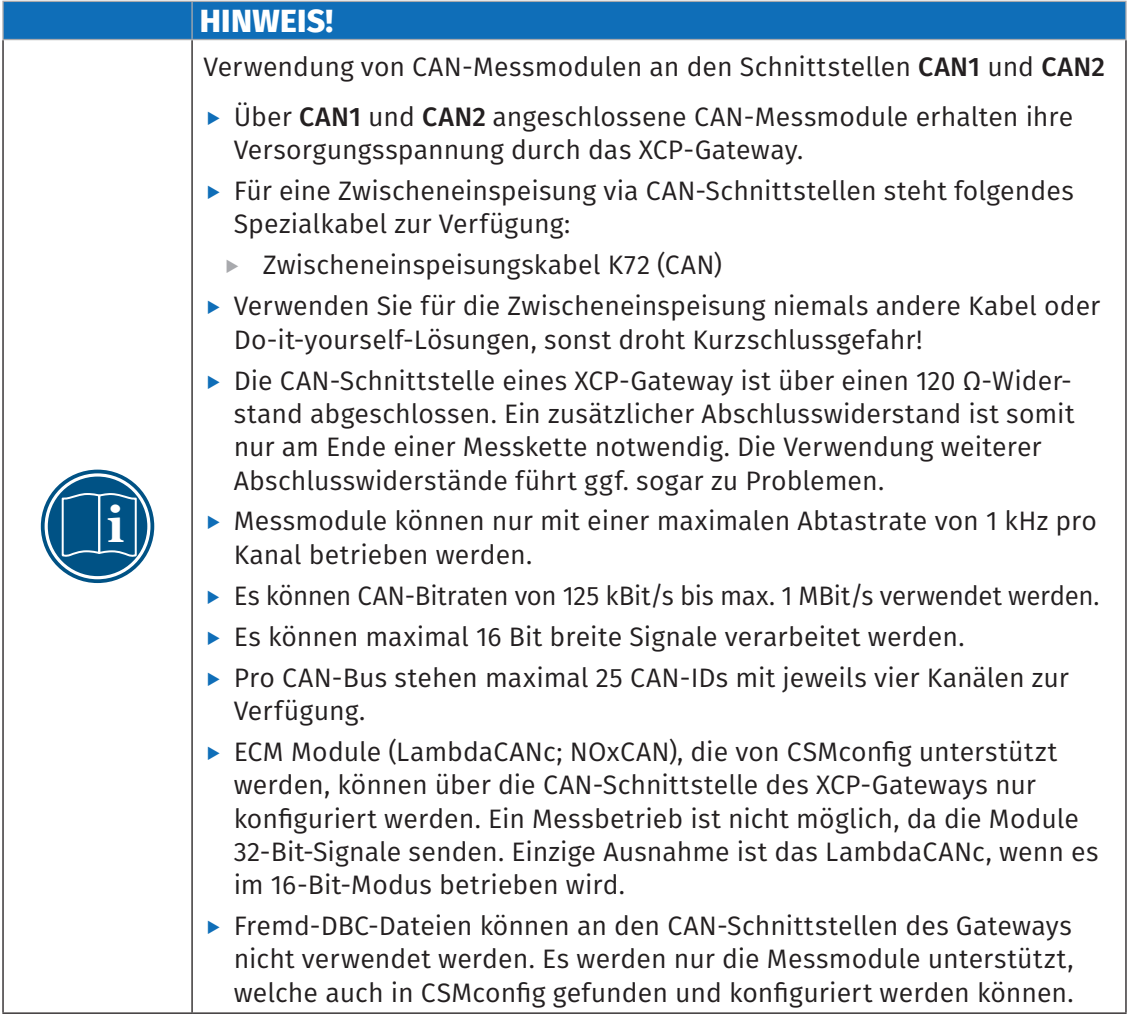

Die Registerkarte DBC-Dateien bietet für CAN-Messmodule, die über die CAN-Schnittstellen CAN1 bzw. CAN2 des XCP-Gateway angeschlossen sind, folgende Optionen:

- ▶ Erstellung und Bearbeitung von DBC-Dateien (CAN-spezifisches Konfigurationsdokument)
- ▶ Integration einer DBC-Datei in eine A2L-Datei (ECAT-spezifisches Konfigurationsdokument)

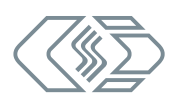

<span id="page-44-1"></span>XCP-Gateway-Serie – XCP-Gateway einsetzen

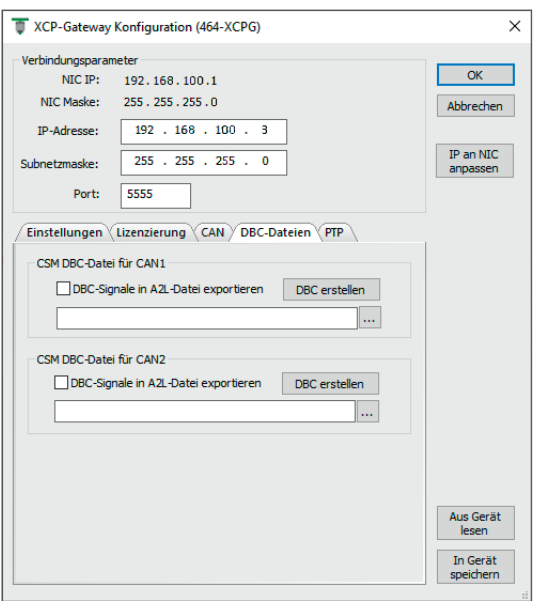

Abb. 5-29:Dialog XCP-Gateway Konfiguration, Registerkarte DBC-Dateien

#### <span id="page-44-0"></span>*Neue DBC-Datei erstellen*

Option 1: Es ist ein XCP-Gateway angeschlossen.

- Klicken Sie auf DBC-Datei erstellen.
	- ⇨ Der Dialog XCP Gateway: DBC Datei erstellen öffnet sich.

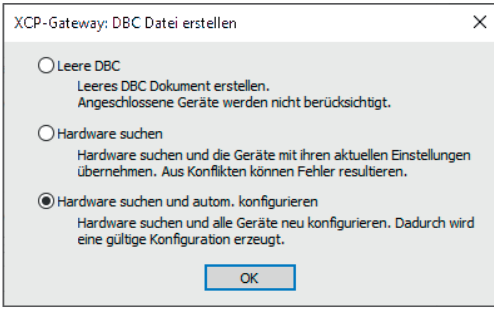

Abb. 5-30:Dialog XCP-Gateway: DBC Datei erstellen

- ► Leere DBC: Es wird eine leere DBC-Datei erstellt. Es wird nicht geprüft, ob Messmodule an den Bus angeschlossen sind. Die Datei kann zu einem anderen Zeitpunkt über den Befehl Hardware suchen aufgerufen und befüllt werden. Alternativ können Messmodule auch manuell über den Befehl Einfügen in das Konfigurationsdokument eingefügt werden.
- $\blacktriangleright$  Hardware suchen: Der CAN-Bus wird nach angeschlossener Hardware durchsucht. Die Konfigurationseinstellungen der erkannten Messmodule werden unverändert übernommen. Falls Konflikte zwischen den Messmodulen auftreten (z. B. ID-Konflikte), kann es zu fehlerhaften Konfigurationen kommen.
- ► Hardware suchen und autom. konfigurieren: Der CAN-Bus wird nach Messmodulen durchsucht und falls erforderlich werden die Einstellungen der Messmodule so geändert, dass eine valide Konfiguration erstellt werden kann. Diese Funktion entspricht dem Befehl Auto-Konfiguration.

#### <span id="page-45-0"></span>Option 2: Es ist kein XCP-Gateway angeschlossen.

Ist kein XCP-Gateway verfügbar, wird beim Ausführen von DBC-Datei erstellen automatisch eine leere DBC-Datei generiert.

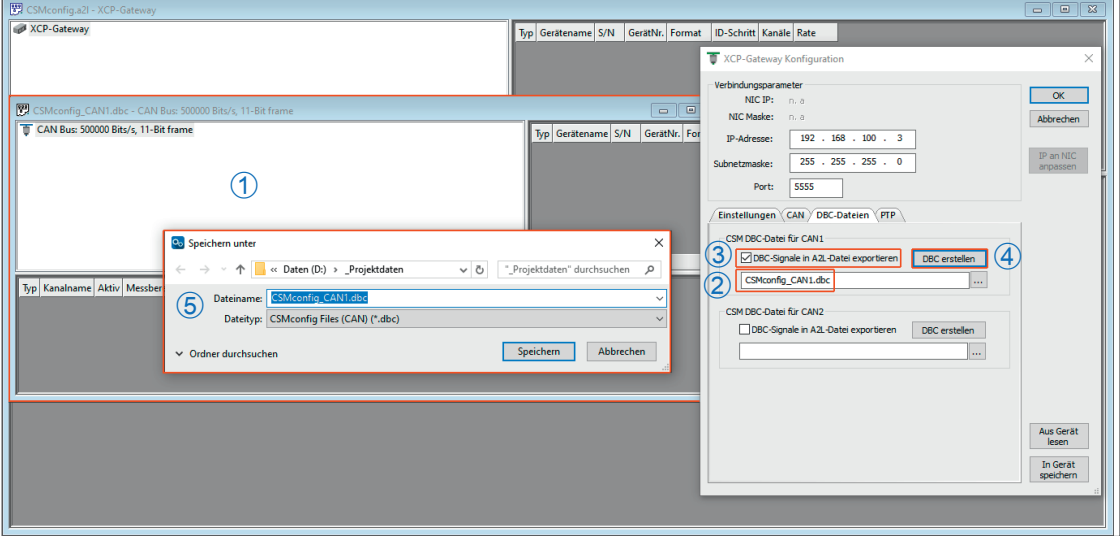

Klicken Sie auf DBC-Datei erstellen.

Abb. 5-31: Konfigurationsfenster mit XCP-Gateway (offline): DBC Datei erstellen

- $\Rightarrow$  Eine leeres DBC-Konfigurationsfenster öffnet sich  $(1)$ .
- $\Rightarrow$  Der Name der neuen DBC-Datei wird im Eingabefeld unter der Schaltfläche angezeigt  $(2)$ .
- $\Rightarrow$  Die Checkbox DBC-Signale in A2L-Datei importieren wird aktiviert  $\circled{3}$ . Dies bewirkt, dass die neu generierte DBC-Datei beim Speichern der A2L-Datei in diese integriert wird.
- $\Rightarrow$  Der Schriftzug auf der Schaltfläche ändert sich in DBC öffnen  $\widehat{q}$ . Falls erforderlich kann die DBC-Datei einer geöffneten/aktiven Konfiguration über diese Schaltfläche geöffnet und bearbeitet werden.
- $\Rightarrow$  Der Dialog Speichern unter öffnet sich  $\circled$ .

 $\epsilon$ Speichern Sie die neu generierte DBC-Datei.

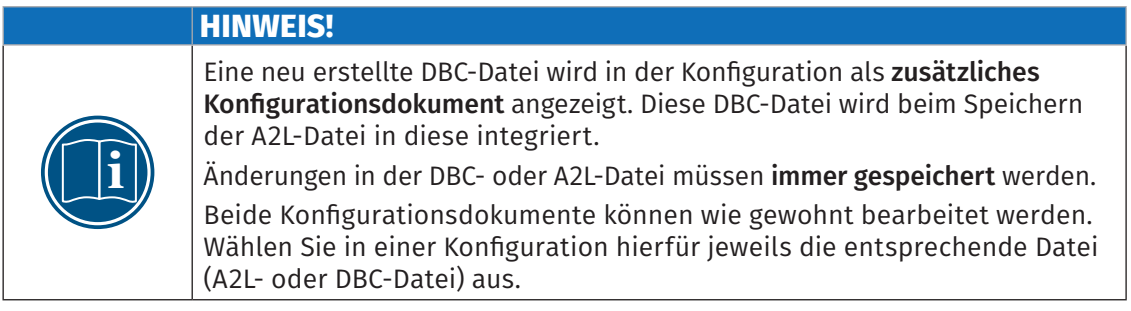

#### *Messkonfiguration (A2L- mit integrierter DBC-Datei) öffnen*

- $\mathcal{F}$ Öffnen Sie die A2L-Datei der Konfiguration.
	- ⇨ Folgendes Fenster öffnet sich:

<span id="page-46-1"></span>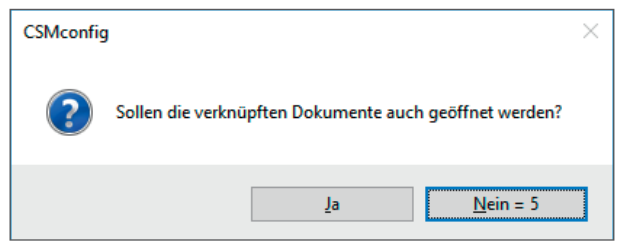

Abb. 5-32:Abfrage: Verknüpfte Dokumente öffnen?

- Klicken Sie auf Ja, um die verknüpfte DBC-Datei zu öffnen.
	- ⇨ Die DBC-Datei wird geöffnet.

Hinweise zur Bearbeitung von Messkanälen und Messmodulen finden sich in den entsprechenden Unterkapiteln.

*→ Siehe [Kapitel 5.4.4.7 "Messkanäle einstellen"](#page-50-1) bzw. [Kapitel 5.4.4.8 "Messmodul einstellen"](#page-51-1).*

#### <span id="page-46-0"></span>Registerkarte PTP

Ein XCP-Gateway kann als PTP Slave Device gemäß IEEE 1588 fungieren. Die entsprechende Konfiguration erfolgt durch CSMconfig.

Die Registerkarte ist in dem Dialog nur verfügbar, wenn folgende Bedingungen erfüllt sind:

- $\triangleright$  XCP-Gateway ab Rev. C
- $\blacktriangleright$  Im XCP-Gateway ist die Option PTP-Unterstützung verfügbar (siehe ["Registerkarte Lizenzierung"](#page-41-0)).
- $\blacktriangleright$  In CSMconfig ist im Dialog Programmeinstellungen unter XCP-Kompatibilität die Option "XCP 1.3" oder höher eingestellt.

Der PTP Master (Master Clock) ist immer ein separates Gerät im Messaufbau. Dieser kann über eigene Konfigurationsparameter und eine eigene Konfigurationsoberfläche verfügen.

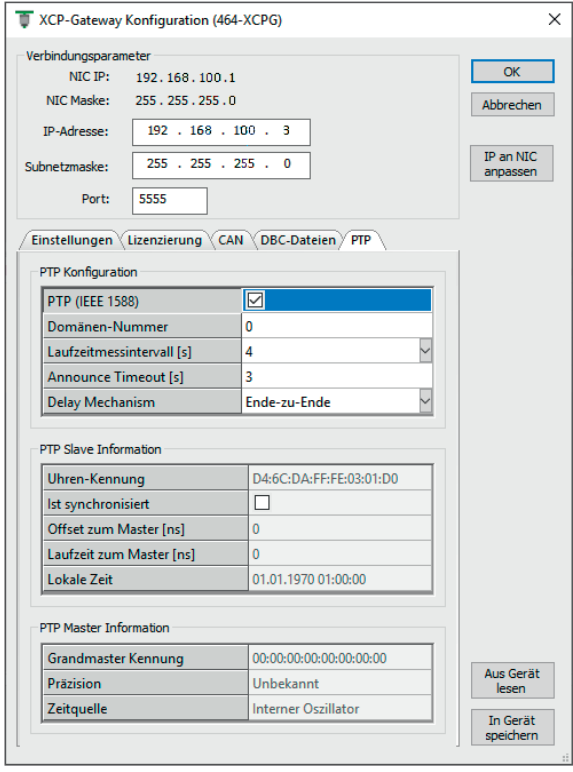

Abb. 5-33: Dialog XCP-Gateway Konfiguration, Registerkarte PTP

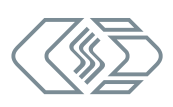

#### PTP Konfiguration

- ▶ PTP (IEEE 1588): aktiviert bzw. deaktiviert die Verwendung von PTP (Precision Time Protocol).
- ▶ Domänen-Nummer: Die Domain des PTP Masters muss mit der des Slaves (XCP-Gateway) übereinstimmen, sonst wird die Zeitsynchronisation nicht funktionieren.
- $\triangleright$  Laufzeitmessintervall (s): Legt fest, in welchen Abständen das XCP-Gateway die (mittlere) Netzwerkslaufzeit zum Master neu berechnet. Das Laufzeitmessintervall sollte auf das Sync-Intervall des Masters abgestimmt sein (≥ Sync-Intervall).
- **Announce Timeout (s):** Legt die Zeit fest, innerhalb derer das XCP-Gateway eine Announce Message vom PTP Master erwartet. Danach gilt die Synchronisierung mit dem Master als verloren. Das XCP-Gateway verwendet stattdessen solange seine eigene, interne Uhr, bis ein neuer Master gefunden wird. Der Announce Timeout sollte lt. Standard ≥ 3×Announce Message-Intervall des Masters gewählt werden.
- $\blacktriangleright$  Delay Mechanism:
	- $\blacktriangleright$  Ende-zu-Ende
	- ▶ Peer-zu-Peer

#### PTP Slave Information

- ▶ Uhren-Kennung: Die Identifikationsnummer (UUID) des XCP-Gateway
- **Ist synchronisiert:** Die Option ist aktiviert, wenn aktuell eine Synchronisierung mit einem PTP Master besteht.
- ▶ Offset zum Master [ns]: Der aktuelle Zeitversatz zum Master
- **Eaufzeit zum Master [ns]:** Die aktuelle Netzwerkslaufzeit zum Master
- ▶ Lokale Zeit: Lokale Zeit, wenn das XCP-Gateway synchronisiert ist

#### PTP Master Information

**i**

- ▶ Grandmaster-Kennung: Die Identifikationsnummer (UUID) des Referenzzeitquellengerätes
- **Präzision:** Geschätzte Genauigkeit der Referenzzeitquelle (Grandmaster). Kenngröße für den Best-Master-Clock Algorithmus gemäß IEEE 1588
- ▶ Zeitquelle: Zeitquelle von der die lokale Uhr ihre Zeitinformation bezieht, z.B. GPS, NTP, ...

#### **HINWEIS!**

Wurden Einstellungen in einer oder in mehreren Registerkarten geändert, müssen diese im XCP-Gateway gespeichert werden.

Klicken Sie auf **In Gerät speichern**, um die geänderten Einstellungen auf das XCP-Gateway zu übertragen.

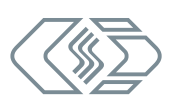

#### <span id="page-48-1"></span><span id="page-48-0"></span>**5.4.4.6 Hardware suchen und Auto-Konfiguration**

Im nächsten Schritt wird geprüft, welche Messmodule an den Bus angeschlossen sind. Hierfür stehen die Funktionen Hardware suchen und Auto-Konfiguration zur Verfügung.

Mit beiden Funktionen lassen sich an den Bus angeschlossene Messmodule erkennen und die gespeicherten Konfigurationen auslesen. Auto-Konfiguration bietet über die reine Modulerkennung hinaus noch die Möglichkeit, eventuell bestehende Konflikte zu lösen (z. B. CAN-ID-Konflikte oder Konflikte bei der Namensvergabe). Eine automatische Konfiguration der Kanäle im eigentlichen Sinne (z. B. Messbereich einstellen) erfolgt jedoch nicht.

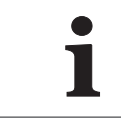

**i** Für die Erstellung einer Erstkonfiguration mit mehreren neuen **CAN-Messmo-**<br>**dulen** empfiehlt es sich, die Funktion **Auto-Konfiguration** zu verwenden, da<br>bei Messmodulen im Auslieferungszustand dieselbe CAN-ID eingeste **dulen** empfiehlt es sich, die Funktion **Auto-Konfiguration** zu verwenden, da bei Messmodulen im Auslieferungszustand dieselbe CAN-ID eingestellt ist.

#### Hardware suchen ausführen

**i**

Mit Hardware suchen wird der Bus auf angeschlossene Messmodule gescannt. Die Konfigurationsdaten werden zusammengefasst und können abschließend in einem Konfigurationsdokument gespeichert werden.

#### **HINWEIS!**

Um Hardware suchen ausführen zu können, muss ein neues Konfigurationsdokument geöffnet werden.

"Datei | Neu auswählen (→ Strg + N).

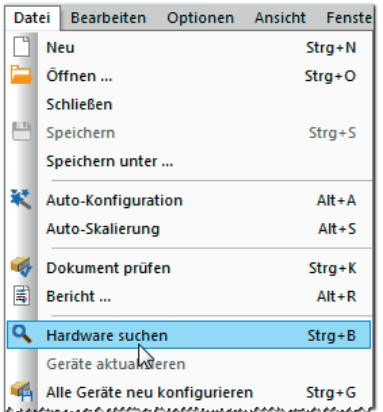

Abb. 5-34:Datei | Hardware suchen

"Datei | Hardware suchen auswählen (→ Strg + B).

- $\Rightarrow$  Der Bus wird auf angeschlossene Messmodule überprüft.
- ⇨ Erkannte Messmodule werden unter der Bus-Ebene aufgelistet.

| CSMconfig.a2l - XCP-Gateway                                                                                                    |
|----------------------------------------------------------------------------------------------------|
| XCP-Gateway                                                                                                    |
| ADMMEC 16812: AD MM, S/N 16812, 4 Kanale                                                                                             |
| MC ADMMEC_16812_A01: Anzeigebereich -10 V  10 V, Filter: Std (1500 Hz) Butterworth, Sensorversorgung: aus: [                         |
| …… / V. ADMMEC_16812_A02: Anzeigebereich -10 V … 10 V, Filter: Std (1500 Hz) Butterworth, Sensorversorgung: aus                      |
| M. ADMMEC_16812_A03: Anzeigebereich -10 V  10 V, Filter: Std (1500 Hz) Butterworth, Sensorversorgung: aus                            |
| My ADMMEC_16812_A04: Anzeigebereich -10 V  10 V, Filter: Std (1500 Hz) Butterworth, Sensorversorgung: aus                            |
| گیییییی پیشنو دی میلی باییده میاز برابر میدانی میده با این میاسانی بایده می این بایده میاز میان می میان می مانید و است و است می میان |

Abb. 5-35: Fenster CSMconfig.a2l, Baumansicht, erkannte Messmodule

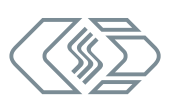

#### <span id="page-49-0"></span>Auto-Konfiguration ausführen

Ähnlich wie bei Hardware suchen wird mit der Funktion Auto-Konfiguration der Bus auf angeschlossene Messmodule überprüft. Zusätzlich werden mit Auto-Konfiguration eventuell vorhandene Konflikte (z. B. CAN-ID Konflikte oder Konflikte bei der Namensvergabe) erkannt und gelöst.

Wird Auto-Konfiguration verwendet, ist es nicht erforderlich, zuvor eine neue Konfigurationsdatei anzulegen, da diese beim Ausführen des Befehls automatisch generiert wird. Die neue Konfigurationsdatei muss nach Beendigung des Vorgangs entsprechend benannt und im gewünschten Ordner gespeichert werden.

*→ Siehe hierzu [Kapitel 5.4.4.9 "Konfiguration speichern".](#page-55-1)*

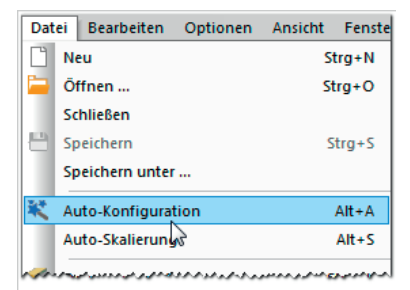

Abb. 5-36:Datei | Auto-Konfiguration

"Datei | Auto-Konfiguration auswählen (→ Alt + A).

- $\Rightarrow$  Der Bus wird auf vorhandene Messmodule und eventuell vorliegende Konflikte überprüft.
- $\Rightarrow$  Das Fenster AutoConfig öffnet sich.

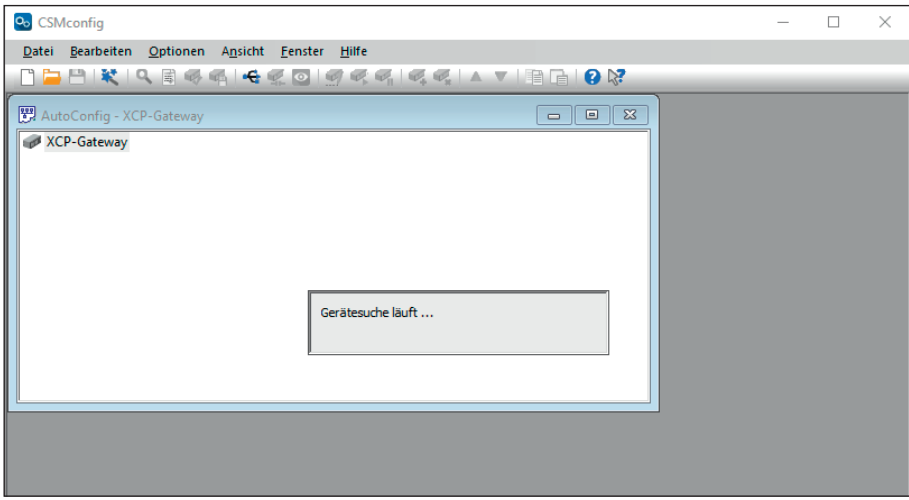

Abb. 5-37: Fenster AutoConfig, "Gerätesuche läuft..."

- ⇨ Auto-Konfiguration wird ausgeführt, die Meldung "Suche nach Geräten…" wird eingeblendet.
- $\Rightarrow$  Nach Beendigung des Vorgangs werden folgende Fenster angezeigt:
	- $\triangleright$  AutoConfig: Die angeschlossenen Messmodule werden angezeigt.

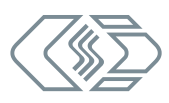

<span id="page-50-0"></span>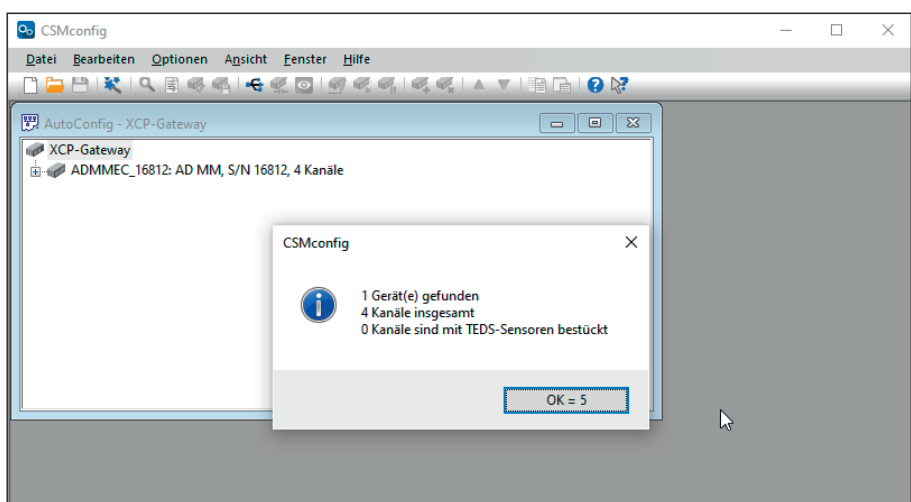

Abb. 5-38: Auto-Konfiguration wird ausgeführt

 $\blacktriangleright$  In einem weiteren Fenster erscheint eine Meldung, die darüber informiert, wie viele Messmodule, -kanäle und ggf. TEDS-Sensoren erkannt wurden.

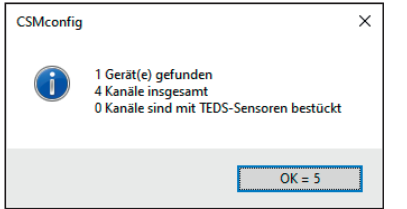

Abb. 5-39: Meldefenster nach erfolgter Auto-Konfiguration

Die Schaltfläche OK in diesem Fenster beinhaltet einen automatischen Zähler, der von "5" bis "0" zählt. Das Fenster schließt sich automatisch, sobald der Zähler bei "0" angelangt ist. Durch Klicken auf OK kann das Fenster vorab geschlossen werden.

*→ Informationen zum Speichern einer Konfiguration finden sich in [Kapitel 5.4.4.9 "Konfigura](#page-55-1)[tion speichern"](#page-55-1).*

#### <span id="page-50-1"></span>**5.4.4.7 Messkanäle einstellen**

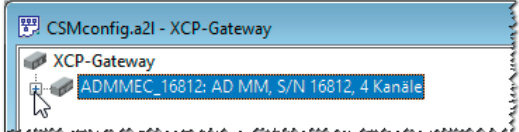

Abb. 5-40: Fenster CSMconfig1.a2l, Baumansicht, Kanalliste ausgeblendet

- "Falls die Liste der Messkanäle nicht eingeblendet ist, auf das Symbol links vom Geräteeintrag klicken, um den Verzeichnisbaum zu öffnen.
	- $\Rightarrow$  Die Liste der Messkanäle öffnet sich.

| ERE CSMconfig.a2I - XCP-Gateway                                                                             |
|----------------------------------------------------------------------------------------------------|
| XCP-Gateway                                                                                                 |
| ADMMEC 16812: AD MM, S/N 16812, 4 Kanäle                                                                    |
| M. ADMMEC_16812_A01: Anzeigebereich -10 V  10 V, Filter: Std (1500 Hz) Butterworth, Sensorversorgung: aus   |
| M. ADMMEC_16812_A02: Anzeigebereich -10 V  10 V, Filter: Std (1500 Hz) Butterworth, Sensorversorgung: aus ( |
|                                                                                                    |
| ADMMEC_16812_A04: Anzeigebereich -10 V  10 V, Filter: Std (1500 Hz) Butterworth, Sensorversorgung: aus      |
| فمالحو والمرحومة المحرو والمعوض ورحائص المرباض ورد                                                          |

Abb. 5-41: Fenster CSMconfig.a2l, Baumansicht, Kanalliste eingeblendet

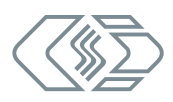

<span id="page-51-0"></span>"Mit dem Mauszeiger auf den ausgewählten Kanaleintrag doppelklicken.  $\Rightarrow$  Der Dialog für Kanalkonfiguration öffnet sich.

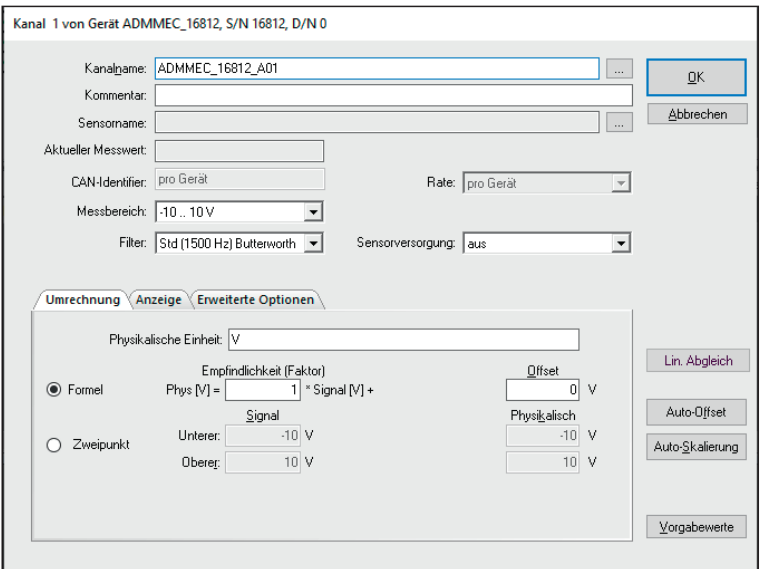

<span id="page-51-2"></span>Abb. 5-42: Dialog für Kanalkonfiguration (AD4 ECAT MM-Serie)

Welche Einstelloptionen in diesem Dialog verfügbar sind, hängt vom jeweiligen Modultyp ab. Detaillierte Angaben hierzu finden sich in der Bedienungsanleitung des betreffenenden ECAT- bzw. CAN-Messmoduls (Kapitel 5, Tabelle "Optionen Kanalkonfiguration").

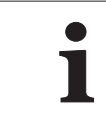

**i** Weitere Informationen finden sich auch in der CSMconfig Online-Hilfe.

- $\mathcal F$  Erforderliche Einstellung vornehmen.
- Auf OK klicken, um den Dialog zu schließen.
- Für die Konfiguration weiterer Messkanäle wie oben beschrieben vorgehen.

#### <span id="page-51-1"></span>**5.4.4.8 Messmodul einstellen**

Die gerätespezifischen Einstelloptionen im Dialog für Gerätekonfiguration sind im Bereich Einstellungen für ECAT- und CAN-Messmodule größtenteils identisch. Bei CAN-Messmodulen vefügt der Dialog zusätzlich über den Bereich CAN, dessen Optionen bei nahezu allen CAN-Messmodulen ebenfalls gleich sind. Bei folgenden Messmodulen weicht der Dialog von der Standardausführung ab:

#### **CAN**

- $\blacktriangleright$  TH- und PT-Messmodule
- $\blacktriangleright$  HV Breakout-Module
- $\blacktriangleright$  CSMpressure
- $\blacktriangleright$  Messmodule von Drittherstellern, die an CSMconfig betrieben werden können

#### ECAT

- $\blacktriangleright$  HV Breakout-Module
- *→ Weitere Informationen finden sich in der Dokumentation des jeweiligen Messmoduls und in der CSMconfig Online-Hilfe.*

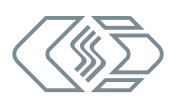

<span id="page-52-1"></span>XCP-Gateway-Serie – XCP-Gateway einsetzen

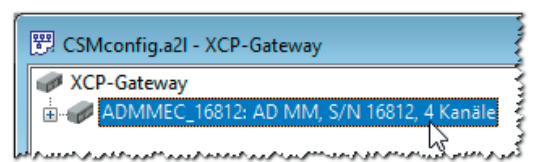

Abb. 5-43:Fenster CSMconfig.a2l, Baumansicht, Messmodul markiert

 $\mathcal{F}$  Mit linker Maustaste auf den Geräteeintrag doppelklicken.

#### $\Rightarrow$  Der Dialog für Gerätekonfiguration öffnet sich.

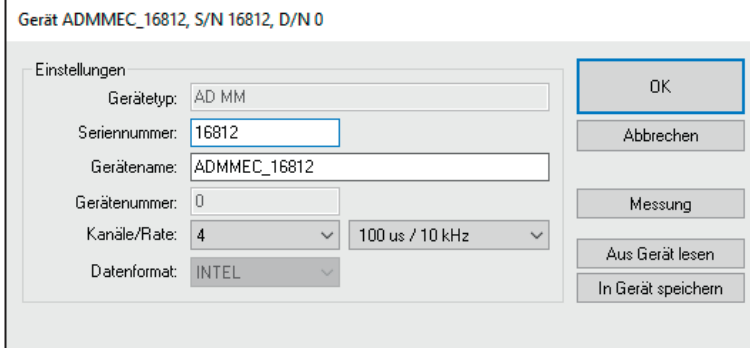

<span id="page-52-0"></span>Abb. 5-44:Dialog für Gerätekonfiguration (AD4 ECAT MM-Serie)

#### Dialogbereich Einstellungen

Bei einer Online-Konfiguration wird nach dem Ausführen von Hardware suchen oder Auto-Konfiguration unter Gerätetyp der ermittelte Gerätetyp und im Feld Seriennummer die ermittelte Seriennummer angezeigt.

Bei einer Offline-Konfiguration wird der Gerätetyp angezeigt, der über den Dialog Gerätetyp auswählen ([Abb. 5-15](#page-35-0)) ausgewählt wurde. Die Seriennummer des Messgerätes, für das die Konfiguration erstellt wird, muss manuell in das Feld Seriennummer eingegeben werden.

Unter Gerätename wird zunächst eine Standardbezeichnung angezeigt, die sich aus der Bezeichnung des Gerätetyps und der Seriennummer zusammensetzt. Stattdessen kann auch ein individueller, benutzerdefinierter Name eingegeben werden.

Folgende Bedingungen sind bei der Namensvergabe zu berücksichtigen:

- $\triangleright$  Der Name darf maximal 24 Zeichen lang sein.
- ▶ Erlaubte Zeichen: [a...z], [A...Z], [0...9] und  $[$   $]$ .
- ▶ Der Name muss mit einem Buchstaben oder [  $□$ ] beginnen.
- ▶ Der Name muss eindeutig sein. Er darf nur einmal pro Konfigurationsdatei verwendet werden.

Wird die Standardbezeichnung beibehalten, wird diese automatisch angepasst, wenn die Seriennummer geändert wird. Die Bezeichnung in diesem Feld wird auch als Komponente für die Bezeichnung der Kanäle verwendet (siehe [Abb. 5-42](#page-51-2)).

Das Feld Gerätenummer ist bei CAN-Messmodulen für die Eingabe einer Gerätenummer vorgesehen. Die Verwendung dieser Nummer ist jedoch nicht obligatorisch. Bei ECAT-Messmodulen steht diese Option nicht zur Verfügung. Das Eingabefeld ist daher ausgegraut.

Im Auswahlmenü Kanäle (links) wird die Anzahl der verfügbaren Messkanäle angezeigt.

Über das Auswahlmenü Rate (rechts) wird die für alle Messkanäle gültige Messdatenrate eingestellt.

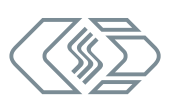

<span id="page-53-1"></span>Das Auswahlmenü Datenformat (rechts) stellt für die Übertragung von CAN-Botschaften zwei Formate zur Verfügung (bei ECAT-Messmodulen funktionslos und ausgegraut):

- $\triangleright$  INTEL (LSB first, Little Endian)
- $\triangleright$  MOTOROLA (MSB first, Big Endian)

#### Dialogbereich CAN

Dieser Dialogbereich steht nur bei CAN-Messmodulen zur Verfügung.

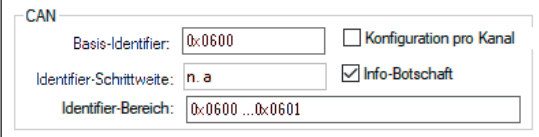

<span id="page-53-0"></span>Abb. 5-45: Dialog für Gerätekonfiguration, Bereich CAN

Im Feld Basis-Identifier wird der Start-Identifier angezeigt. Welcher Wert hier angezeigt wird, hängt von der Einstellung ab, die im Dialog Programmeinstellungen unter CAN: Basis-Identifier definiert ist. Im Bedarfsfall (z. B. CAN-ID Konflikt) kann dieser Wert entsprechend geändert werden.

Bei Messmodulen der MiniModul-Serie hat das Feld Identifier-Schrittweite keine Funktion. Das Feld ist ausgegraut und es wird der Wert "n.a." angezeigt.

Im Feld Identifier-Bereich wird der Bereich der verwendeten CAN-Identifier angezeigt.

Standardmäßig werden CAN-Identifier und Übertragungsrate pro Gerät angegeben. Mit der Option Konfiguration pro Kanal können CAN-Identifier und Übertragungsrate für jeden Kanal individuell eingestellt werden. Ist die Option aktiviert, werden das Pulldown-Menü Rate und das Feld Basis-Identifier deaktiviert. Beide Optionen können dann für jeden Kanal im Dialog für Kanalkonfiguration eingestellt werden. Diese Funktionalität ist nur für bestimmte Messmodule verfügbar. Eine Liste der Messmodule, welche die Funktionalität unterstützen, finden Sie in der Online-Hilfe.

*→ Siehe CSMconfig Online-Hilfe, Abschnitt "Konfiguration von CAN-ID und Senderate pro Kanal".*

Mit der Option Info-Botschaft können Signale mit zusätzlichen Daten in einer separaten Botschaft versendet werden. Diese Signale enthalten Informationen zu Gerätetyp, Gerätestatus, Softwareversion sowie zur Seriennummer und der Innentemperatur des Messmoduls. Wenn Info-Botschaften versendet werden, ist ein weiterer CAN-Identifier erforderlich.

#### Beispiel

Wenn unter Kanäle der Wert "4" eingestellt ist, besteht die Identifier-Bereich aus einem CAN-Identifier (z. B. "0x0600"). Wird die Option Info-Botschaft aktiviert, erweitert sich der Bereich um einen weiteren Identifier ("0x0600 … 0x0601") [\(Abb. 5-45](#page-53-0)).

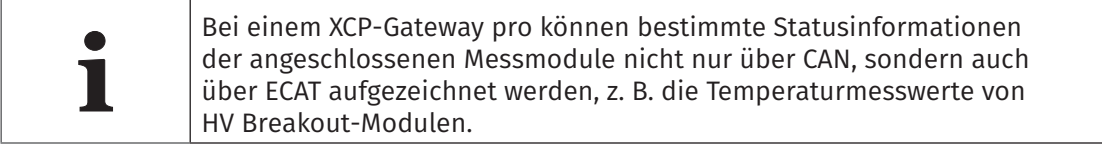

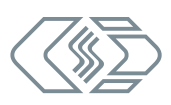

Normalerweise können keine Info-Botschaften gesendet werden, wenn Konfiguration pro Kanal aktiviert ist. Einige Module bieten jedoch die Möglichkeit, die Optionen Info-Botschaft und Konfiguration pro Kanal gleichzeitig zu verwenden, wenn die dafür erforderliche Firmware installiert ist. Eine Liste der Messmodule, welche die Funktionalität unterstützen, finden Sie in der Online-Hilfe.

*→ Siehe CSMconfig Online-Hilfe, Abschnitt "Konfiguration von CAN-ID und Senderate pro Kanal".*

#### Schaltflächen

<span id="page-54-1"></span>**i**

- $\triangleright$  Aus Gerät lesen liest die Konfiguration eines Messmoduls aus. Dabei werden auch die Firmware-Version und die Hardware-Revisionsnummer berücksichtigt.
- $\triangleright$  In Gerät speichern schreibt eine Konfiguration in ein Messmodul.
- *→ Siehe CSMconfig Online-Hilfe für weitere Informationen.*

#### <span id="page-54-0"></span>Konfigurationsdaten auf Messmodul übertragen

Wenn die Konfiguration von Kanälen und Messmodul abgeschlossen ist, müssen die Daten noch auf das Messmodul übertragen werden.

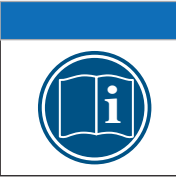

#### **HINWEIS!**

**i** Dieser Schritt ist sowohl für Offline- als auch für Online-Konfigurationen erforderlich.

 $\mathcal{F}$  Auf In Gerät speichern klicken.

 $\Rightarrow$  Die folgende Sicherheitsabfrage wird angezeigt:

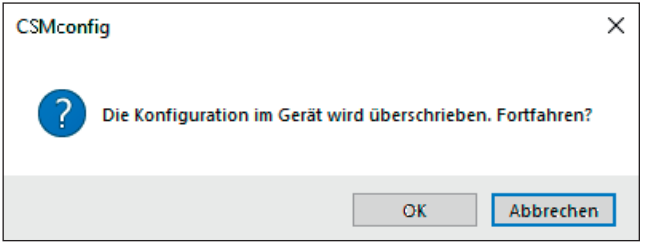

Abb. 5-46: Sicherheitsabfrage vor dem Überschreiben der alten Konfiguration

Auf OK klicken, um die Konfiguration zu speichern.

 $\Rightarrow$  Eine Meldung weist auf die erfolgreiche Neukonfiguration des Messmoduls hin.

oder

Auf Abbrechen klicken, um die alte Konfiguration beizubehalten.

#### Messwerte überprüfen

Der Dialog für Gerätekonfiguration bietet mit der Funktion Messung schließlich noch die Möglichkeit, die Plausibilität von Messungen zu überprüfen.

Auf die Schaltfläche Messung klicken (siehe [Abb. 5-44\)](#page-52-0).

⇨ Das Fenster Messwerte öffnet sich.

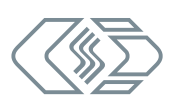

<span id="page-55-0"></span>

| Messwerte        |                                |
|------------------|--------------------------------|
| ADMMEC 23901 A01 | 0.000 q<br><b>OK</b>           |
| ADMMEC 23901 A02 | 0.000305V                      |
| ADMMEC 23901 A03 | $-0.000305V$<br>Kopieren       |
| ADMMEC 23901 A04 | $\Box$ als Zeile<br>0.0000000V |

Abb. 5-47: Fenster Messwerte

Auf OK klicken, um das Fenster Messwerte zu schließen.

Auf OK klicken, um den Dialog für Gerätekonfiguration zu schließen.

#### <span id="page-55-1"></span>**5.4.4.9 Konfiguration speichern**

Abschließend muss die Konfiguration noch in einer A2L-Datei gespeichert werden. Der voreingestellte Pfad für die Ablage von Konfigurationsdateien verweist auf das Installationsverzeichnis von CSMconfig. Bei eingeschränkten Benutzerrechten fordert das Programm den Benutzer dazu auf, die Datei im entsprechenden Benutzerverzeichnis abzulegen.

#### Pfad für Dateiablage ändern

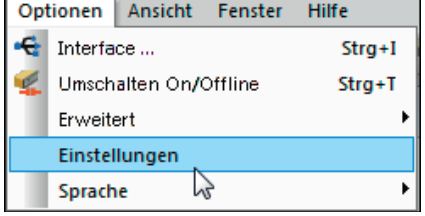

Abb. 5-48:Optionen | Einstellungen

#### $\mathcal{F}$  Optionen | Einstellungen auswählen.

 $\Rightarrow$  Der Dialog Programmeinstellungen öffnet sich.

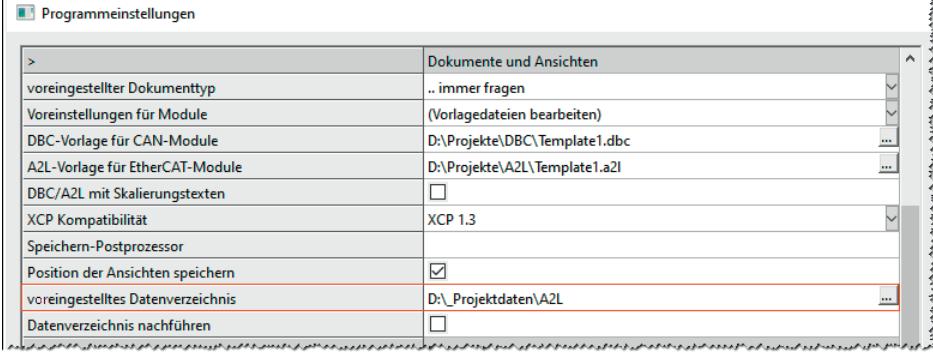

Abb. 5-49: Dialog Programmeinstellungen, Option voreingestelltes Datenverzeichnis

Den neuen Pfad in das Feld voreingestelltes Datenverzeichnis eingeben. Auf OK klicken, um den Dialog Programmeinstellungen zu schließen.

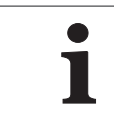

**i** Wird die Option **Datenverzeichnis nachführen** aktiviert, stellt CSMconfig<br>
unter **voreingestelltes Datenverzeichnis** immer den Pfad ein, den der<br>
Benutzer zuletzt für die Ablage einer DBC- bzw. A2L-Datei verwendet hat. unter voreingestelltes Datenverzeichnis immer den Pfad ein, den der

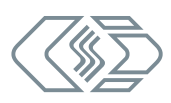

#### <span id="page-56-0"></span>Konfigurationsdokument speichern

#### A2L-Datei

#### "Datei | Speichern auswählen (→ Strg + S).

 $\Rightarrow$  Der Dialog Speichern unter öffnet sich.

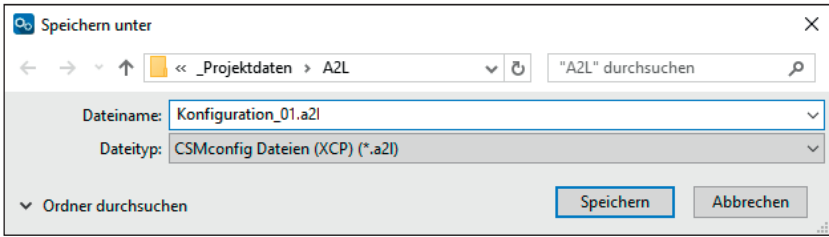

#### Abb. 5-50:Dialog Speichern unter

# **i**

#### **HINWEIS!**

Der Dialog Speichern unter öffnet sich nur beim erstmaligen Speichern einer Konfigurationsdatei über den Menübefehl Speichern. Bei allen weiteren Speichervorgängen mit Speichern wird die bestehende Konfigurationsdatei überschrieben. Soll eine Konfigurationsdatei unter einem anderen Namen oder in einem anderen Ordner gespeichert werden, muss dafür der Menübefehl Speichern unter… verwendet werden.

- "Verzeichnis auswählen, im Feld Dateiname den gewünschten Dateinamen eingeben und mit Speichern bestätigen.
	- ⇨ Die Konfigurationsdatei mit der Dateiendung \*.a2l wird im aktuellen Ordner gespeichert.
	- ⇨ Der Name der neu erstellten Konfigurationsdatei erscheint in der Kopfzeile des Fensters Baumansicht (hier: Konfiguration\_01.a2l).

| Konfiguration 01.a2I - XCP-Gateway                                                                                                    |
|----------------------------------------------------------------------------------------------------|
| <b>CP-Gateway</b>                                                                                                    |
| ADMMEC 16812: AD MM, S/N 16812, 4 Kanäle                                                                                                    |
|                                                                                                    |
| MC ADMMEC_16812_A02: Anzeigebereich -10 V  10 V, Filter: Std (1500 Hz) Butterworth, Sensorversorgung: aus                                                                                                    |
| MC ADMMEC_16812_A03: Anzeigebereich -10 V  10 V, Filter: Std (1500 Hz) Butterworth, Sensorversorgung: aus [                                                                                                    |
| M. ADMMEC_16812_A04: Anzeigebereich -10 V  10 V, Filter: Std (1500 Hz) Butterworth, Sensorversorgung: aus                                                                                                    |
| $\mathbf{a}$ , and a second second to the second second to the second contract of the contract second second second second second second second second second second second second second second second second second second seco |

Abb. 5-51: Neuer Dateiname in Kopfzeile: Konfiguration\_01.a2l

#### DBC-Datei(en)

CAN-Messmodule, die über die Schnittstellen CAN1 und CAN2 in den Messaufbau integriert sind, werden über die ["Registerkarte DBC-Dateien"](#page-43-0) im Dialog XCP-Gateway Konfiguration verwaltet.

*→ Siehe hierzu Registerkarte DBC-Dateien, Abschnitt ["Neue DBC-Datei erstellen"](#page-44-0).*

# <span id="page-57-0"></span>**6 Wartung und Reinigung**

## <span id="page-57-1"></span>**6.1 Typenschild**

Das Typenschild ist auf der Rückseite des Moduls aufgebracht und enthält folgende Informationen:

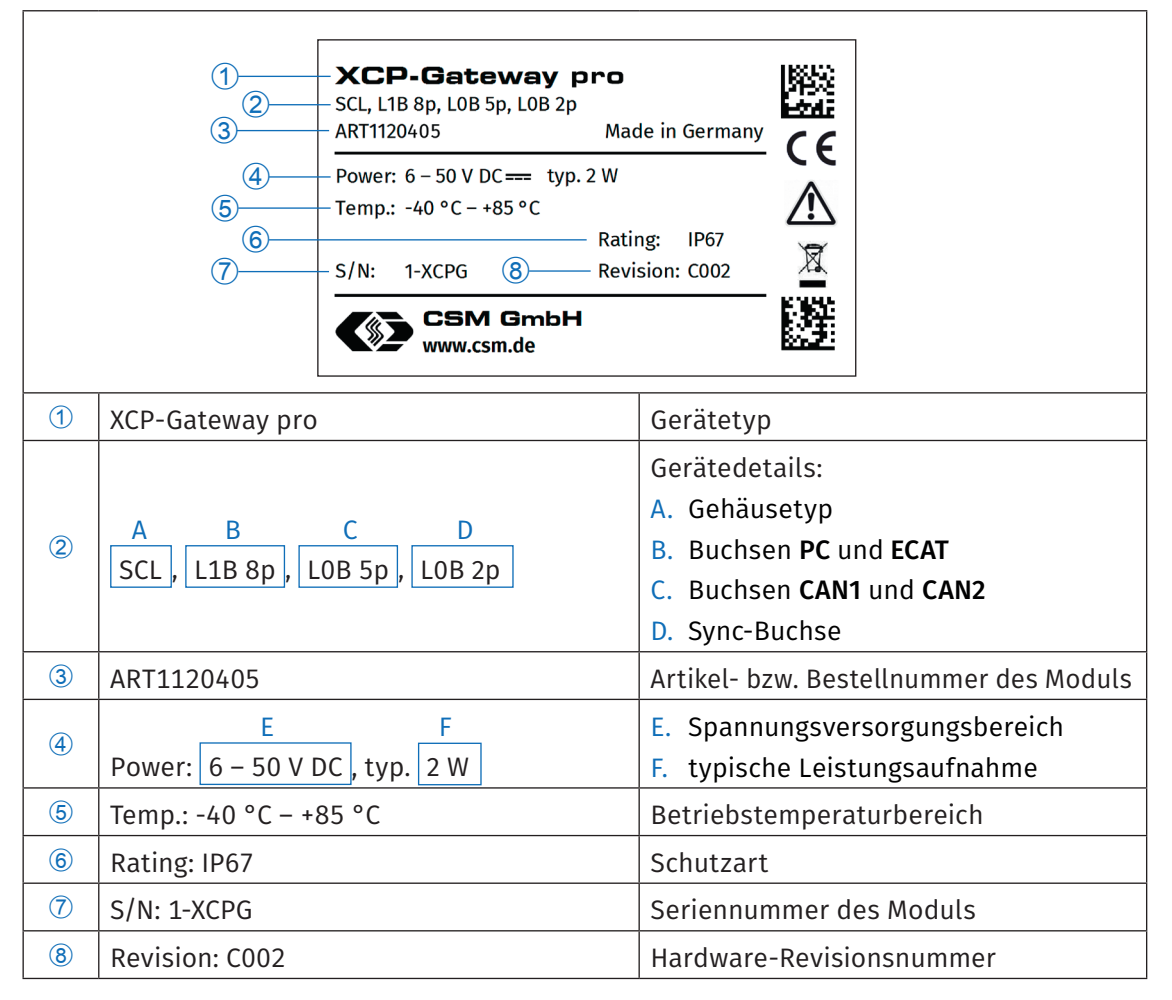

Tab. 6-1: Typenschild

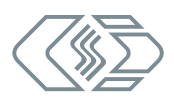

## <span id="page-58-1"></span><span id="page-58-0"></span>**6.2 Lizenzoptionen**

Für die Geräteversionen Basic, pro und 4S pro stehen unterschiedliche Lizenzoptionen zur Verfügung. [Tab. 6-2](#page-58-2) gibt einen Überblick, welche Lizenzoption für welche Modulversion zur Verfügung steht.

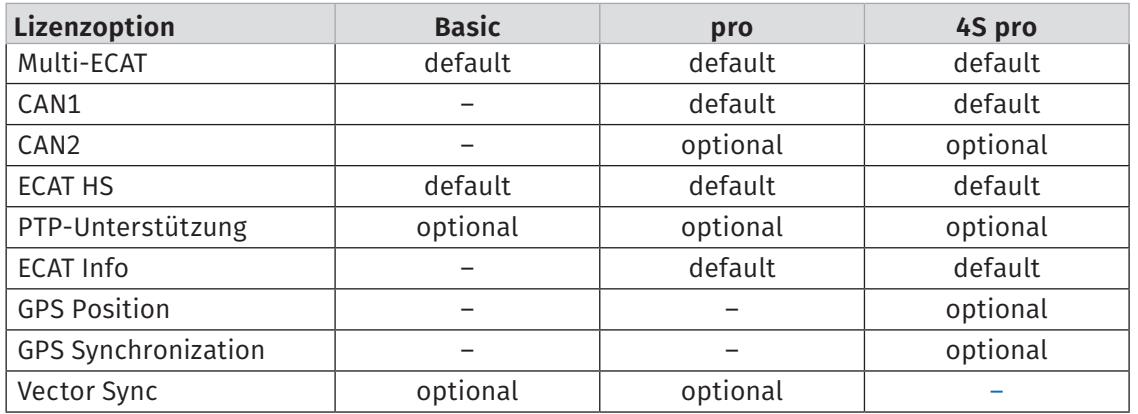

<span id="page-58-2"></span>Tab. 6-2: Lizenzoptionen

Welche Lizenzoptionen vorhanden sind und welche durch eine Lizenzerweiterung hinzugefügt werden können, geht auch aus dem Lizenzaufkleber auf der Gehäuserückseite hervor (siehe auch [Abb. 6-1\)](#page-59-2).

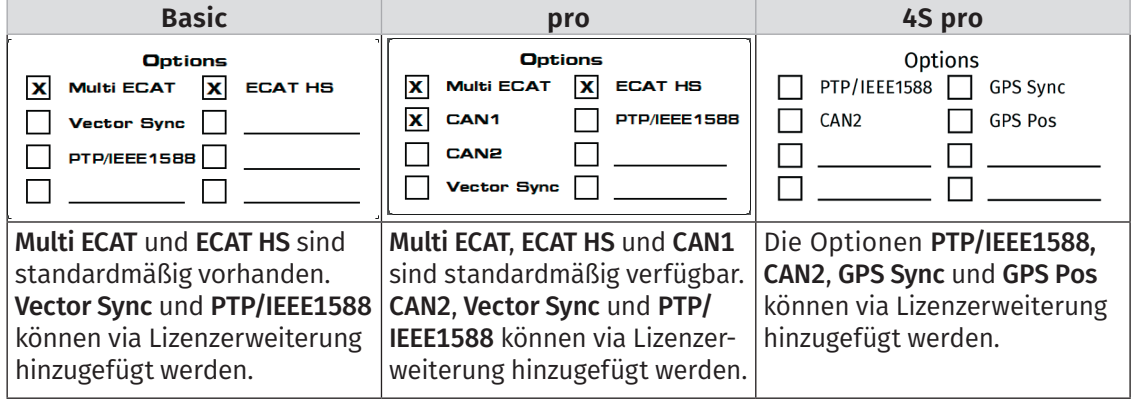

Tab. 6-3: Lizenzaufkleber

*→ Weitere Informationen zu den Lizenzoptionen finden sich in Kapitel 5.4.4.5, Abschnitt ["Registerkarte Lizenzierung"](#page-41-0).*

## <span id="page-59-1"></span><span id="page-59-0"></span>**6.3 Wartungsdienstleistungen**

Bei Auslieferung wird für jedes Modul der XCP-Gateway-Serie ein Prüfzertifikat ausgestellt. Dies wird durch einen entsprechenden Aufkleber dokumentiert, der auf der Rückseite des Modulgehäuses aufgebracht wird.

| $\alpha$ ve | 圞<br><b>XCP-Gateway pro</b><br>Options<br>SCL, L1B 8p, L0B 5p, L0B 2p<br><b>Made in Germany</b><br>ART1120405<br>X ECAT HS<br><b>X</b> Multi ECAT<br>٢6<br>Power: 6 - 50 V DC === typ. 2 W<br>÷<br>$\boldsymbol{\mathsf{x}}$<br><b>PTP/IEEE1588</b><br>CAN <sub>1</sub><br>Temp.: -40 °C - +85 °C<br>$\mathbf{r}$<br>.<br>Rating: IP67<br>O Seprit<br>$\mathbb R$<br>CAN <sub>2</sub><br>S/N: 1-XCPG<br><b>Revision: C002</b><br>蹉<br><b>Vector Sync</b><br><b>SEM GmbH</b> |
|-------------|----------------------------------------------------------------------------------------------------|
|-------------|----------------------------------------------------------------------------------------------------|

<span id="page-59-2"></span>Abb. 6-1: XCP-Gateway pro, Gehäuserückseite

1. Prüfplakette ("YY" = Platzhalter für Jahreszahl)

CSM bietet für alle XCP-Gateway Versionen jeweils ein Wartungspaket und einen Reparaturservice an.

## **6.4 Reinigungshinweise**

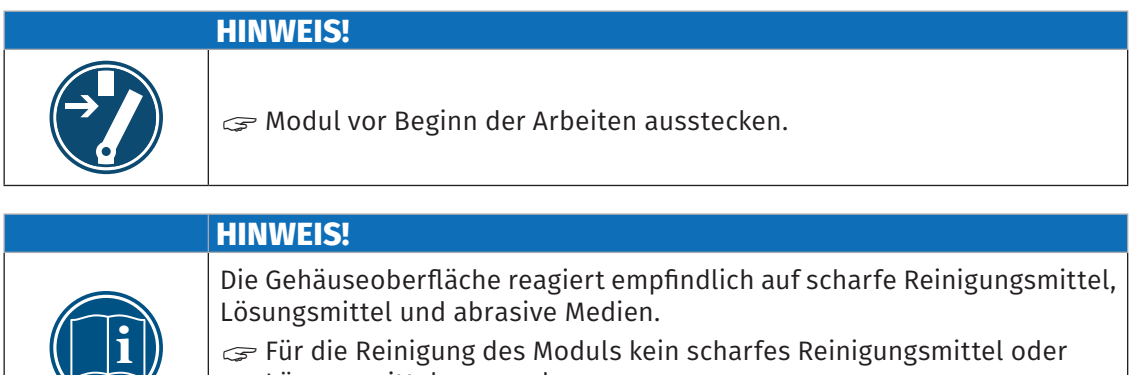

- Für die Reinigung des Moduls kein scharfes Reinigungsmittel oder Lösungsmittel verwenden.
- $\mathcal{F}$  Nur ein leicht angefeuchtetes Tuch verwenden.

#### Voraussetzungen

 $\triangleright$  Sämtliche Kabelverbindungen wurden entfernt.

#### Benötigte Teile/Materialien

- $\blacktriangleright$  weiches Tuch
- $\blacktriangleright$  mildes Reinigungsmittel, falls erforderlich.

#### Modul reinigen

Modul mit feuchtem Tuch reinigen. Mildes Reinigungsmittel verwenden, falls erforderlich.

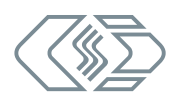

# <span id="page-60-0"></span>**7 Anhang**

## **7.1 Abbildungsverzeichnis**

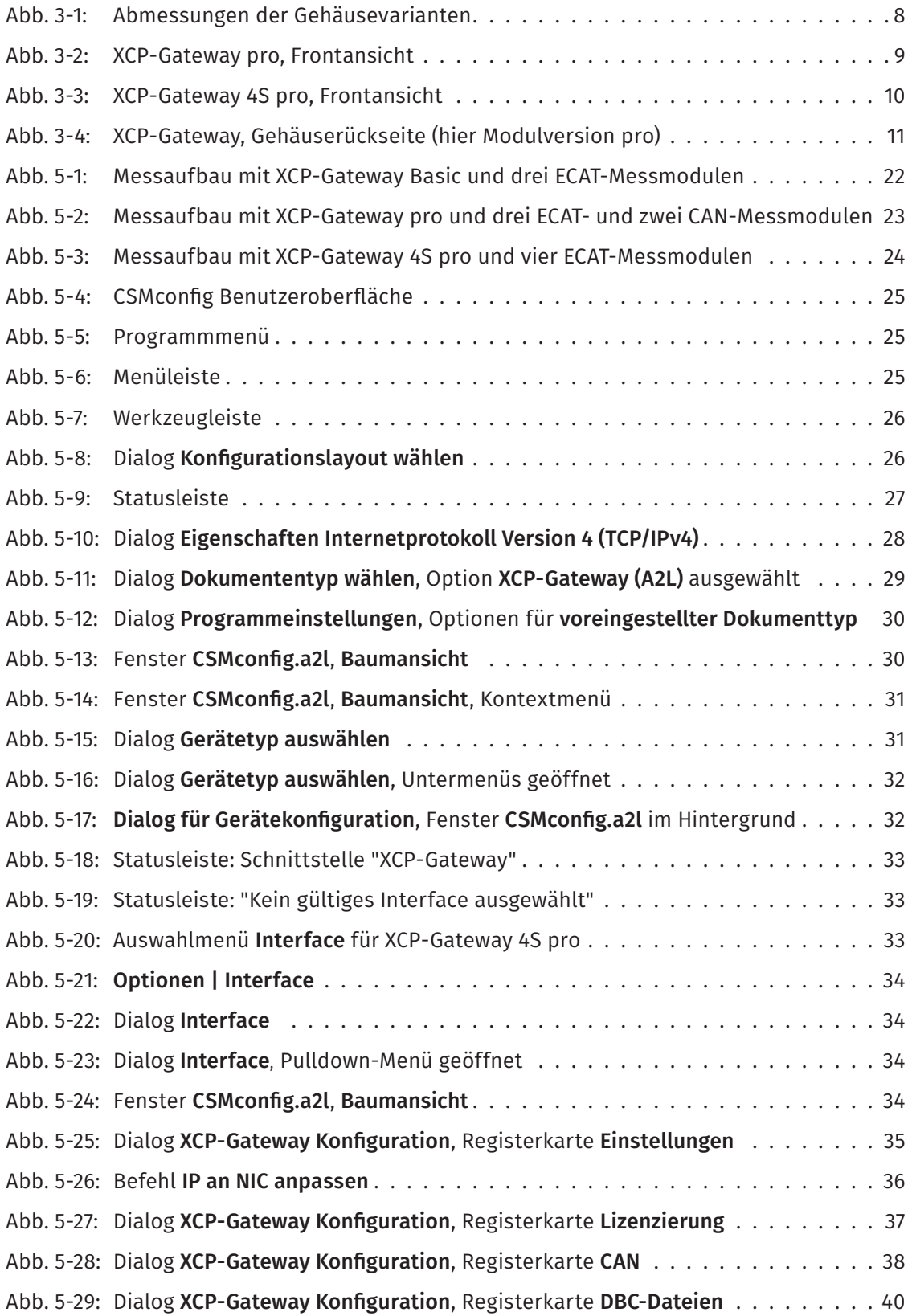

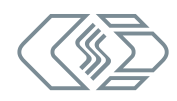

<span id="page-61-0"></span>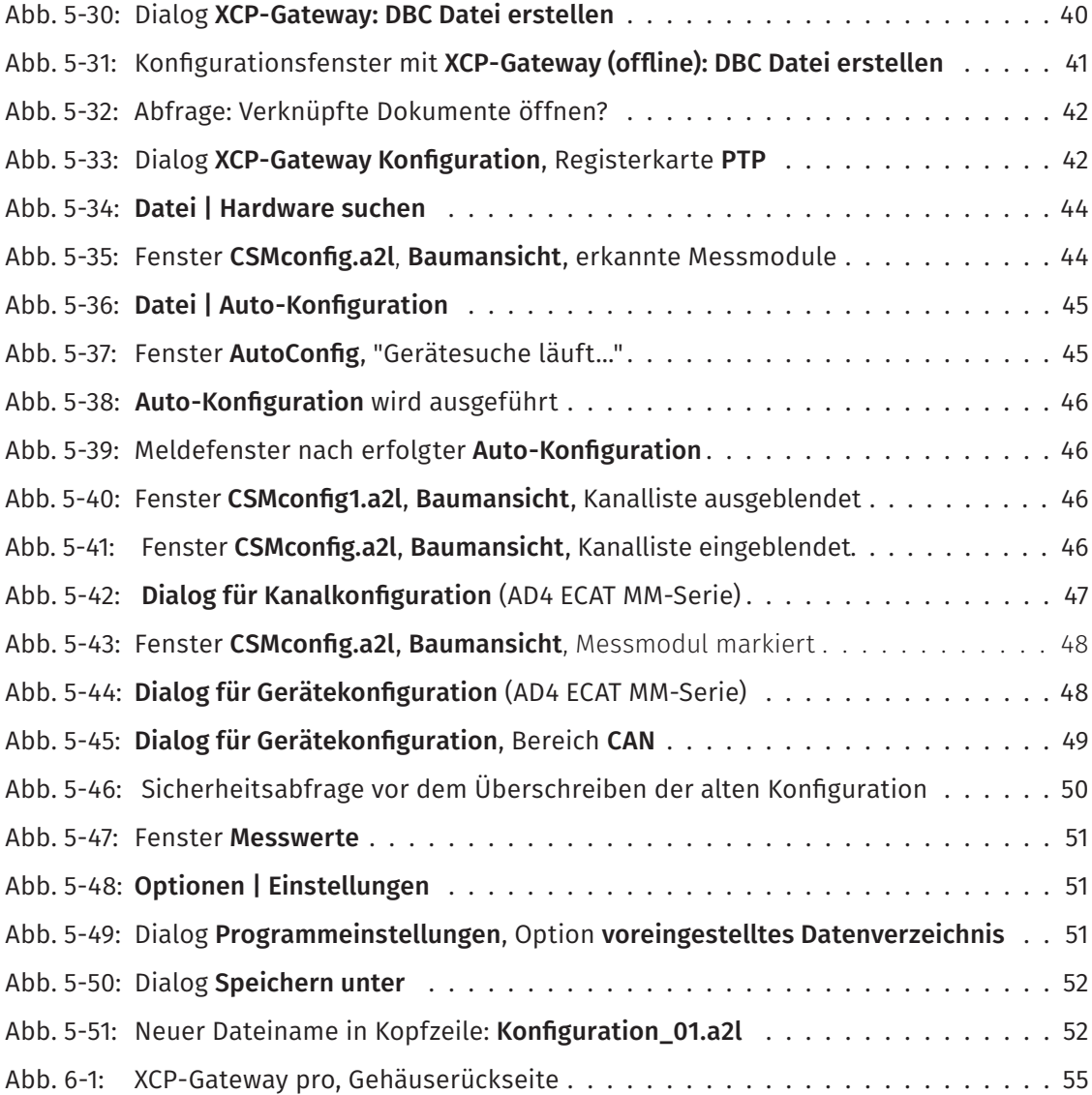

## **7.2 Tabellenverzeichnis**

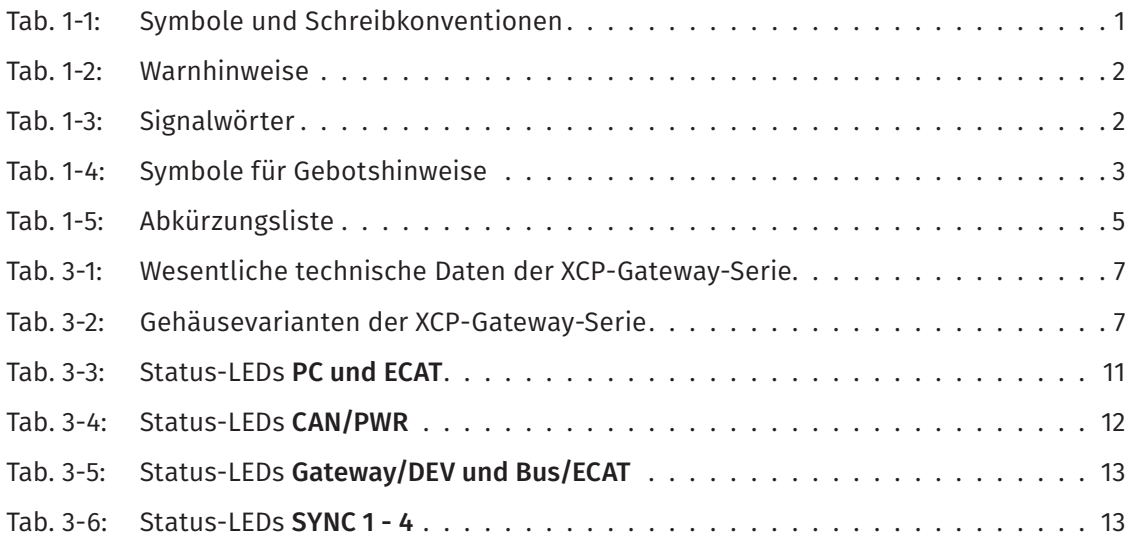

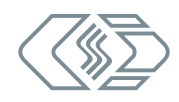

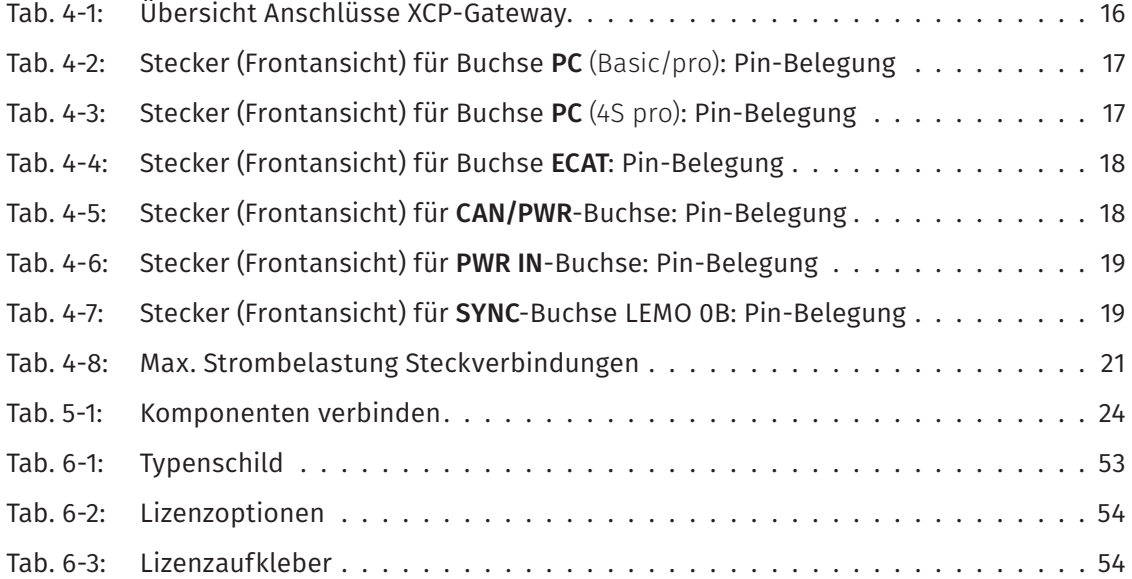

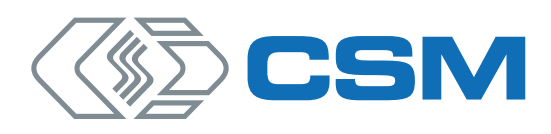

#### CSM GmbH Zentrale (Deutschland)

Raiffeisenstraße 36 • 70794 Filderstadt  $\leftarrow$  +49 711 - 77 96 40  $\overline{\mathbf{M}}$  sales@csm.de

#### CSM Büro Südeuropa (Frankreich, Italien)

Site d´Archamps 178, rue des Frères Lumière • Immeuble Alliance – Entrée A 74160 Archamps France  $\leftarrow$  +33 450 - 95 86 44  $\overline{\mathbb{M}}$  info@csm-produits.fr

#### CSM Products, Inc. USA (USA, Kanada, Mexiko)

1920 Opdyke Court, Suite 200 • Auburn Hills, MI 48326 +1 248 836-4995 sales@csmproductsinc.com

#### CSM (ROW)

Vector Informatik (China, Japan, Korea, Indien, Großbritannien) ECM AB (Schweden) DATRON-TECHNOLOGY (Slowakei, Tschechien) Unsere Partner garantieren Ihnen eine weltweite

Verfügbarkeit. Sprechen Sie uns einfach an.

Unser Unternehmen ist zertifiziert.

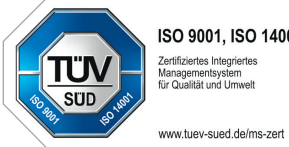

ISO 9001, ISO 14001 Zertifiziertes Integriertes<br>Managementsystem<br>für Qualität und Umwelt

Alle erwähnten Marken- und Warenzeichen sind Eigentum ihrer jeweiligen Besitzer.

Irrtum und Anderungen jederzeit ohne Ankündigung vorbehalten.<br>CANopen® und CiA® sind eingetragene Warenzeichen der Gemeinschaft CAN in Automation e. V.

EtherCAT® ist eine eingetragene Marke und patentierte Technologie, lizenziert durch die Beckhoff Automation GmbH, Deutschland.